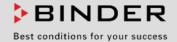

# **Operating Manual**

Translation of the original operating manual

# **KBW (E6)**

Growth chambers with light with program control and adjustable light cassettes

| Model   | Model version | Art. No.             |
|---------|---------------|----------------------|
| KBW 240 | KBW240-230V   | 9020-0338, 9120-0338 |
| KBW 400 | KBW400-230V   | 9020-0339, 9120-0339 |
| KBW 720 | KBW720-230V   | 9020-0340, 9120-0340 |

### **BINDER GmbH**

- ► Address: Post office box 102, 78502 Tuttlingen, Germany ► Phone: +49 7462 2005 0
- ► Fax: +49 7462 2005 100 ► Internet: http://www.binder-world.com
- ► E-mail: info@binder-world.com ► Service Hotline: +49 7462 2005 555
- ► Service Fax: +49 7462 2005 93 555 ► Service E-Mail: service@binder-world.com
- ► Service Hotline USA: +1 866 885 9794 or +1 631 224 4340 x3
- ► Service Hotline Asia Pacific: +852 390 705 04 or +852 390 705 03
- ▶ Service Hotline Russia and CIS: +7 495 988 15 16

Issue 03/2019 Art. No. 7001-0338

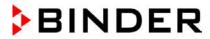

# Content

| 1.         | SAFETY                                                                           | . 6    |
|------------|----------------------------------------------------------------------------------|--------|
| 1.1        | Legal considerations                                                             | 6      |
| 1.2        | Structure of the safety instructions                                             | 6      |
| 1.2<br>1.2 |                                                                                  |        |
| 1.2        |                                                                                  | /<br>7 |
| 1.2        |                                                                                  |        |
| 1.3        | Localization / position of safety labels on the chamber                          |        |
| 1.4        | Type plate                                                                       |        |
| 1.5        | General safety instructions on installing and operating the chambers             |        |
| 1.6<br>1.7 | Intended use                                                                     |        |
| 1.8        | Operating instructions                                                           | 13     |
|            | CHAMBER DESCRIPTION AND OVERVIEW                                                 |        |
| 2.         |                                                                                  |        |
| 2.1        | Chamber description                                                              | 14     |
| 2.2<br>2.3 | Chamber overview                                                                 |        |
| 2.4        | Lateral control panels                                                           | 16     |
|            |                                                                                  |        |
| 3.         | COMPLETENESS OF DELIVERY, TRANSPORTATION, STORAGE, AND INSTALLATION              | 17     |
|            |                                                                                  |        |
| 3.1<br>3.2 | Unpacking, and checking equipment and completeness of delivery                   | 17     |
| 3.2<br>3.3 | Guidelines for safe lifting and transportation                                   |        |
| 3.4        | Location of installation and ambient conditions                                  |        |
| 4.         | INSTALLATION AND CONNECTIONS                                                     |        |
|            | Spacer for wall distance                                                         |        |
| 4.1<br>4.2 | Mounting the flexible tilt protection kit (KBW 400)                              |        |
| 4.3        | Installation and connection of the light cassettes                               |        |
| 4.4        | Electrical connection                                                            |        |
| 5.         | FUNCTIONAL OVERVIEW OF THE MB2 CHAMBER CONTROLLER                                | 24     |
| 5.1        | Operating functions in normal display                                            | 25     |
| 5.2        | Display views: Normal display, program display, chart-recorder display           |        |
| 5.3        | Controller icons overview                                                        | 27     |
| 5.4        | Operating modes                                                                  |        |
| 5.5        | Controller menu structure                                                        |        |
| 5.5<br>5.5 |                                                                                  |        |
| 5.5        | 3                                                                                |        |
| 5.6        | Principle of controller entries                                                  |        |
| 5.7        | Performance during and after power failures                                      |        |
| 5.8        | Performance when opening the door                                                | 34     |
| 6.         | START UP                                                                         | 34     |
| 6.1        | Turning on the chamber                                                           | 34     |
| 6.2        | Controller settings upon start up                                                |        |
| 7.         | SET-POINT ENTRY IN "FIXED VALUE" OPERATING MODE                                  | 35     |
| 7.1        | Set-point entry for temperature and fan speed through the "Setpoints" menu       | 36     |
| 7.2        | Direct setpoint entry for temperature via Normal display                         |        |
| 7.3        | Automatic correction of the actual value when turning on or off the illumination | .37    |
| 7.4        | Light commutation and special controller functions via operation lines           | 37     |

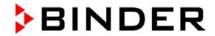

| 8.                                                                                 | TIMER PROGRAM: STOPWATCH FUNCTION                                                                                                    | 30                                                                                                 |
|------------------------------------------------------------------------------------|----------------------------------------------------------------------------------------------------|----------------------------------------------------------------------------------------------------|
| 8.1                                                                                | Starting a timer program                                                                                                    | 38                                                                                                 |
|                                                                                    | 1.1 Performance during program delay time                                                                                                    | 38                                                                                                 |
| 8.2                                                                                | Stopping a running timer program                                                                                                    |                                                                                                    |
|                                                                                    | Pausing a running timer program                                                                                                    |                                                                                                    |
| 8.3                                                                                | Performance after the end of the program                                                                                                    |                                                                                                    |
| 0.5                                                                                |                                                                                                    |                                                                                                    |
| 9.                                                                                 | TIME PROGRAMS                                                                                                    |                                                                                                    |
| 9.1                                                                                | Starting an existing time program                                                                                                    | 40                                                                                                 |
| 9.1                                                                                | 1.1 Performance during program delay time                                                                                                    | 41                                                                                                 |
| 9.2                                                                                | Stopping a running time program                                                                                                    |                                                                                                    |
| _                                                                                  | 2.1 Pausing a running time program                                                                                                    |                                                                                                    |
| 9.2                                                                                | 2.2 Cancelling a running time program  Performance after the end of the program                                                                                                    |                                                                                                    |
| 9.4                                                                                | Creating a new time program                                                                                                    |                                                                                                    |
| 9.5                                                                                | Program editor: program management                                                                                                    |                                                                                                    |
| 9.5                                                                                | 5.1 Deleting a time program                                                                                                    | 43                                                                                                 |
| 9.6                                                                                | Section editor: section management                                                                                                    | 44                                                                                                 |
|                                                                                    | 6.1 Add a new program section                                                                                                    | 45                                                                                                 |
|                                                                                    | 6.2 Copy and insert or replace a program section                                                                                                    | 45                                                                                                 |
|                                                                                    | Value entry for a program section                                                                                                    | 47                                                                                                 |
|                                                                                    | 7.1 Section duration                                                                                                    |                                                                                                    |
|                                                                                    | 7.2 Set-point ramp and set-point step                                                                                                    |                                                                                                    |
|                                                                                    | 7.3 Light commutation and special controller functions via operation lines                                                                                                    |                                                                                                    |
|                                                                                    | 7.4 Setpoint entry                                                                                                    |                                                                                                    |
| 9.1                                                                                | 7.5 Tolerance ranges                                                                                                    |                                                                                                    |
| 9.7                                                                                | 7.6 Reneating one or several sections within a time program                                                                                                    | 51                                                                                                 |
| 9.7<br>9.7                                                                         |                                                                                                    |                                                                                                    |
| 9.7                                                                                | 7.7 Saving the time program                                                                                                    | 52                                                                                                 |
| 9.7<br><b>10.</b>                                                                  | 7.7 Saving the time program                                                                                                    | 52                                                                                                 |
| 9.7<br><b>10.</b><br>10.1                                                          | 7.7 Saving the time program                                                                                                    | 5253                                                                                               |
| 9.7<br><b>10.</b><br>10.1<br>10.2                                                  | 7.7 Saving the time program                                                                                                    | 525353                                                                                             |
| 9.7<br><b>10.</b><br>10.1<br>10.2<br>10.3                                          | 7.7 Saving the time program  WEEK PROGRAMS  Starting an existing week program  Cancelling a running week program  Creating a new week program                                                                                                    | 52535353                                                                                           |
| 9.7<br><b>10.</b><br>10.1<br>10.2<br>10.3<br>10.4                                  | 7.7 Saving the time program                                                                                                    |                                                                                                    |
| 9.7<br><b>10.</b><br>10.1<br>10.2<br>10.3<br>10.4<br>10<br>10.5                    | WEEK PROGRAMS  Starting an existing week program  Cancelling a running week program  Creating a new week program  Program editor: program management  3.4.1 Deleting a week program  Section editor: section management                                                                                                    |                                                                                                    |
| 9.7<br><b>10.</b><br>10.1<br>10.2<br>10.3<br>10.4<br>10.5<br>10.5                  | WEEK PROGRAMS  Starting an existing week program  Cancelling a running week program  Creating a new week program  Program editor: program management  0.4.1 Deleting a week program  Section editor: section management  3.5.1 Add a new program section                                                                                                    |                                                                                                    |
| 9.7 <b>10.</b> 10.1 10.2 10.3 10.4 10 10.5 10                                      | WEEK PROGRAMS  Starting an existing week program  Cancelling a running week program  Creating a new week program  Program editor: program management  0.4.1 Deleting a week program  Section editor: section management section editor: section management  0.5.1 Add a new program section  0.5.2 Copy and insert or replace a program section                                                                                                    |                                                                                                    |
| 9.7 <b>10.</b> 10.1 10.2 10.3 10.4 10.5 10 10.5 10                                 | WEEK PROGRAMS  Starting an existing week program  Cancelling a running week program  Creating a new week program  Program editor: program management  0.4.1 Deleting a week program  Section editor: section management  0.5.1 Add a new program section  0.5.2 Copy and insert or replace a program section  0.5.3 Deleting a program section                                                                                                    | 52<br>53<br>53<br>54<br>55<br>55<br>57<br>58<br>58                                                 |
| 9.7 <b>10.</b> 10.1 10.2 10.3 10.4 10 10.5 10 10 10.6                              | WEEK PROGRAMS  Starting an existing week program  Cancelling a running week program  Creating a new week program  Program editor: program management  0.4.1 Deleting a week program  Section editor: section management  0.5.1 Add a new program section  0.5.2 Copy and insert or replace a program section  0.5.3 Deleting a program section  Value entry for a program section                                                                                                    |                                                                                                    |
| 9.7 <b>10.</b> 10.1 10.2 10.3 10.4 10 10.5 10 10.6 10                              | WEEK PROGRAMS  Starting an existing week program  Cancelling a running week program  Creating a new week program  Program editor: program management  0.4.1 Deleting a week program  Section editor: section management  0.5.1 Add a new program section  0.5.2 Copy and insert or replace a program section  0.5.3 Deleting a program section                                                                                                    | 52<br>53<br>53<br>54<br>55<br>55<br>56<br>57<br>58<br>58<br>59                                     |
| 9.7 <b>10.</b> 10.1 10.2 10.3 10.4 10 10.5 10 10 10 10.6 10 10                     | WEEK PROGRAMS  Starting an existing week program.  Cancelling a running week program.  Creating a new week program.  Program editor: program management.  0.4.1 Deleting a week program.  Section editor: section management.  0.5.1 Add a new program section.  0.5.2 Copy and insert or replace a program section.  0.5.3 Deleting a program section.  Value entry for a program section.  0.6.1 Set-point ramp and set-point step modes.  0.6.2 Weekday.  0.6.3 Start time.                                                                                                    | 52<br>53<br>53<br>54<br>55<br>55<br>56<br>56<br>58<br>59<br>60                                     |
| 9.7 <b>10.</b> 10.1 10.2 10.3 10.4 10 10.5 10 10 10 10 10 10 10                    | WEEK PROGRAMS  Starting an existing week program.  Cancelling a running week program.  Creating a new week program.  Program editor: program management.  0.4.1 Deleting a week program.  Section editor: section management.  0.5.1 Add a new program section.  0.5.2 Copy and insert or replace a program section.  0.5.3 Deleting a program section.  Value entry for a program section.  0.6.1 Set-point ramp and set-point step modes.  0.6.2 Weekday.  0.6.3 Start time.  0.6.4 Setpoint entry.                                                                                     | 52<br>53<br>53<br>54<br>55<br>55<br>56<br>57<br>58<br>58<br>59<br>60<br>60                         |
| 9.7 <b>10.</b> 10.1 10.2 10.3 10.4 10 10.5 10 10 10 10 10 10 10                    | WEEK PROGRAMS  Starting an existing week program                                                                                                    | 52<br>53<br>53<br>54<br>55<br>55<br>56<br>57<br>58<br>58<br>59<br>59<br>60<br>61                   |
| 9.7 <b>10.</b> 10.1 10.2 10.3 10.4 10 10.5 10 10 10 10 10 10 10                    | WEEK PROGRAMS  Starting an existing week program.  Cancelling a running week program.  Creating a new week program.  Program editor: program management.  0.4.1 Deleting a week program.  Section editor: section management.  0.5.1 Add a new program section.  0.5.2 Copy and insert or replace a program section.  0.5.3 Deleting a program section.  Value entry for a program section.  0.6.1 Set-point ramp and set-point step modes.  0.6.2 Weekday.  0.6.3 Start time.  0.6.4 Setpoint entry.                                                                                     | 52<br>53<br>53<br>54<br>55<br>55<br>56<br>57<br>58<br>58<br>59<br>59<br>60<br>61                   |
| 9.7 <b>10.</b> 10.1 10.2 10.3 10.4 10 10.5 10 10 10 10 10 11 <b>11.</b>            | WEEK PROGRAMS  Starting an existing week program Cancelling a running week program Creating a new week program Program editor: program management 0.4.1 Deleting a week program Section editor: section management 0.5.1 Add a new program section 0.5.2 Copy and insert or replace a program section 0.5.3 Deleting a program section Value entry for a program section 0.6.1 Set-point ramp and set-point step modes 0.6.2 Weekday 0.6.3 Start time 0.6.4 Setpoint entry 0.6.5 Light commutation and special controller functions via operation lines  NOTIFICATION AND ALARM FUNCTIONS | 52 53 53 53 54 55 55 56 56 58 59 60 61 61                                                          |
| 9.7 <b>10.</b> 10.1 10.2 10.3 10.4 10 10.5 10 10 10 10 10 11 11 11                 | WEEK PROGRAMS  Starting an existing week program                                                                                                    | 52 53 53 53 54 55 56 56 57 58 58 59 60 61 61                                                       |
| 9.7 <b>10.</b> 10.1 10.2 10.3 10.4 10 10.5 10 10 10 10 10 11 11 11 11              | WEEK PROGRAMS  Starting an existing week program                                                                                                    | 52 53 53 53 54 55 56 56 57 58 58 59 60 61 61 62 62                                                 |
| 9.7 <b>10.</b> 10.1 10.2 10.3 10.4 10 10.5 10 10 10 10 10 11 11 11 11.1            | WEEK PROGRAMS  Starting an existing week program                                                                                                    | 52 53 53 53 54 55 55 56 57 58 58 60 61 61 62 62 63                                                 |
| 9.7  10.  10.1  10.2  10.3  10.4  10  10.5  10  10  10  10  11  11  11  11.2  11.3 | WEEK PROGRAMS  Starting an existing week program                                                                                                    | 52<br>53<br>53<br>54<br>55<br>55<br>56<br>56<br>58<br>58<br>58<br>60<br>61<br>61<br>62<br>62<br>63 |

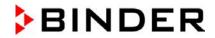

| 12.          | TEMPERATURE SAFETY DEVICES                                                                                           | 65         |
|--------------|----------------------------------------------------------------------------------------------------|------------|
| 12.2         | Over temperature protective device (class 1)                                                                         | .66        |
| 12           | .2.2 Setting the safety controller                                                                                   | .67<br>.68 |
| 12.3<br>12   | Temperature safety device class 3.3 (option)                                                                         | .68<br>.69 |
| 13.          | USER MANAGEMENT                                                                                                    |            |
| 13.1<br>13.2 | Authorization levels and password protection                                                                         | .71<br>.74 |
|              | Log out                                                                                                    |            |
|              | Password assignment and password change                                                                              |            |
|              | .5.1 Password change                                                                                                 |            |
|              | .5.3 New password assignment for "service" or "admin" authorization level when the password function was deactivated |            |
| 13.6         | Activation code                                                                                                    | .80        |
| 14.          | GENERAL CONTROLLER SETTINGS                                                                                          |            |
| 14.1<br>14.2 | Selecting the controller's menu language                                                                             | . 81       |
| 14.3<br>14.4 | Selecting the temperature unit                                                                                       | .83<br>83  |
| 14           | .4.1 Adapting the display parameters                                                                                 | .83        |
|              | .4.2 Touchscreen calibration                                                                                         |            |
|              | .5.1 Serial interfaces                                                                                               |            |
|              | .5.2 Ethernet                                                                                                    |            |
|              | .5.3 Web server                                                                                                    |            |
|              | USB menu: Data transfer via USB interface                                                                            |            |
| 15.          | GENERAL INFORMATION                                                                                                  | 90         |
| 15.1         | Service contact page                                                                                                 | .90        |
|              | Current operating parameters                                                                                         | .90        |
|              | Event list  Technical chamber information                                                                            |            |
|              | Self-test function                                                                                                   |            |
| 16.          | CHART RECORDER DISPLAY                                                                                               | 94         |
| 16.1         | Views                                                                                                    | .94        |
|              | .1.1 Show and hide legend                                                                                            |            |
|              | .1.2 Switch between legend pages                                                                                     |            |
|              | 1.4 History display                                                                                                  |            |
| 16.2         | Setting the parameters                                                                                               | . 98       |
| 17.          | DEFROSTING AT REFRIGERATING OPERATION                                                                                | 99         |
| 18.          | ILLUMINATION SYSTEM1                                                                                                 | 00         |
| 18.1         | Illumination for optimal plant growth                                                                                | 100        |
|              | Adjustable light cassettes                                                                                           | 100        |
| 18.3         | Illumination control                                                                                                 | 102        |

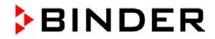

page 5/136

| 19.          | OPTIONS                                                                                   | 103   |
|--------------|-------------------------------------------------------------------------------------------|-------|
| 19.1<br>19.2 | APT-COM™ 4 Multi Management Software (option)                                             |       |
| 19.3         | Data logger kit (option)                                                                  |       |
| 19.4         | Analog outputs for temperature (option)                                                   |       |
| 19.5         | Zero-voltage relay alarm outputs for temperature-(option)                                 |       |
| 19.6<br>19.7 | Water protected internal socket (option)                                                  |       |
| 10.1         | solutions)                                                                                | 105   |
| 19.8         | Object temperature display with flexible Pt 100 temperature sensor (option)               | . 105 |
| 20.          | MAINTENANCE, CLEANING, AND SERVICE                                                        | 106   |
| 20.1         | Maintenance intervals, service                                                            | . 106 |
| 20.2         | Replacement of the fluorescent tubes                                                      | .107  |
| 20.3         | Cleaning and decontamination                                                              |       |
|              | 0.3.1 Cleaning                                                                            |       |
|              | 0.3.2 Decontamination                                                                     |       |
| 20.4         | Sending the chamber back to BINDER GmbH                                                   | . 110 |
| 21.          | DISPOSAL                                                                                  | 111   |
| 21.1         | Disposal of the transport packing                                                         | .111  |
| 21.2         | Decommissioning                                                                           | .111  |
| 21.3         | Disposal of the chamber in the Federal Republic of Germany                                | .111  |
| 21.4         | Disposal of the chamber in the member states of the EU except for the Federal Republic of |       |
|              | Germany                                                                                   |       |
| 21.5         | Disposal of the chamber in non-member states of the EU                                    | 114   |
| 22.          | TROUBLESHOOTING                                                                           | 115   |
| 23.          | TECHNICAL DESCRIPTION                                                                     | 117   |
| 23.1         | Factory calibration and adjustment                                                        |       |
| 23.1         | Over current protection                                                                   |       |
| 23.2         | Definition of usable volume                                                               |       |
| 23.4         | Technical Data                                                                            |       |
| 23.5         | Equipment and options (extract)                                                           |       |
| 23.6         | Accessories and spare parts (extract)                                                     | .121  |
| 23.7         | Dimensions KBW 240                                                                        |       |
| 23.8         |                                                                                           |       |
| 23.9         | Dimensions KBW 720                                                                        | .124  |
| 24.          | CERTIFICATES AND DECLARATIONS OF CONFORMITY                                               | 125   |
| 24.1<br>24.2 | EU Declaration of Conformity                                                              | "     |
| 25.          | PRODUCT REGISTRATION                                                                      |       |
|              |                                                                                           |       |
| 26.          | CONTAMINATION CLEARANCE CERTIFICATE                                                       | 131   |
| 26.1         | For chambers located outside USA and Canada                                               | 131   |
| 26.2         | For chambers located in USA and Canada                                                    | . 134 |

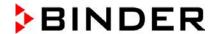

#### Dear customer,

For the correct operation of the chambers, it is important that you read this operating manual completely and carefully and observe all instructions as indicated. Failure to read, understand and follow the instructions may result in personal injury. It can also lead to damage to the chamber and/or poor equipment performance.

# 1. Safety

This operating manual is part of the components of delivery. Always keep it handy for reference. The device should only be operated by laboratory personnel especially trained for this purpose and familiar with all precautionary measures required for working in a laboratory. Observe the national regulations on minimum age of laboratory personnel. To avoid injuries and damage observe the safety instructions of the operating manual.

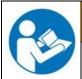

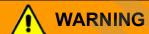

Failure to observe the safety instructions.

Serious injuries and chamber damage.

- Observe the safety instructions in this operating manual.
- > Carefully read the complete operating instructions of the chambers.

# 1.1 Legal considerations

This operating manual is for informational purposes only. It contains information for installing, start-up, operation and maintenance of the product. Note: the contents and the product described are subject to change without notice.

Understanding and observing the instructions in this operating manual are prerequisites for hazard-free use and safety during operation and maintenance. In no event shall BINDER be held liable for any damages, direct or incidental arising out of or related to the use of this manual.

This operating manual cannot cover all conceivable applications. If you would like additional information, or if special problems arise that are not sufficiently addressed in this manual, please ask your dealer or contact us directly by phone at the number located on page one of this manual

Furthermore, we emphasize that the contents of this operating manual are not part of an earlier or existing agreement, description, or legal relationship, nor do they modify such a relationship. All obligations on the part of BINDER derive from the respective purchase contract, which also contains the entire and exclusively valid statement of warranty administration. The statements in this manual neither augment nor restrict the contractual warranty provisions.

#### 1.2 Structure of the safety instructions

In this operating manual, the following safety definitions and symbols indicate dangerous situations following the harmonization of ISO 3864-2 and ANSI Z535.6.

#### 1.2.1 Signal word panel

Depending on the probability of serious consequences, potential dangers are identified with a signal word, the corresponding safety color, and if appropriate, the safety alert symbol.

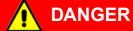

Indicates an imminently hazardous situation that, if not avoided, will result in death or serious (irreversible) injury.

KBW (E6) 03/2019 page 6/136

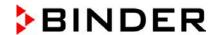

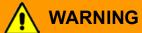

Indicates a potentially hazardous situation which, if not avoided, could result in death or serious (irreversible) injury.

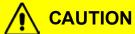

Indicates a potentially hazardous situation which, if not avoided, may result in moderate or minor (reversible) injury.

### **CAUTION**

Indicates a potentially hazardous situation which, if not avoided, may result in damage to the product and/or its functions or of a property in its proximity.

#### 1.2.2 Safety alert symbol

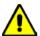

Use of the safety alert symbol indicates a risk of injury.

Observe all measures that are marked with the safety alert symbol in order to avoid death or injury.

#### 1.2.3 Pictograms

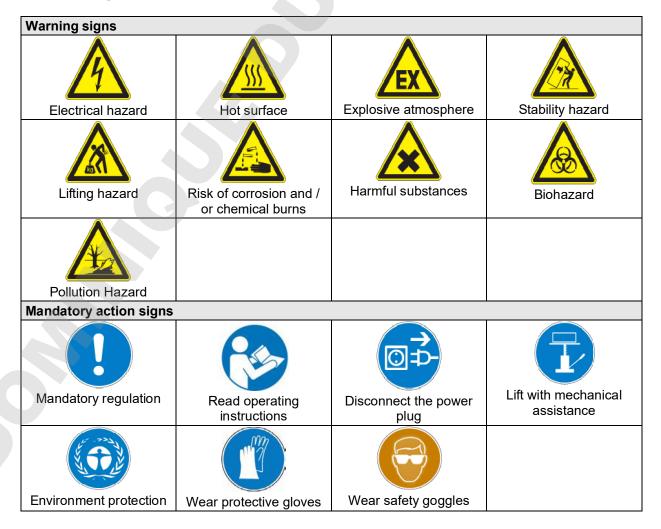

KBW (E6) 03/2019 page 7/136

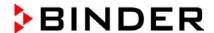

# Do NOT touch Do NOT spray with water Do NOT climb

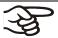

**Information** to be observed in order to ensure optimum function of the product.

#### 1.2.4 Word message panel structure

# Type / cause of hazard.

#### Possible consequences.

- ∅ Instruction how to avoid the hazard: prohibition
- Instruction how to avoid the hazard: mandatory action.

Observe all other notes and information not necessarily emphasized in the same way, in order to avoid disruptions that could result in direct or indirect injury or property damage.

# 1.3 Localization / position of safety labels on the chamber

The following labels are located on the chamber:

#### Pictograms (warning signs)

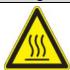

Hot surface (inner glass door above the glass door handle)

#### Service label

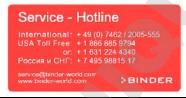

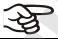

Keep safety labels complete and legible.

Replace safety labels that are no longer legible. Contact BINDER Service for these replacements.

KBW (E6) 03/2019 page 8/136

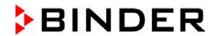

# 1.4 Type plate

The type plate sticks to the left side of the chamber, bottom right-hand.

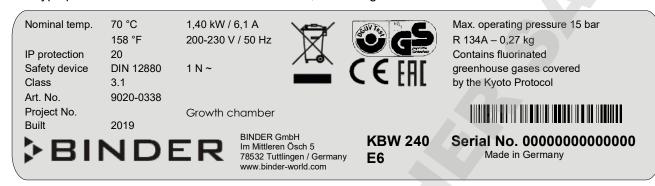

Figure 1: Type plate (example KBW 240 regular chamber)

| Indications of the type plate (example)       |                | Information                                                           |
|-----------------------------------------------|----------------|-----------------------------------------------------------------------|
| BINDER                                        |                | Manufacturer: BINDER GmbH                                             |
| KBW 240                                       |                | Model designation                                                     |
| Growth chamber                                |                | Device name                                                           |
| Built                                         | 2019           | Serial no. of the chamber                                             |
| Serial No.                                    | 0000000000000  | Year of construction                                                  |
| Nominal temperature                           | 70 °C / 158 °F | Nominal temperature                                                   |
| IP protection                                 | 20             | IP type of protection acc. to standard EN 60529                       |
| Temp. safety device                           | DIN 12880      | Temperature safety device acc. to standard DIN 12880:2007             |
| Class                                         | 3.1            | Class of temperature safety device                                    |
| Art. No.                                      | 9020-0338      | Art. no. of the chamber                                               |
| Project No.                                   |                | Optional: Special application acc. to project no.                     |
| 1,40 kW                                       |                | Nominal power                                                         |
| 6,1 A                                         |                | Nominal current                                                       |
| 200-230 V / 50 Hz                             |                | Nominal voltage range +/-10% at the indicated power frequency         |
| 1 N ~                                         |                | Current type                                                          |
| Max. operating pressure 15 bar                |                | Max operating pressure in the refrigerating system (15 bar / 218 PSI) |
| R 134A - 0,27 kg                              |                | Refrigerant type and filling weight                                   |
| Contains fluorinated greenhouse gases covered |                | ed by the Kyoto Protocol                                              |

| Symbol on the type plate | Information                                                                                                    |
|--------------------------|----------------------------------------------------------------------------------------------------|
| CE                       | CE conformity marking                                                                                                    |
|                          | Electrical and electronic equipment manufactured / placed on the market in the EC after 13 August 2005 and be disposed of in separate collection according to Directive 2012/19/EU on waste electrical and electronic equipment (WEEE). |

KBW (E6) 03/2019 page 9/136

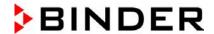

| Symbol on the type plate | Information                                                                                                    |
|--------------------------|----------------------------------------------------------------------------------------------------|
|                          | GS mark of conformity of the "Deutsche Gesetzliche Unfallversicher-<br>ung e.V. (DGUV), Prüf- und Zertifizierungsstelle Nahrungsmittel und<br>Verpackung im DGUV Test" (German Social Accident Insurance<br>(DGUV), Testing and Certification Body for Foodstuffs and Packaging<br>Industry in DGUV Test). |
| EAC                      | The chamber is certified according to Customs Union Technical Regulation (CU TR) for the Eurasian Economic Union (Russia, Belarus, Armenia, Kazakhstan Kyrgyzstan).                                                                                                    |

# 1.5 General safety instructions on installing and operating the chambers

With regard to operating the chambers and to the installation location, please observe the DGUV guidelines 213-850 on safe working in laboratories (formerly BGI/GUV-I 850-0, BGR/GUV-R 120 or ZH 1/119, issued by the employers' liability insurance association) (for Germany.

BINDER GmbH is only responsible for the safety features of the chamber provided skilled electricians or qualified personnel authorized by BINDER perform all maintenance and repair, and if components relating to chamber safety are replaced in the event of failure with original spare parts.

To operate the chamber, use only original BINDER accessories or accessories from third-party suppliers authorized by BINDER. The user is responsible for any risk caused by using unauthorized accessories.

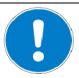

#### CAUTION

Danger of overheating.

Damage to the chamber.

- Ø Do NOT install the chamber in unventilated recesses.
- > Ensure sufficient ventilation for dispersal of the heat.

Do not operate the chambers in hazardous locations.

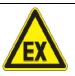

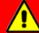

# **DANGER**

Explosion hazard.

Danger of death.

- Ø Do NOT operate the chamber in potentially explosive areas.
- Ø KEEP explosive dust or air-solvent mixtures AWAY from the chamber.

The chambers do not dispose of any measures of explosion protection.

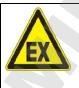

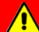

#### DANGER

Explosion hazard.

Danger of death.

- Ø Do NOT introduce any substance into the chamber which is combustible or explosive at working temperature.
- Ø NO explosive dust or air-solvent mixture in the inner chamber.

KBW (E6) 03/2019 page 10/136

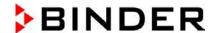

Any solvent contained in the charging material must not be explosive or inflammable. I.e., irrespective of the solvent concentration in the steam room, NO explosive mixture with air must form. The temperature inside the chamber must lie below the flash point or below the sublimation point of the charging material. Familiarize yourself with the physical and chemical properties of the charging material, as well as the contained moisture constituent and its behavior with the addition of heat energy.

Familiarize yourself with any potential health risks caused by the charging material, the contained moisture constituent or by reaction products that may arise during the temperature process. Take adequate measures to exclude such risks prior to putting the chamber into operation.

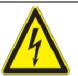

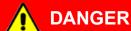

Electrical hazard.

Danger of death.

∅ The chamber must NOT become wet during operation or maintenance.

The chambers were produced in accordance with VDE regulations and were routinely tested in accordance to VDE 0411-1 (IEC 61010-1).

During and shortly after operation, the temperature of the inner surfaces almost equals the set-point.

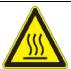

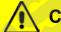

# **CAUTION**

The glass doors, the glass door handles, the inner chamber, and the light cassettes will become hot during operation.

Danger of burning.

Ø Do NOT touch the glass doors, the inner surfaces, the light cassettes or the charging material during operation.

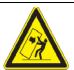

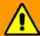

# **WARNING**

Stability hazard.

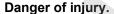

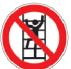

Damage to the chamber and the charging material.

Housing cover breakaway.

- Ø Do NOT climb on the lower housing cover.
- Ø Do NOT load the lower housing cover and the door with heavy objects while the chamber door is open.

KBW (E6) 03/2019 page 11/136

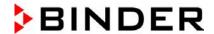

#### 1.6 Intended use

Growth chambers with light KBW are suitable for exact simulation of growth conditions and conditioning of harmless materials. Because of their precise temperature accuracy these devices are especially useful for incubation of cultures at a standard temperature of 37 °C. A mixture of any component of the charging material with air must NOT be explosive. The operating temperature must lie below the flash point or below the sublimation point of the charging material. Any component of the charging material must NOT be able to release toxic gases.

Other applications are not approved.

The chambers are not classified as medical devices as defined by the Medical Device Directive 93/42/EEC.

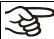

Following the instructions in this operating manual and conducting regular maintenance work (chap. 20) are part of the intended use.

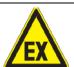

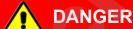

Explosion or implosion hazard.

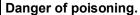

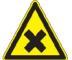

Danger of death.

- Ø Do NOT introduce any substance combustible or explosive at working temperature into the chamber, in particular no energy sources such as batteries or lithium-ion batteries.
- Ø NO explosive dust or air-solvent mixture in the inner chamber.
- Ø Do NOT introduce any substance which could lead to release of toxic gases.

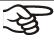

The charging material shall not contain any corrosive ingredients that may damage the machine components made of stainless steel, aluminum, and copper. Such ingredients include in particular acids and halides. Any corrosive damage caused by such ingredients is excluded from liability by BINDER GmbH.

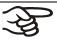

WARNING: If customer should use a BINDER chamber running in non-supervised continuous operation, we strongly recommend in case of inclusion of irrecoverable specimen or samples to split such specimen or samples and store them in at least two chambers, if this is feasible.

In case of foreseeable use of the chamber there is no risk for the user through the integration of the chamber into systems or by special environmental or operating conditions in the sense of EN 61010-1:2010. For this, the intended use of the chamber and all its connections must be observed.

#### 1.7 Operating instructions

Depending on the application and location of the chamber, the operator of the chamber must provide the relevant information for safe operation of the chamber in a set of operating instructions.

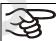

Keep these operating instructions with the chamber at all times in a place where they are clearly visible. They must be comprehensible and written in the language of the employees.

KBW (E6) 03/2019 page 12/136

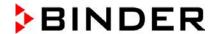

# 1.8 Measures to prevent accidents

The operator of the chamber must observe the following rule: "Betreiben von Arbeitsmitteln. Betreiben von Kälteanlagen, Wärmepumpen und Kühleinrichtungen" (Operation of work equipment. Operation of refrigeration systems, heat pumps and refrigeration equipment) (GUV-R 500 chap. 2.35) (for Germany).

The manufacturer took the following measures to prevent ignition and explosions:

#### Indications on the type plate

See operating manual chap. 1.4.

#### · Operating manual

An operating manual is available for each chamber.

#### Overtemperature monitoring

The chamber is equipped with a temperature display, which can be read from outside.

The chamber is equipped with an additional safety controller (temperature safety device class 3.1 acc. to DIN 12880:2007). Visual and audible (buzzer) signals indicate temperature exceeding.

#### · Safety, measurement, and control equipment

The safety, measuring, and control equipment is easily accessible.

#### Electrostatic charge

The interior parts are grounded.

#### • Non-ionizing radiation

Non-ionizing radiation is not intentionally produced, but released only for technical reasons by electrical equipment (e.g. electric motors, power cables, solenoids). The machine has no permanent magnets. If persons with active implants (e.g. pacemakers, defibrillators) keep a safe distance (distance of field source to implant) of 30 cm, an influence of these implants can be excluded with high probability.

#### Protection against touchable surfaces

Tested according to EN ISO 13732-1:2008.

#### Floors

See operating manual chap. 3.4 for correct installation

#### Cleaning

See operating manual chap. 20.3.

#### Examinations

The chamber has been inspected by the "Deutsche Gesetzliche Unfallversicherung e.V. (DGUV) (German Social Accident Insurance (DGUV)" (German Social Accident Insurance (DGUV), Testing and Certification Body for Foodstuffs and Packaging Industry in DGUV Test) and bears the GS mark.

KBW (E6) 03/2019 page 13/136

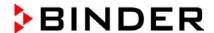

# 2. Chamber description and overview

# 2.1 Chamber description

A high level of precision, reliability, and safety for all growth parameters ensures optimum incubation conditions. Moreover, the KBW growth chamber with light is designed for maximum usability – even in continuous operation year after year. It fulfills all technical and application-specific requirements arising in experimentation such as in the areas of biotechnology, medicine, the nutrition industry, pharmaceutical and cosmetics industries, botany, and zoology.

The chambers are equipped with a multifunctional microprocessor color display program controller for temperature, and illumination control. Temperature is displayed accurate to one-tenth of a degree. The KBW is a high-precision growth chamber for programmable light and temperature conditions. With its comprehensive program control functions, the MB2 display program controller permits the high precision performance of temperature cycles and illumination control.

Two important temperature technologies have been combined to achieve perfect temperature control. The specially developed DCT™ refrigerating system, a direct refrigerating process, in conjunction with the APT.line™ preheating chamber technology, satisfies the unique prerequisites for attaining highly-precise temperature control and particularly short recovery times after opening the door.

The refrigerating system is distinguished by direct, precise, and rapid temperature conduction. Largearea labyrinth evaporator plates directly conduct the cold to the atmosphere of the working space.

The horizontal air conduction of the APT.line™ preheating chamber technology, in conjunction with the controllable air turbine enables simulation of the natural air-flow conditions. The APT.line™ preheating chamber system guarantees high level of spatial and time-based temperature precision, thanks to the direct and distributed air circulation into the interior. This is especially important for maintaining temperatures – especially with full chambers – and for rapid restoration of optimum growth conditions after opening the door. The inner glass door ensures that the temperature remains constant when observing the incubation process. The fan supports exact attainment and maintenance of the desired temperature accuracy. The fan speed is digitally adjustable. The heating and refrigerating systems are microprocessor regulated to a tenth of a degree. In addition, the growth chamber with light provides almost unlimited possibilities for adaptation to individual customer requirements based upon extensive programming options of the controller.

The chamber is regularly equipped with daylight illumination tubes. It can be optionally equipped with plant growth lamps bearing the ideal spectrum for photosynthesis and thus become the ideal growing chamber for plants under programmable temperature conditions. The fluorescent tubes are built in light cassettes that can be freely positioned within wide areas. They illuminate very homogeneously the racks below them. The lamps can be switched in three groups. By adequately adjusting the program controller, an automatic day/night simulation can be effected.

All chamber functions are easy and comfortable to use thanks to their clear arrangement. Major features are easy cleaning of all chamber parts and avoidance of undesired contamination.

The inner chamber, the pre-heating chamber and the interior side of the doors are all made of stainless steel V2A (German material no. 1.4301, US equivalent AISI 304). The housing is RAL 7035 powder-coated. All corners and edges are completely coated.

The efficient program controller is equipped with a multitude of operating functions, in addition to recorder and alarm functions. Programming of test cycles is easily accomplished via the modern MB2 touch screen controller and is also possible directly with a computer via Intranet in connection with the APT-COM™ 4 Multi Management Software (option, chap. 19.1). The chamber comes equipped with an Ethernet serial interface for computer communication. In addition, the BINDER APT-COM™ 4 Multi Management Software permits networking up to 100 chambers and connecting them to a PC for controlling and programming, as well as recording and representing temperature data. For further options, see chap.23.5.

The chambers are equipped with four castors. Both front castors can be easily locked via the attached brakes.

Temperature range at an ambient temperature of 22 °C +/- 3 °C / 71.6 °F +/- 5.4 °F:

- Without light cassettes: 0 °C / 32 °F up to +70 °C / 158 °F.
- With maximum illumination +5 °C / 41 °F up to +60 °C / 140 °F

KBW (E6) 03/2019 page 14/136

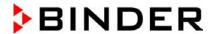

# 2.2 Chamber overview

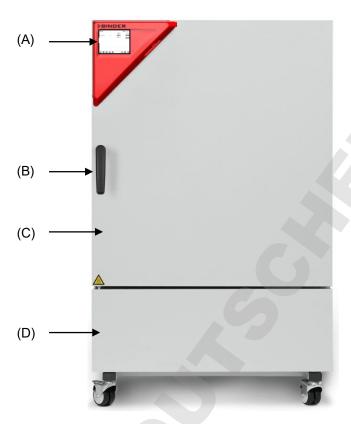

Figure 2: Growth chamber with light KBW 240

- (A) Instrument box
- (B) Door handle
- (C) Outer door
- (D) Refrigerating machine

# 2.3 Instrument panel

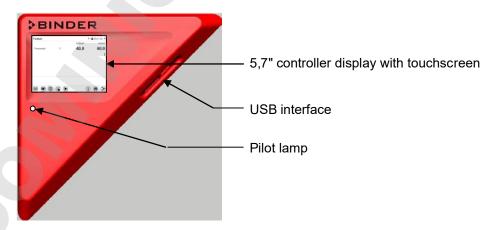

Figure 3: Instrument panel with MB2 program controller and USB interface

KBW (E6) 03/2019 page 15/136

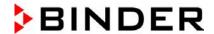

# 2.4 Lateral control panels

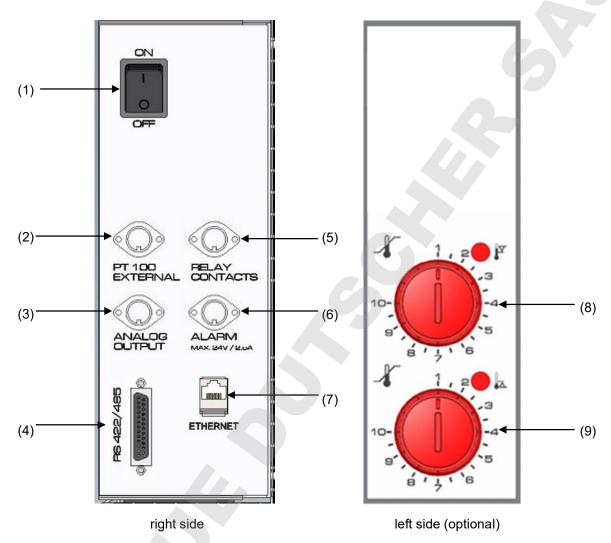

Figure 4: Lateral control panels at the sides of the refrigerating module with optional equipment

- (1) Main power switch
- (2) DIN socket for additional Pt 100 sensor (may be available via BINDER INDIVIDUAL customized solutions)
- (3) DIN socket for analog outputs (option)
- (4) RS485 interface
- (5) DIN socket for switching contacts (may be available via BINDER INDIVIDUAL customized solutions)
- (6) DIN socket for zero-voltage relay alarm output (option)
- (7) Ethernet interface
- (8) Temperature safety device class 3.1 (part of option "Safety device class 3.3")
- (9) Temperature safety device class 3.2 (part of option "Safety device class 3.3")

KBW (E6) 03/2019 page 16/136

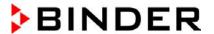

# 3. Completeness of delivery, transportation, storage, and installation

# 3.1 Unpacking, and checking equipment and completeness of delivery

After unpacking, please check the chamber and its optional accessories, if any, based on the delivery receipt for completeness and for transportation damage. Inform the carrier immediately if transportation damage has occurred.

The final tests of the manufacturer may have caused traces of the shelves on the inner surfaces. This has no impact on the function and performance of the chamber.

Please remove any transportation protection devices and adhesives in/on the chamber and on the doors and remove the operating manuals and accessory equipment.

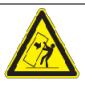

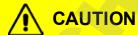

Sliding or tilting of the chamber.

Damage to the chamber.

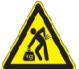

Risk of injury by lifting heavy loads.

- Ø Do NOT lift or transport the chamber using the door, the handle, or the lower housing.
- Ø Do NOT lift the chamber by hand.

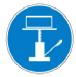

- ➤ Lift the chamber from the pallet using technical devices (fork lifter). Set the fork lifter only from the front or rear in the middle of the chamber.
- Ø Do NOT set the fork lifter from the chamber side.

If you need to return the chamber, please use the original packing and observe the guidelines for safe lifting and transportation (chap. 3.2).

For disposal of the transport packing, see chap. 21.1.

#### Note on second-hand chambers (Ex-Demo-Units):

Second-hand chambers are chambers that were used for a short time for tests or exhibitions. They are thoroughly tested before resale. BINDER ensures that the chamber is technically sound and will work flawlessly.

Second-hand chambers are marked with a sticker on the chamber door. Please remove the sticker before commissioning the chamber.

KBW (E6) 03/2019 page 17/136

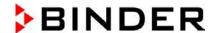

# 3.2 Guidelines for safe lifting and transportation

The front castors can be blocked by brakes. After operation, please observe the guidelines for temporarily decommissioning the chamber (chap. 21.2). Please move the chambers with castors only when empty and on an even surface, otherwise the castors may be damaged.

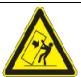

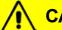

# **CAUTION**

Sliding or tilting of the chamber.

Damage to the chamber.

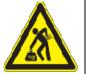

#### Risk of injury by lifting heavy loads.

- Transport the chamber in its original packaging only.
- For moving or shipping, secure the chamber with transport straps.
- arnothing Do NOT lift or transport the chamber using the door, the handle, or the lower housing.
- Ø Do NOT lift the chamber by hand.
- Lift the chamber using technical devices (fork lifter). Set the fork lifter only from the front or rear in the middle of the chamber.
- Ø Do NOT set the fork lifter from the chamber side.
- Permissible ambient temperature range during transport: -10 °C / 14°F to +60 °C / 140°F

You can order transport packing for moving or shipping purposes from BINDER service.

### 3.3 Storage

Intermediate storage of the chamber is possible in a closed and dry room. Observe the guidelines for temporary decommissioning (chap. 21.2).

- Permissible ambient temperature range during storage: -10 °C / 14°F to +60 °C / 140°F
- Permissible ambient humidity: max. 70 % r.H., non-condensing

When after storage in a cold location you transfer the chamber to its warmer installation site, condensation may form. Before start-up, wait at least one hour until the chamber has attained ambient temperature and is completely dry.

#### 3.4 Location of installation and ambient conditions

Set up the chamber on a flat, even surface, and in a well-ventilated, dry location and align it using a spirit level. The site of installation must be capable of supporting the chamber's weight (see technical data, chap. 23.4). The chambers are designed for setting up inside a building (indoor use).

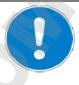

# **CAUTION**

Danger of overheating.

Damage to the chamber.

- Ø Do NOT set up chamber in non-ventilated recesses.
- Ensure sufficient ventilation for dispersal of the heat.

KBW (E6) 03/2019 page 18/136

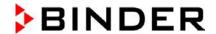

Permissible ambient temperature range during operation: +18 °C / 64.4 °F to +32 °C / 89.6 °F. At elevated ambient temperature values, fluctuations in temperature can occur.

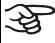

The ambient temperature should not be substantially higher than the indicated ambient temperature of  $+22 \,^{\circ}\text{C}$  +/-  $3 \,^{\circ}\text{C}$  / 71.6  $^{\circ}\text{F} \pm 5.4 \,^{\circ}\text{F}$  to which the specified technical data relate. Deviations from the indicated data are possible for other ambient conditions.

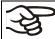

With each degree of ambient temperature >25 °C / 77 °F, the refrigeration power decreases by 1.5 K.

• Permissible ambient humidity: 70 % r.H. max., non-condensing

When operating the chamber at temperature set-points below ambient temperature, high ambient humidity may lead to condensation on the chamber.

• Installation height: max. 2000 m / 6562 ft. above sea level.

When placing several chambers of the same size side by side, maintain a minimum distance of 250 mm / 9.84 in between each chamber. Wall distances: rear 100 mm / 3.9 in, sides 160 mm / 6.29 in. Spacing above the chamber of at least 100 mm / 3.9 in must also be accounted for.

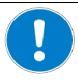

#### CAUTION

Danger by stacking.

Damage to the chambers.

Ø Do NOT place the chambers on top of each other.

To completely separate the chamber from the power supply, you must disconnect the power plug. Install the chamber in a way that the power plug is easily accessible and can be easily pulled in case of danger.

For the user there is no risk of temporary overvoltages in the sense of EN 61010-1:2010.

With an increased amount of dust in the ambient air, clean the condenser fan (by suction or blowing) several times a year.

Avoid any conductive dust in the ambiance according to the chamber layout complying with pollution degree 2 (IEC 61010-1).

Do not install or operate the chamber in potentially explosive areas.

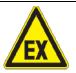

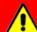

# **DANGER**

Explosion hazard.

Danger of death.

- O Do NOT operate the chamber in potentially explosive areas.
- > KEEP explosive dust or air-solvent mixtures AWAY from the vicinity of the chamber.

KBW (E6) 03/2019 page 19/136

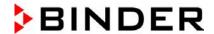

# 4. Installation and connections

# 4.1 Spacer for wall distance

Please fix both spacers with the supplied screws at the chamber rear. This serves to ensure the prescribed minimum distance to the rear wall of 100 mm / 3.94 in.

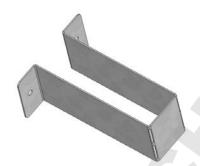

Figure 5: Spacer for wall distance

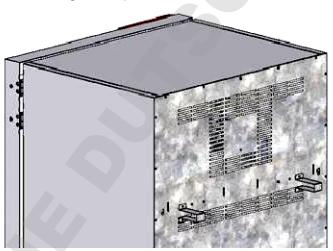

Figure 6: Chamber rear with mounted spacers

KBW (E6) 03/2019 page 20/136

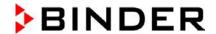

# 4.2 Mounting the flexible tilt protection kit (KBW 400)

KBW size 400 liters should be equipped with the supplied flexible tilt protection kit in addition to the spacers for wall distance (chap. 4.1).

#### Scope of delivery:

- 4 Torx screws (spare parts)
- 4 tilt protection holders
- 4 securing straps (2 spare parts)

#### Mounting on device side:

- Remove two screws on the upper part of the rear wall (a)
- Fix two of the supplied tilt protection holders, each centrally with one of these screws (b).

#### Mounting on wall side

 Fix two of the supplied tilt protection holders in the appropriate distance, each with two screws Ø 6mm suitable for the wall (c)

#### Connection with the securing straps

 On each side, thread one of the supplied securing straps through the provided slots of a device side and a wall side tilt protection holder

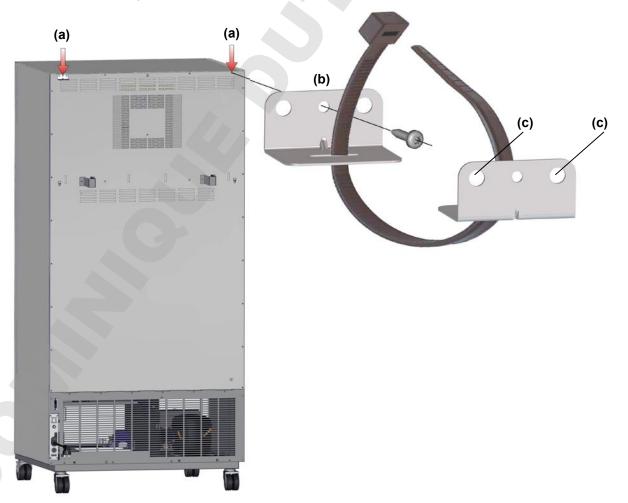

Figure 7: Rear KBW 400 and mounting the flexible tilt protection kit

KBW (E6) 03/2019 page 21/136

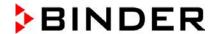

# 4.3 Installation and connection of the light cassettes

You can insert the light cassettes in different heights onto the beads at the lateral walls of the chamber. Insert and pull out the light cassettes only by the handles.

Connect the cables of the light cassettes to its closest connection socket at the right side in the back of the chamber.

Put the waterproof plug on the connection socket. When the plug has engaged, turn the locking-nut of the plug several times to the right up to its final stopping point. The plug is now automatically sealed into the socket.

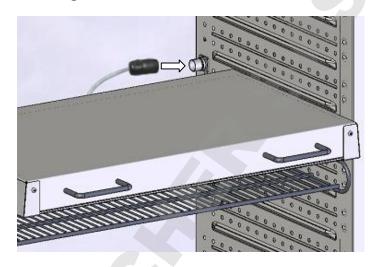

Figure 8: Connecting the light cassettes

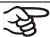

Use the covers supplied to protect any unused connection socket.

Do not place any charging material directly onto the light cassettes because those are heated by the fluorescent tubes which would lead to exposing the charging material to undefined temperatures. The temperature directly below or on the light cassettes is not equal to the temperature displayed at the temperature controller.

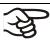

Place the charging material on the supplied racks below the light cassettes.

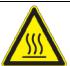

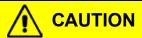

The light cassettes will become hot with temperature set-points >40 °C.

#### Danger of burning.

- O Do NOT touch the light cassettes during operation.
- > Let the light cassettes cool down before changing their position.

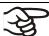

When operating the chamber at temperatures > 60 °C / 140 °F, remove the light cassettes. Otherwise, the life expectancy of the fluorescent tubes will be considerably reduced.

KBW (E6) 03/2019 page 22/136

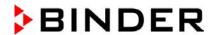

#### 4.4 Electrical connection

The chambers are supplied ready for connection. They come with a fixed power connection cable of at least 1800 mm / 70.87 in in length.

| Model version | Power plug        | Voltage +/-10% at the indicated power frequency | Current type | Chamber fuse |
|---------------|-------------------|-------------------------------------------------|--------------|--------------|
| KBW 240       | shock-proof plug  | 200-230 V at 50 Hz                              | 1N~          | 16 A         |
| KBW 400       | shock-proof plug  | 200-230 V at 50 Hz                              | 1N~          | 16 A         |
| KBW 720       | Silock-proof plug | 200-230 V at 60 Hz                              | 111/2        | 10 A         |

- The domestic socket must also provide a protective conductor. Make sure that the connection of the
  protective conductor of the domestic installations to the chamber's protective conductor meets the latest technology. The protective conductors of the socket and plug must be compatible!
- Prior to connection and start-up, check the power supply voltage. Compare the values to the specified data located on the chamber's type plate (left chamber side, bottom right-hand, see chap. 1.4).
- When connecting, please observe the regulations specified by the local electricity supply company and as well as the VDE directives (for Germany). We recommend the use of a residual current circuit breaker.
- Pollution degree (acc. to IEC 61010-1): 2
- Installation category (acc. to IEC 61010-1): II

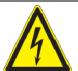

#### **CAUTION**

Danger of incorrect power supply voltage.

#### Damage to the equipment.

- > Check the power supply voltage before connection and start-up.
- > Compare the power supply voltage with the data indicated on the type plate.

See also electrical data (chap. 23.4).

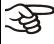

To completely separate the chamber from the power supply, you must disconnect the power plug. Install the chamber in a way that the power plug is easily accessible and can be easily pulled in case of danger.

Remark when operating the chamber with a power frequency of 60 Hz:

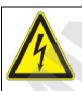

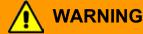

# High leakage current.

#### Electrical hazard.

Earth connection essential before connecting supply. Check socket before inserting plug.

When connected to a power supply 1N~ with a frequency of 60 Hz, a leakage current of more than 3.5 mAmp is possible. If grounding through the power cable is insufficient or missing, the leakage current may flow through the user's body. Correct installation of the professional grade power socket provided by the user safely avoids this. Before connecting the chamber to the socket, please check its grounding contact type plug for appropriate construction and if it is undamaged.

KBW (E6) 03/2019 page 23/136

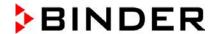

# 5. Functional overview of the MB2 chamber controller

The MB2 chamber controller controls the temperature (closed loop control) and fan speed inside the chamber. Illumination is controlled via the operation lines.

You can enter the desired set point values in fixed value operation mode directly on the display surface or via the setpoint menu. For program operation the controller offers programming week and time programs. In addition there is a timer program available (stopwatch function).

The controller offers various notifications and alarm messages with visual and audible indication and remote alarms via e-mail, an event list (trace file) and the graphical display of the measuring values in the in der chart recorder view. The MB2 program controller permits programming temperature cycles, and specifying illumination, fan speed and special controller functions for each program section. You can enter values or programs directly at the controller or use the APT-COM<sup>™</sup> 4 Multi Management Software (option) specially developed by BINDER.

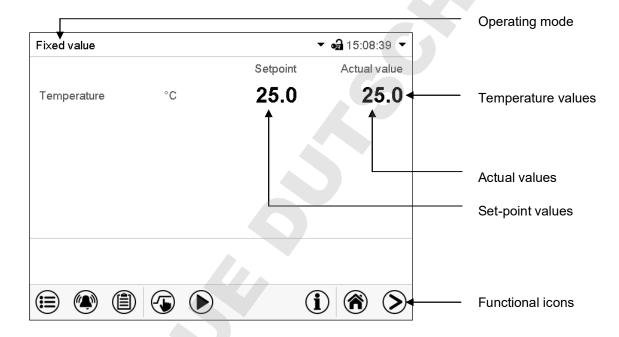

Figure 9: Normal display of the MB2 program controller (sample values)

KBW (E6) 03/2019 page 24/136

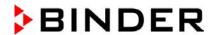

# 5.1 Operating functions in normal display

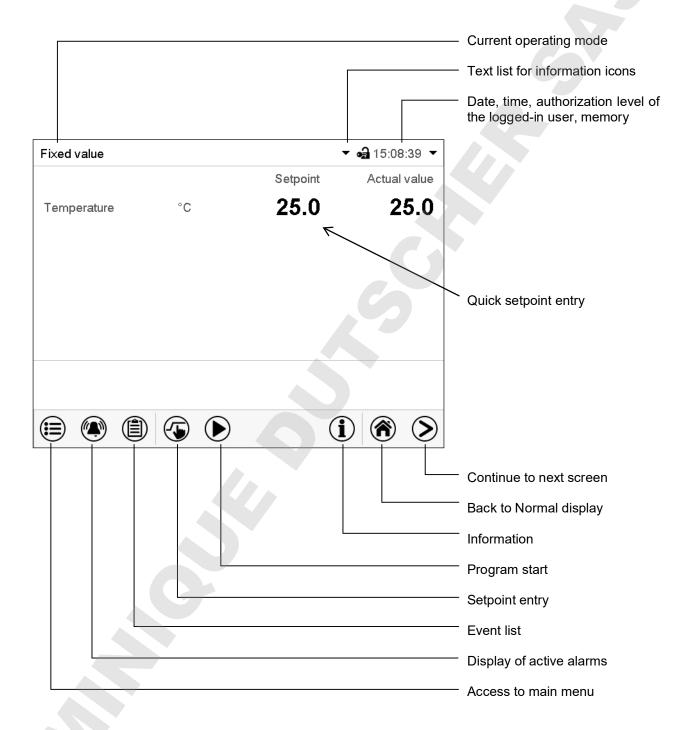

Figure 10: Operating functions of the MB2 controller in normal display (example values)

KBW (E6) 03/2019 page 25/136

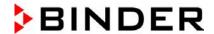

# 5.2 Display views: Normal display, program display, chart-recorder display

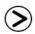

Press the **Change view** icon to toggle between normal display, program display and chart-recorder display.

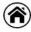

Press the **Normal display** icon to return from program display and chart recorder display back to Normal display.

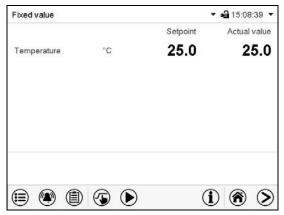

Normal display (actual values / setpoint values)

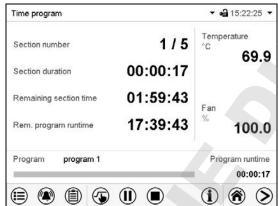

Program display (example: time program)

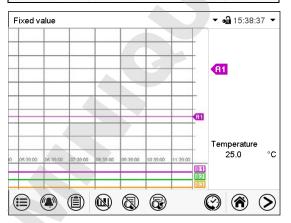

Chart recorder display

KBW (E6) 03/2019 page 26/136

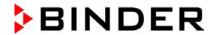

# 5.3 Controller icons overview

# Navigation icons in Normal display

| Icon         | Signification      | Function                                                                                                    |
|--------------|--------------------|----------------------------------------------------------------------------------------------------|
|              | Main menu          | Access from Normal display to the main menu                                                                                 |
|              | Alarm              | Access from Normal display to the list of active alarms                                                                     |
|              | Event list         | Access from Normal display to the event list                                                                                |
| <b>(</b>     | Setpoint setting   | Access from Normal display to the setpoint entry menu: setpoint entry for Fixed value operation, safety controller settings |
| <b>(</b>     | Program start      | Start a previously entered time or week program, continue a paused time program                                             |
| <b>(II</b> ) | Program pause      | Pause a running time program                                                                                                |
|              | Program cancelling | Cancel a running time or week program                                                                                       |
| <u>i</u>     | Information        | Information on program operation, setpoints, actual values, and the safety controller                                       |
|              | Normal display     | Return from program display or chart recorder display to Normal display                                                     |
| <b>&gt;</b>  | Change view        | Toggle between Normal display, program display, and chart recorder display                                                  |

# Functional icons in individual menus

| Icon       | Signification   | Function                                                                                                    |
|------------|-----------------|----------------------------------------------------------------------------------------------------|
| •          | Back            | Return from each menu to Normal display                                                                                                    |
| <b>(C)</b> | Update          | Update the event list and alarm messages                                                                                                    |
| $\bigcirc$ | Confirm         | Take over the entries and exit the menu / continue menu sequence.                                                                                           |
| <b>×</b>   | Close           | Exit the menu / cancel menu sequence. Entries are not taken over. When terminating a menu sequence, an information window appears, which must be confirmed. |
|            | Reset alarm     | Acknowledge the alarm and mute the buzzer.                                                                                                    |
|            | Change keyboard | Change between uppercase and lower case characters, digits and special characters                                                                           |
| <b>(2)</b> | Edit            | Edit settings of time and week programs                                                                                                    |

KBW (E6) 03/2019 page 27/136

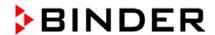

# Functional icons in the chart recorder display

| Icon        | Signification       | Function                                                                              |
|-------------|---------------------|---------------------------------------------------------------------------------------|
|             | Show legend         | Show legend                                                                           |
|             | Hide legend         | Hide legend                                                                           |
|             | Switch legend       | Switch between legend pages                                                           |
|             | Show indications    | Show the indications "Door open" (B1), "Light Level 1" (B2) and "Light Level 2" (B3). |
|             | Hide indications    | Hide the indications "Door open" (B1), "Light Level 1" (B2) and "Light Level 2" (B3). |
|             | History display     | Pause chart recorder and change to history display. Data recording continues.         |
| <b>(</b> )3 | Curve selection     | Go to "Curve selection" submenu in the history display                                |
|             | Search              | Go to "Search" submenu in the history display to select the required instant          |
| <b>Q</b>    | Zoom                | Go to "Zoom" submenu in the history display to select the zoom factor                 |
| <b>③</b>    | Show scroll buttons | Show scroll buttons in the history display to scroll to an instant                    |
|             | Hide scroll buttons | Hide scroll buttons in the history display to scroll to an instant                    |

# Information icons referring to chamber conditions

| Icon       | Text information    | Condition                                                                              |
|------------|---------------------|----------------------------------------------------------------------------------------|
| ሀ          | "Idle mode"         | Controller in Idle mode                                                                |
| 1          | "Temperature range" | Current actual temperature value outside the tolerance range                           |
| 4          | "Door open"         | Chamber door is open                                                                   |
| 10         | "Light level 1"     | Light level 1 (40% illumination) turned on (operation line "Light level 1" activated)  |
| <b>2</b> ) | "Light level 2"     | Light level 2 (60 % illumination) turned on (operation line "Light level 2" activated) |

# Information icon for data processing

| lcon | Information                                                                                                    |
|------|----------------------------------------------------------------------------------------------------|
|      | Waiting icon: Data processing is running. Remaining time to touch the display when calibrating the touchscreen. |

KBW (E6) 03/2019 page 28/136

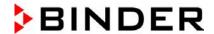

# 5.4 Operating modes

The MB2 program controller operates in the following operating modes:

#### Idle mode

The controller is not functional, i.e., there is no heating or refrigeration. The fan is off. The chamber approximates ambient values.

The fluorescent tubes are off.

You can activate and deactivate this operating mode with the "Idle mode" control contact in Fixed value operating mode (chap. 7.4), time program operation (chap. 9.7.3) and week program operation (chap. 10.6.5).

#### · Fixed value operating mode

The controller operates as a fixed-point controller, i.e., set-points can be defined, which are then maintained until the next manual change (chap. 7.1).

#### • Timer program operation

Stopwatch function: during an entered duration the controller constantly equilibrates to the setpoints entered in Fixed value operation mode.

#### Time program operation

An entered time program for temperature is running. The controller offers 25 program memory places with 100 program sections each. The total number of program sections of all programs is unlimited

#### Week program operation

An entered week program for temperature is running. The controller offers 5 program memory places with 100 switching points each. The switching points can be distributed over all days of the week.

KBW (E6) 03/2019 page 29/136

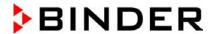

#### 5.5 Controller menu structure

Use the **navigation icons** in the screen footer in Normal display to access the desired controller functions.

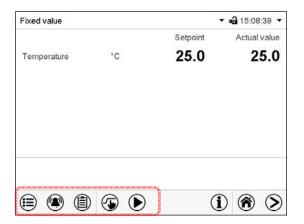

Normal display

The available functions depend on the current **authorization level** "Service", "Admin" or "User" (chap. 13.1). This is selected either during login or can be available without password protection.

|          | Main r<br>The "S                                                                   | chap. 5.5.1                                                                                                    |                         |  |  |
|----------|------------------------------------------------------------------------------------|----------------------------------------------------------------------------------------------------|-------------------------|--|--|
|          | List of active alarms                                                              |                                                                                                    | chap. 11                |  |  |
|          | Access to the event list                                                           |                                                                                                    | chap. 15.2              |  |  |
| <b>⑤</b> | Setpoint entry for Fixed value operation, safety controller settings chap. 7, 12.2 |                                                                                                    | chap. 7, 12.2           |  |  |
|          |                                                                                    | Start/ pause/ cancel an already entered, respectively a running time program or start / cancel an already entered, respectively a running week program | chap. 9.1,<br>9.2, 10.1 |  |  |

Unless noted otherwise, the figures show the functional range, which is available for the user with "Admin" authorization level.

KBW (E6) 03/2019 page 30/136

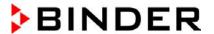

#### 5.5.1 Main menu

The main menu provides access to the general configuration of the controller as well as to program entry and the user administration. Additionally there are support functions like a contact page or the display calibration depending on the available angle.

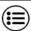

Press the *Main menu* icon to access the main menu from Normal Display.

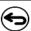

Press the *Back* icon to return from each setting menu to Normal Display.

The main menu provides the following functions and submenus.

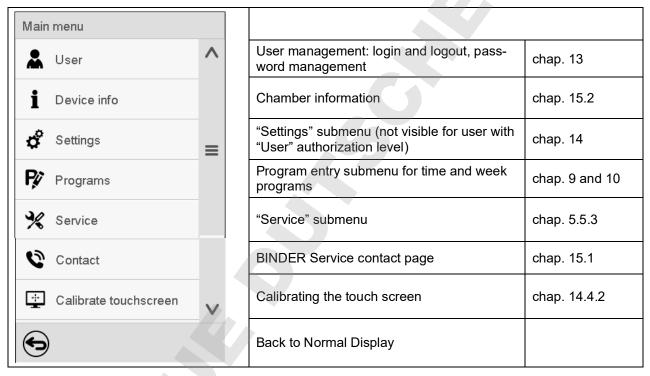

# "Settings" submenu

- Settings of many general controller functions and network settings (chap. 14).
- Available only for users with "Service" and "Admin" authorization level

#### "Service" submenu

- Access to service data, controller reset to factory settings (chap. 5.5.3)
- Available only for users with "Service" and "Admin" authorization level. Full functional range only for BINDER Service (users with "Service" authorization level).

#### "Programs" submenu

Access to the controller's program functions (chap. 8, 9, 10)

KBW (E6) 03/2019 page 31/136

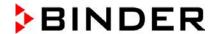

# 5.5.2 "Settings" submenu

The "Settings" submenu is available for users with "Service" or "Admin" authorization level. It serves to enter date and time, select the language for the controller menus and the desired temperature unit and to configure the controller's communication functions.

Path: *Main menu* > *Settings* 

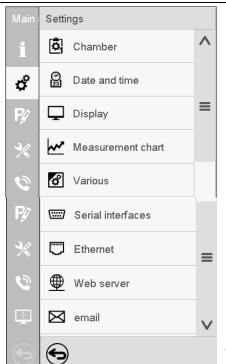

| Setting the temperature unit, menu language                                                      | chap. 14.1, 14.2 |
|--------------------------------------------------------------------------------------------------|------------------|
| Setting date and time                                                                            | chap. 14.2       |
| Setting the display brightness, continuous operation and screen saver                            | chap. 14.4       |
| Settings for the measurement chart: storage interval, storage values, minimum and maximum values | chap. 16.2       |
| Setting the tolerance range and delay time for tolerance range alarm                             | chap. 11.4       |
| Configuration of the optional RS485 interface, setting of the device address                     | chap. 14.5.1     |
| Entry of the MAC address and IP address                                                          | chap. 14.5.2     |
| Password protection for web server access                                                        | chap. 14.5.3     |
| Configuration of the e-mail server, assignment of e-mail addresses                               | chap. 14.5.4     |
| Back to main menu                                                                                |                  |

#### 5.5.3 "Service" submenu

The "Service" submenu is available for users with "Service" or "Admin" authorization level. When logged-in with "Admin" authorization level the user will find information to tell the BINDER Service in service case.

Path: Main menu > Service

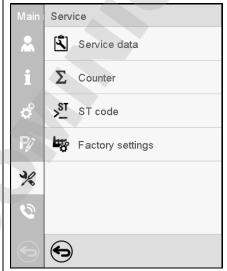

| Serial number of the chamber, setup version of the controller software | chap. 14.2 |  |
|------------------------------------------------------------------------|------------|--|
| No function                                                            |            |  |
| Information for BINDER Service                                         |            |  |
| Reset to factory settings                                              |            |  |
|                                                                        |            |  |
|                                                                        |            |  |
| Back to main menu                                                      |            |  |

(view with "Admin" authorization level)

KBW (E6) 03/2019 page 32/136

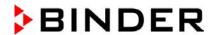

# 5.6 Principle of controller entries

In the selection and entry menus there are icons displayed in the footers which you can use to take over the entry or cancel it.

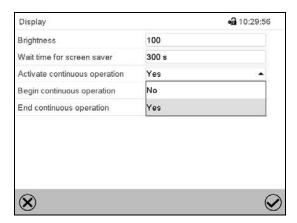

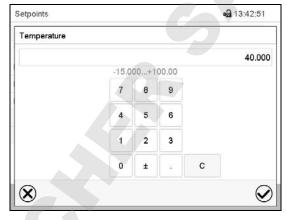

Selection menu (example)

Entry menu (example)

After completing the settings there are the following possibilities:

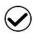

Press the **Confirm** icon to take over the entries and exit the menu or continue the menu sequence.

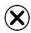

Press the **Close** icon to exit the menu or cancel the menu sequence without taking over the entries.

When terminating a menu sequence, an information window appears, which must be confirmed.

# 5.7 Performance during and after power failures

During a power failure, all controller functions are shut down. The zero-voltage relay alarm output (option, chap. 19.5) is switched to alarm position for the whole duration of the power failure.

After the power returns, all functions return to the same status the chamber had before power failure. The controller continues to function in the original operating mode it was in previously before the power failure occurred.

- Performance after power failure in Idle mode
  - Control is deactivated
- Performance after power failure in Fixed value operation mode
  - All functions return to the same status the chamber had before power failure. The set-points are immediately resumed.
- Performance after power failure during time program operation
  - The program is resumed at the point where the interruption occurred with the latest set-points reached during the program run.
- Performance after power failure during week program operation
  - The week program continues with the values corresponding to the current time.

Power failure and power return are noted in the event list (chap. 15.3).

If during power failure an alarm has occurred (tolerance range, safety controller, temperature safety device class 3.3 (option), confirm the alarm. See chap. 11.3.

KBW (E6) 03/2019 page 33/136

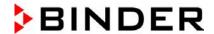

# 5.8 Performance when opening the door

When you open the door the fan starts running with minimum speed.

After 60 seconds from opening the door, heating, refrigeration, and fan turn off.

After closing the door, heating, refrigeration, and fan turn on again.

# 6. Start up

## 6.1 Turning on the chamber

After connecting the supply lines (chap. 4.4), turn on the chamber by its main power switch (1). The lit pilot lamp shows the chamber is ready for operation.

When the main power switch is turned on and yet the controller display is dark, the display is in stand-by mode. Press on the touchscreen to activate it.

Warming chambers may release odors in the first few days after commissioning. This is not a quality defect. To reduce odors quickly we recommend heating up the chamber to its nominal temperature for one day and in a well-ventilated location.

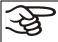

WARNING: If customer should use a BINDER chamber running in non-supervised continuous operation, we strongly recommend in case of inclusion of irrecoverable specimen or samples to split such specimen or samples and store them in at least two chambers, if this is feasible.

# 6.2 Controller settings upon start up

The window "Language selection" enables the **language selection**, in case that it's activated in the "Start-up" menu. Afterwards occurs a request of the **time zone** and the **temperature unit**.

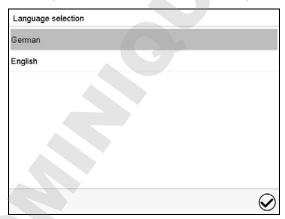

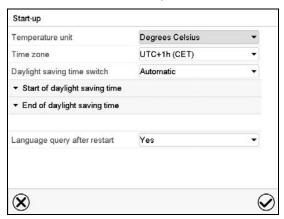

The controller will function in the **operating mode**, which was active before the last shut-down. It controls temperature in fixed value operating mode to the last entered value and in the program mode to the set point achieved beforehand.

KBW (E6) 03/2019 page 34/136

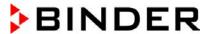

#### Locked operation

Provided that the user administration has been activated by the assignment of passwords for the different authorization types, the **controller operation** is first locked after turning on the unit, recognizable by the closed lock icon in the header.

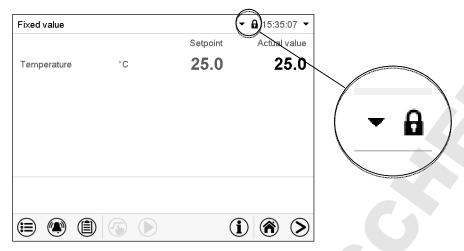

In the locked view the controller provides all display functions. No setting functions are available.

The setpoints are shaded (light grey) in normal display. Changing them by direct entry in the fixed value operating mode is not possible. The functional icons for setpoint entry and program start in the footer are without function.

After turning on the unit, user log-in is required to operate the controller (chap. 13.2)

#### Operation without user log-in / without password-protection

If the password function has been deactivated, after turning on the unit without user log-in there are those controller functions available, which correspond to the highest authorization level without a password protection. There is no lock icon in the header.

# 7. Set-point entry in "Fixed value" operating mode

In Fixed value operating mode you can enter a temperature set-point, the fan speed, and the switching-state of up to 16 operation lines.

All settings made in Fixed value operating mode remain valid until the next manual change. They are saved also when turning off the chamber or in case of toggling to Idle Mode or Program Mode.

|             | Setting ranges                         | Control ranges                                                                                                   |
|-------------|----------------------------------------|----------------------------------------------------------------------------------------------------|
| Temperature | -5 °C / 41 °F<br>up to 70 °C / 158 °F. | 0 °C / 32 °F up to 70 °C / 158 °F without light +5 °C / 41 °F up to +60 °C / 140 °F with maximum light intensity |
| Fan speed   | 40% up to 100 %                        |                                                                                                    |

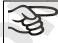

Reduce the fan speed only if required, because the spatial distribution of temperature will also be reduced.

Technical data refers to 100% fan speed.

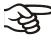

With set-point type "**Limit**", adapt the safety controller (chap. 12.2) or the temperature safety device class 3.3 (option, chap.12.3) always when you changed the temperature set-point. Set the safety controller set-point or the set-point of temperature safety device class 3.3 (option) by approx. 2 °C to 5 °C above the controller temperature set-point.

Recommended setting: Set-point type "Offset" with safety controller set-point 2 °C.

KBW (E6) 03/2019 page 35/136

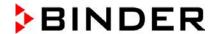

# 7.1 Set-point entry for temperature and fan speed through the "Setpoints" menu

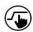

Press the **Setpoint setting** icon to access the "Setpoint" setting menu from Normal display.

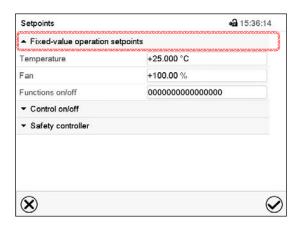

"Setpoints" menu.

Select "Fixed value operation setpoints" to access the individual parameters.

- Select the field "Temperature" and enter the desired temperature setpoint.
  - Setting range: -5 °C up to 70 °C. Confirm entry with *Confirm* icon.
- Select the field "Fan" and enter the desired fan speed setpoint.
   Setting range: 40% up to 100% fan speed. Confirm entry with Confirm icon.

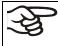

When entering a value outside the setting range, the message: "Value outside of limits! (Min: xxx, Max: xxx)" appears (xxx is a wildcard for the limits of the respective parameter). Press the *Confirm* icon and repeat the entry with a correct value.

After completing the settings, press the *Confirm* icon to take over the entries and exit the menu, **or** press the *Close* icon to exit the menu without taking over the entries.

# 7.2 Direct setpoint entry for temperature via Normal display

Alternatively you can also enter the setpoints directly via Normal display.

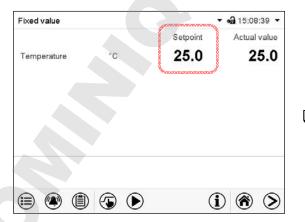

Normal display.

Select the temperature setpoint.

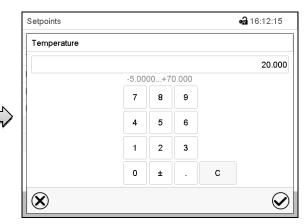

"Temperature" entry menu.

Enter the desired setpoint and confirm entry with *Confirm* icon.

KBW (E6) 03/2019 page 36/136

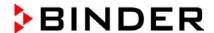

#### 7.3 Automatic correction of the actual value when turning on or off the illumination

The chambers have been adjusted for operation with maximum illumination. Since the illumination creates a heat input in the chamber, this is considered automatically when operating without illumination.

This can be recognized when turning on or off the illumination by a change of the actual temperature value, which subsequently will equilibrate again to the set-point.

#### 7.4 Light commutation and special controller functions via operation lines

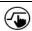

Press the **Setpoint setting** icon to access the "Setpoint" setting menu from Normal display.

You can define the switching state of up to 16 operation lines (control contacts). They are used to activate / deactivate special controller functions.

- Operation line "Idle mode" activates / deactivates the operating mode "Idle mode" (chap. 5.4).
- Operation lines "Light level 1" and "Light level 2" serve to turn on/off the fluorescent tubes The other operation lines are without function.

Use the "Setpoints" menu to configure the operation lines.

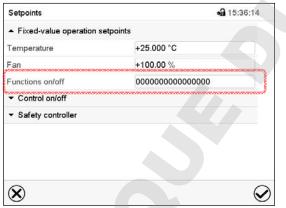

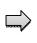

"Setpoints" menu.

Select the field "Functions on/off".

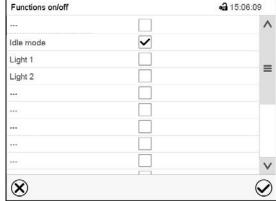

"Functions on/off" entry menu.

Mark / unmark the checkbox to activate / deactivate the desired function and press the Confirm icon.

Activated operation line: switching status "1" (On)

Deactivated operation line: switching status "0" (Off)

The operation lines count from right to left.

#### **Example:**

Activated operation line "Idle mode" = 00000000000000001

KBW (E6) 03/2019 page 37/136

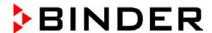

# 8. Timer program: stopwatch function

During an entered duration the controller constantly equilibrates to the setpoints entered in Fixed value operation mode (temperature, fan speed, configuration of the operation lines). This duration can be entered as a "Timer program". During the program runtime, any setpoint changes do not become effective; the controller equilibrates to the values which were active during program start.

## 8.1 Starting a timer program

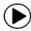

In Normal display press the *Program start* icon to access the "Program start" menu.

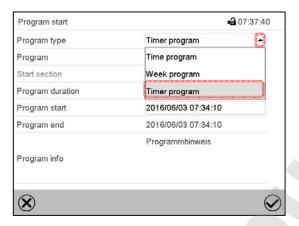

"Program start" menu

- In the field "Program type" select "Timer program".
- Select the field "Program duration" and enter the desired program duration. Press the *Confirm* icon.
- Select the field "Program start" and enter the desired start time of the program in the "Program start" entry menu. Press the *Confirm* icon. The program delay time until program start begins.

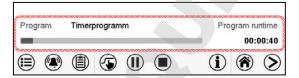

Normal display.

Information on the bottom of the screen indicates the currently running program and the time already passed. The grey bar shows how much time of the whole time is elapsed.

#### 8.1.1 Performance during program delay time

During the configured program delay time until program start, the controller equilibrates to the current setpoints of Fixed value operation mode. Modifications of these setpoints are possible but become effective only after the timer program is finished. When the configured moment for program start is reached, the program delay time ends and the program starts running. The controller equilibrates to the values which had been active during program start

KBW (E6) 03/2019 page 38/136

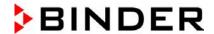

# 8.2 Stopping a running timer program

### 8.2.1 Pausing a running timer program

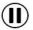

Press the **Program pause** icon to interrupt the program.

The program is paused. The program runtime stops running down, the time display flashes.

There are the following options:

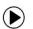

Press the **Program start** icon to continue the program

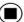

Press the *Cancelling* icon to cancel the program

## 8.2.2 Cancelling a running timer program

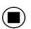

Press the *Program cancelling* icon to cancel the program.

A confirmation prompt is displayed. Press the *Confirm* icon to confirm that the program shall really be cancelled.

After confirming the message the controller changes to Fixed value operation mode. The setpoints of Fixed value operation mode will then equilibrate.

### 8.3 Performance after the end of the program

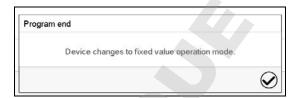

After the end of the program the message "Device changes to fixed value operation mode" appears on the screen.

Press the Confirm icon.

After confirming the message the controller changes to Fixed value operation mode. The setpoints of Fixed value operation mode will then equilibrate.

KBW (E6) 03/2019 page 39/136

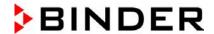

# 9. Time programs

The MB2 program controller permits programming time programs with real-time reference. It offers 25 program memory positions with up to 100 program sections each.

For each program section you can enter a temperature set-point, fan speed, section duration, type of temperature transition (ramp or step) and the tolerance range.

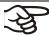

If the safety controller has been set to "limit" mode, check the setting of the safety controller when changing the temperature set-point, (chap. 12.2).

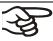

Reduce the fan speed only if required, because the spatial distribution of temperature will also be reduced.

Technical data refers to 100% fan speed.

Programming remains saved in case of a power failure or after turning off the unit.

Path: Main menu > Programs > Time program

## 9.1 Starting an existing time program

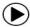

In Normal display press the *Program start* icon to access the "Program start" menu.

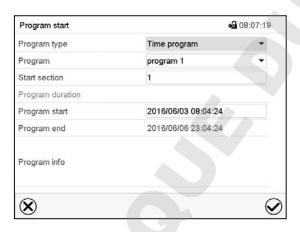

"Program start" menu

- In the field "Program type" select the setting "Time program".
- In the field "Program" select the desired program.
- Select the field "Program start" and enter the desired program start time in the "Program start" entry menu. Press the *Confirm* icon. The program delay time until program start begins.

The program end is adapted automatically depending on the entered program duration.

After completing the settings, press the **Confirm** icon to take over the entries and exit the menu. The program starts running.

If instead you press the *Close* icon to exit the menu without taking over the entries, the program will not start.

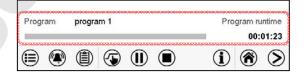

Normal display. Information on the bottom of the screen indicates the currently running program and the time already passed. The grey bar shows how much time of the whole time is elapsed. If program duration has been set to infinite, the grey bar is not displayed.

KBW (E6) 03/2019 page 40/136

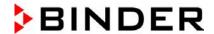

### 9.1.1 Performance during program delay time

During the configured program delay time until program start, the controller equilibrates to the current setpoints of Fixed value operation mode. Modifications of these setpoints are effective. When the configured moment for program start is reached, the program delay time ends and the program starts running.

## 9.2 Stopping a running time program

#### 9.2.1 Pausing a running time program

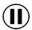

Press the **Program pause** icon to interrupt the program..

The program is paused. The program runtime stops running down, the time display flashes.

There are the following options:

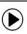

Press the **Program start** icon to continue the program

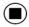

Press the Cancelling icon to cancel the program

### 9.2.2 Cancelling a running time program

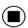

Press the *Program cancelling* icon to cancel the program.

A confirmation prompt is displayed. Press the **Confirm** icon to confirm that the program shall really be cancelled.

After confirming the message, the controller changes to Fixed value operation mode. The setpoints of Fixed value operation mode will then equilibrate.

### 9.3 Performance after the end of the program

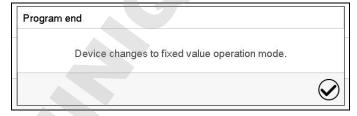

After the end of the program the message "Device changes to fixed value operation mode" appears on the screen.

Press the Confirm icon.

As long as the message has not been confirmed, the setpoint of the last program section remains effective. Program the last section as desired. If e.g. heating and refrigeration shall turn off, activate operation line "Idle mode" in the last program section.

After confirming the message the controller changes to Fixed value operation mode. The setpoints of Fixed value operation mode will then equilibrate.

KBW (E6) 03/2019 page 41/136

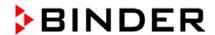

# 9.4 Creating a new time program

Path: Main menu > Programs > Time program

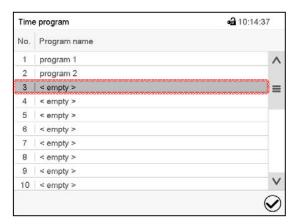

"Time program" menu: overview of the existing programs.

Select an empty program place.

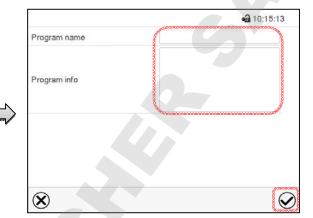

Enter the program name and, if desired, additional program information in the corresponding fields.

Press the Confirm icon.

The program view opens (chap. 9.5).

### 9.5 Program editor: program management

Path: Main menu > Programs > Time program

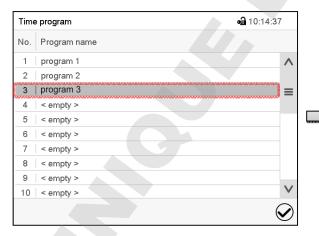

"Time program" menu: overview of the existing programs.

Select an existing program (example: program 3) or create a new program (chap. 9.4).

The program view opens.

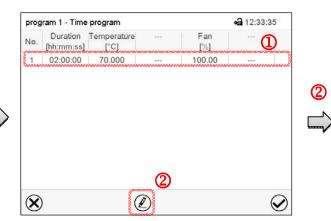

Program view (example: program 3).

If a new program has been created, there is just one program section.

There are the following options:

- ① Select a program section to open the section editor (chap. 9.6)
- Press the *Edit* icon to open the program editor

KBW (E6) 03/2019 page 42/136

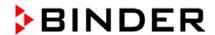

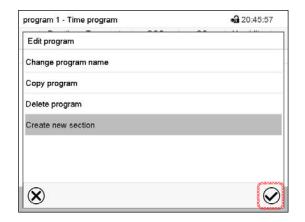

Program editor: "Edit program" menu

Select the desired function and press the *Confirm* icon.

The program editor offers following options:

- Change the program name
- · Copy program
- Replace program: Replacing an new or an existing program with the copied program. This menu point
  is visible only after a program has been copied.
- Delete program
- · Create new section

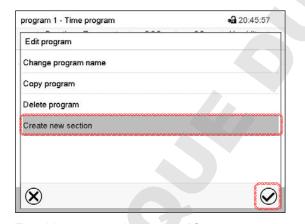

To add a new section, select "Create new section" and press the *Confirm* icon.

The program view opens.

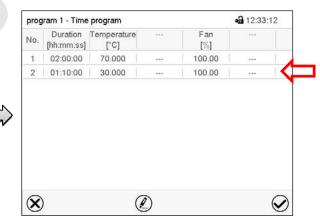

Program view.

A new section is always added at the very bottom (example: section 2).

### 9.5.1 Deleting a time program

Path: Main menu > Programs > Time program

In the "Time program" menu select the program to be deleted. The program view opens.

In the **program view** press the *Edit* icon to open the program editor

In the **program editor** select "Delete program" and press the **Confirm** icon.

The program is deleted. The controller returns to the program view.

KBW (E6) 03/2019 page 43/136

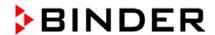

# 9.6 Section editor: section management

Path: Main menu > Programs > Time program

Select the desired program.

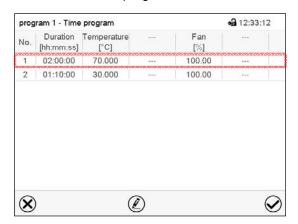

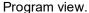

Select the desired program section (example: section 1)

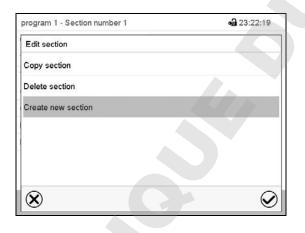

• 12:40:17 program 1 - Section number 1 Duration 02:00:00 ① -Course Ramp 00000000000000000 Functions on/off Number of repetitions Start section for repetition Temperature +70.000 +0.0000 Tolerance band min. Tolerance band max. +0.0000 Fan +100.00 (2) (2)  $\bigcirc$ X

Section view (example: section 1).

There are the following options:

- Select a parameter to enter or modify the according value (chap. 9.7)
- Press the *Edit* icon to open the program editor

Section editor: "Edit section" menu

Select the desired function and press the *Confirm* icon.

The section editor offers following options:

- Copy section
- Replace section: Replacing an existing section with the copied section. This menu point is visible only
  after a section has been copied.
- Insert section: Adding the copied section. This menu point is visible only after a section has been copied.
- Delete section
- Create new section

KBW (E6) 03/2019 page 44/136

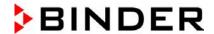

#### 9.6.1 Add a new program section

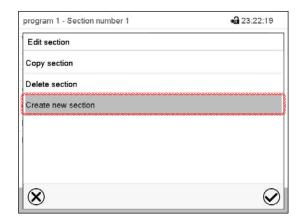

Section editor: "Edit section" menu.

Select "Create new section" and press the **Confirm** icon.

Then select whether to insert the new section before or after the current section.

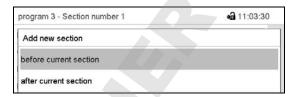

Press the *Confirm* icon. The new section opens.

### 9.6.2 Copy and insert or replace a program section

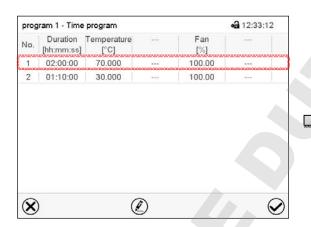

Program view.

Select the program section to be copied (example: section 1)

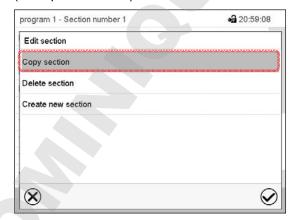

Section editor: "Edit section" menu

Select "Copy section" and press the **Confirm** icon

The current section (example: section 1) is copied. The controller returns to the section view.

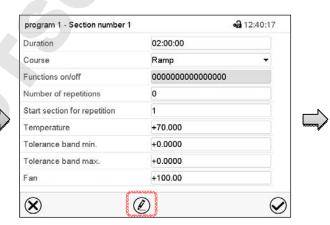

Section view (example: section 1).

Press the *Edit* icon to open the section editor.

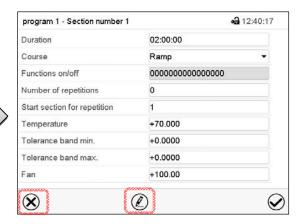

Section view (example: section 1).

Press the **Close** icon to change to the program view, if you want to select another section to be replaced or before or after which the copied section shall be inserted...

KBW (E6) 03/2019 page 45/136

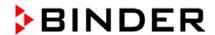

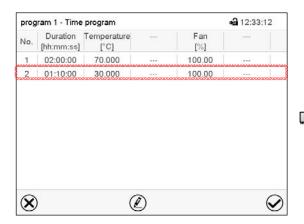

Program view.

Select the section to be replaced or before or after which the copied section shall be inserted (example: section 2) and press the **Confirm** icon.

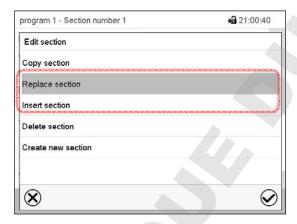

Section editor: "Edit section" menu

or

Press the *Edit* icon to open the section editor if you want the current section to be replaced or the copied section to be inserted before or after it

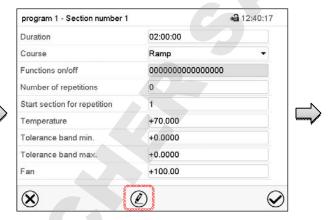

Section view (example: section 1).

Press the *Edit* icon to open the section editor

Select "Replace section" to replace the selected section with the copied section

or

Select "Insert section" to additionally add the copied section.

In this case select whether to insert it before or after the selected section.

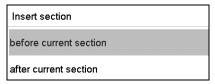

Press the *Confirm* icon

#### 9.6.3 Deleting a program section

In the **program view** select the program section to be deleted. The section view opens.

In the **section view** press the *Edit* icon to open the section editor

In the **section editor** select "Delete section" and press the **Confirm** icon.

The section is deleted. The controller returns to the section view.

KBW (E6) 03/2019 page 46/136

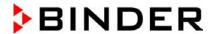

### 9.7 Value entry for a program section

Path: Main menu > Programs > Time program

Select the desired program and section.

The section view gives access to all parameters of a program section. You can enter or modify the values.

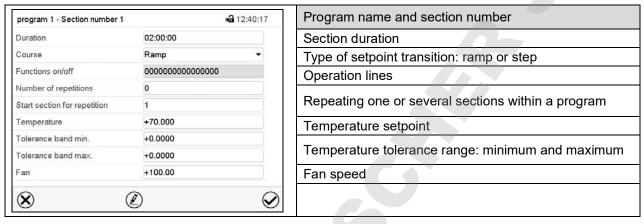

The setting and control ranges for the individual parameters are the same as for "Fixed value" operating mode (chap. 7).

#### 9.7.1 Section duration

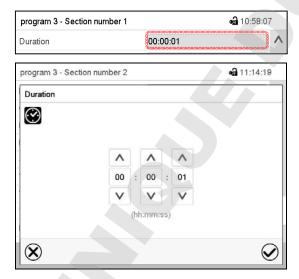

Section view (partial view).

Select the field "Duration" indicating the time.

"Duration" entry menu.

Enter the desired section duration with the arrow keys and press the *Confirm* icon.

Setting range: 0 up to 99 hours 59 min 59 sec.

KBW (E6) 03/2019 page 47/136

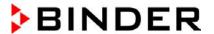

#### 9.7.2 Set-point ramp and set-point step

You can define the type of temperature transitions for each individual program section.

### "Ramp" mode: Gradual changes of temperature

The set-point of a given program section functions as the section's start temperature. During the section's duration, the set-point gradually passes to the set-point of the subsequent program section. The actual value follows the continually changing set-point.

If the last program section is in "ramp" mode and the setpoint shall change within this section, then you must program an additional section (with the shortest possible section duration) to provide the target temperature of the last program section. Otherwise, the setpoint would remain constant during the section's duration.

Programming in the "ramp" mode allows all kinds of temperature transitions:

· Gradual changes of temperature

The setpoint changes its value gradually during the entered section duration. The actual value follows the continually moving set-point at any time.

· Program sections with constant temperature

The setpoints (initial values) of two subsequent program sections are identical; so the temperature remains constant during the entire duration of the first program section.

· Sudden changes of temperature

Steps can be programmed in ramp mode as temperature changes (ramps) that occur during a very short interval. If the duration of this transitional program section is very short (minimum entry 1 sec), the temperature change will proceed rapidly within the minimum amount of time.

### "Step" mode: Sudden changes of temperature

The set-point of any program section functions as the section's target value. At the start of the program section, the unit heats up or cools down the chamber with the maximum speed to reach the entered value; and then it holds it for the remaining section time. Therefore the set-point temperature remains constant for the section's duration. These changes occur rapidly within the minimum amount of time (minimum entry: 1 second).

Programming in the "step" mode allows only two kinds of temperature transitions:

- Programming gradual changes of temperature (ramps) is impossible in the "step" mode
- Program sections with constant temperature

The setpoints (target values) of two subsequent program sections are identical; so the temperature remain constant during the entire duration of the first program section.

Sudden changes of temperature

The entered setpoint of the section is reached as fast as possible and then held constant for the remaining section duration.

#### Selecting the setting "Ramp" or "Step"

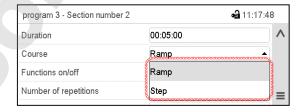

Section view (partial view).

In the field "Course" select the desired setting "Ramp" or "Step".

KBW (E6) 03/2019 page 48/136

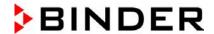

### "Ramp" and "Step" mode example (representation of a temperature course)

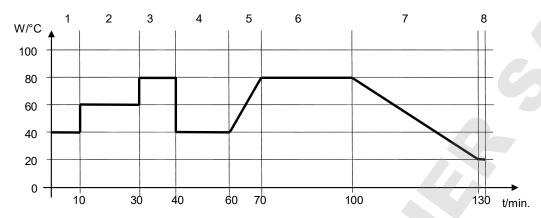

### Corresponding program table

| Section No. | Duration<br>[hh:mm:ss] | Temperature<br>[°C] | Fan<br>[%] | Ramp or Step |
|-------------|------------------------|---------------------|------------|--------------|
| 1           | 00:10:00               | 40.0                | XXXX       | Step         |
| 2           | 00:20:00               | 60.0                | XXXX       | Step         |
| 3           | 00:10:00               | 80.0                | XXXX       | Step         |
| 4           | 00:20:00               | 40.0                | xxxx       | Step         |
| 5           | 00:10:00               | 40.0                | xxxx       | Ramp         |
| 6           | 00:30:00               | 80.0                | xxxx       | Ramp         |
| 7           | 00:30:00               | 80.0                | xxxx       | Ramp         |
| 8           | 00:00:01               | 20.0                | xxxx       | Ramp         |

### 9.7.3 Light commutation and special controller functions via operation lines

You can define the switching state of up to 16 operation lines (control contacts). They are used to activate / deactivate special controller functions.

- Operation line "Idle mode" activates / deactivates the operating mode "Idle mode" (chap. 5.4).
- Operation lines "Light level 1" and "Light level 2" serve to turn on/off the fluorescent tubes

The other operation lines are without function.

Use the setting "Functions on/off" to configure the operation lines.

KBW (E6) 03/2019 page 49/136

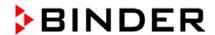

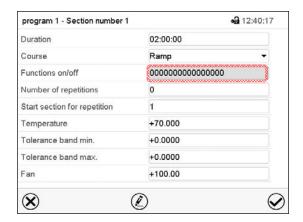

Section view.

Select the field "Functions on/off".

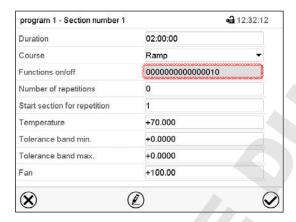

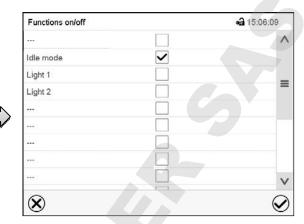

"Functions on/off" entry menu.

Mark / unmark the checkbox of the desired function to activate / deactivate it and press the *Confirm* icon.

The controller returns to the section view.

Section view indicating the operation lines.

Activated operation line: switching status "1" (On)

Deactivated operation line: switching status "0" (Off)

The operation lines count from right to left.

#### Example:

Activated operation line "Idle mode" = 00000000000000001

### 9.7.4 Setpoint entry

Select the field "Temperature" and enter the desired temperature setpoint.

Setting range: -5 °C up to 70 °C

Confirm entry with *Confirm* icon. The controller returns to the section view.

Select the field "Fan" and enter the desired fan speed setpoint.

Setting range: 40% up to 100% fan speed.

Confirm entry with *Confirm* icon. The controller returns to the section view.

KBW (E6) 03/2019 page 50/136

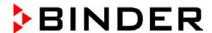

#### 9.7.5 Tolerance ranges

For temperature, you can specify a tolerance range for each program section with different values for the tolerance minimum and maximum. When the actual value exceeds the given threshold, the program is interrupted. This is indicated on the display (see below). When the actual temperature is situated again within the entered tolerance limits, the program automatically continues. Therefore, the duration of the program may be extended due to the programming of tolerances.

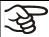

Programming of tolerances may extend program duration.

An entry of "-99999" for the tolerance minimum means "minus infinite" and an entry of "999999" for the tolerance maximum means "plus infinite". Entry of these values will never lead to program interruption. The entry of "0" for the tolerance minimum and/or maximum deactivates the respective tolerance function.

When requesting rapid value transitions, we recommend not programming tolerance values in order to enable the maximum heating-up and cooling-down speed.

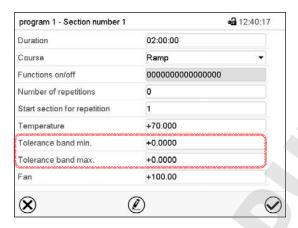

Section view, showing the temperature tolerance band.

- Select the field "Tolerance band min" and enter the desired lower tolerance band value. Setting range:
   -99999 to 99999. Confirm entry with *Confirm* icon. The controller returns to the section view.
- Select the field "Tolerance band max" and enter the desired upper tolerance band value. Setting range: -99999 to 99999. Confirm entry with *Confirm* icon. The controller returns to the section view.

If one of those actual values for which a tolerance range has been specified lies outside this program tolerance range the whole program course is interrupted. During this program interruption time the controller equilibrates to the set-points of the current section.

The screen header indicates "Program pause (tolerance band)". The program runtime indication flashes and does not proceed any further.

When the corresponding actual values is back within the entered program tolerance range, the program continues automatically.

#### 9.7.6 Repeating one or several sections within a time program

You can repeat several subsequent sections together. It is not possible to define the start section the same time also as the target section, therefore you cannot repeat a single individual section.

Enter the desired number of repetitions in the field "Number of repetitions" and the number of the section to start the repetition cycle with in the field "Start section for repetition" To have sections repeated infinitely, enter the number of repetitions as "-1".

The selected sections are repeated as many times as selected. Then the program continues.

KBW (E6) 03/2019 page 51/136

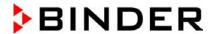

**⊶** 11:17:41

Fan

[%]

100.00

100.00

50.000

80.000

60.000

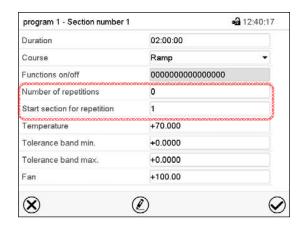

Section view, showing the repetition function.

- Select the field "Number of repetitions" and enter the desired number of repetitions. Setting range: 1 to 99, and -1 for infinite. Confirm entry with *Confirm* icon. The controller returns to the section view.
- Select the field "Start section for repetition" and enter the section number, at which the repetition should start. Setting range: 1 up to the section before the currently selected section. Confirm entry with **Confirm** icon. The controller returns to the section view.

#### 9.7.7 Saving the time program

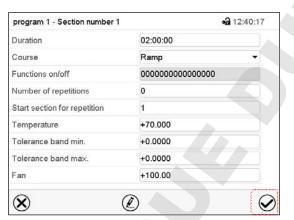

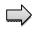

 $(\mathbf{X})$ 

Program view.

program 1 - Time program Duration Temperature

[°C]

70.000

30.000

-5.0000

70.000

15.000

[hh:mm:ss]

02:00:00

02:00:00

01:10:00

07:00:00

05:30:00

No.

Press the *Confirm* icon to take over the programming.

The controller changes to the Normal display.

Section view.

After the all desired values of the program section have been configured, press the **Confirm** icon to take over the programming.

The controller changes to the program view.

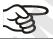

To save the programming it is absolutely required to press the *Confirm* icon. Otherwise all settings will be lost! There is no confirmation prompt!

KBW (E6) 03/2019 page 52/136

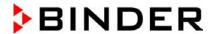

# 10. Week programs

The MB2 program controller permits programming week programs with real-time reference. It offers 5 week program places in total with up to 100 shift points for each week program.

Path: Main menu > Programs > Week program

## 10.1 Starting an existing week program

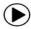

In Normal display press the *Program start* icon to access the "Program start" menu.

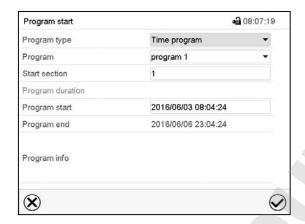

"Program start" menu.

- In the field "Program type" select the setting "Week program".
- In the field "Program" select the desired program.
- There are no further settings available in the "Program start" menu for week programs, as they are needed only for time programs.

After completing the settings, press the **Confirm** icon to take over the entries and exit the menu. The program starts running.

If instead you press the **Close** icon to exit the menu without taking over the entries, the program will not start.

After starting the week program, the previously entered week program setpoints are active and will be equilibrated according to the current time.

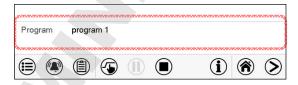

Information on the bottom of the screen indicates the currently running program.

#### 10.2 Cancelling a running week program

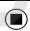

Press the *Program cancelling* icon to cancel the program.

A confirmation prompt is displayed. Press the *Confirm* icon to confirm that the program shall really be cancelled.

After confirming the message the controller changes to Fixed value operation mode. Temperature and humidity will then equilibrate to the setpoints of Fixed value operation mode.

KBW (E6) 03/2019 page 53/136

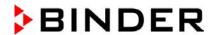

## 10.3 Creating a new week program

Path: Main menu > Programs > Week program

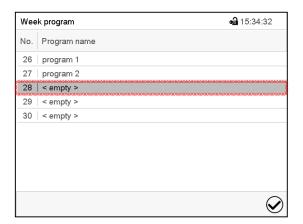

"Week program" menu: overview of the existing programs.

Select an empty program place.

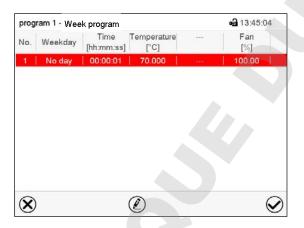

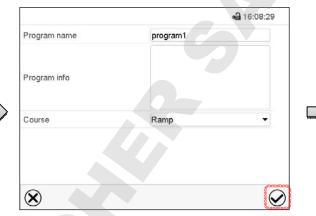

Enter the program name and, if desired, additional program information in the corresponding fields.

Select the set-point course "Ramp" or "Step" (chap. 10.6.1).

Press the Confirm icon.

The program view opens.

Program view.

For the first section no weekday is specified. Therefore the section is first marked in red and cannot be saved.

KBW (E6) 03/2019 page 54/136

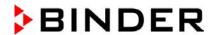

## 10.4 Program editor: program management

Path: Main menu > Programs > Week program

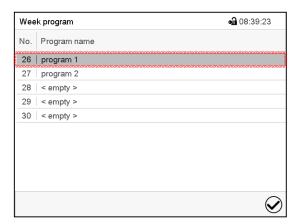

"Week program" menu: overview of the existing programs.

Select an existing program (example: program 1).

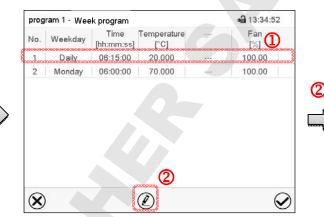

Program view (example: program 1).

If a new program has been created, there is just one program section.

There are the following options:

- ① Select a program section to open the section editor (chap. 10.5)
- Press the *Edit* icon to open the program editor

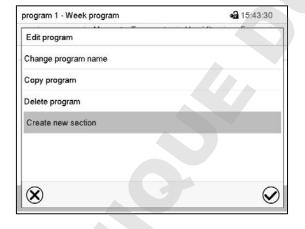

Program editor: "Edit program" menu.

Select the desired function and press the *Confirm* icon.

The program editor offers following options:

- Change program name. This menu also offers to configure the ramp / step mode setting (chap. 10.6.1).
- Copy program
- Replace program: Replacing an new or an existing program with the copied program. This menu point
  is visible only after a section has been copied.
- Delete program
- Create new section

KBW (E6) 03/2019 page 55/136

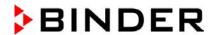

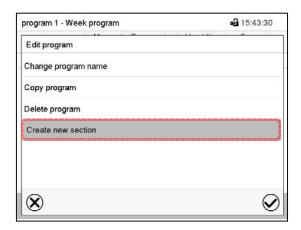

To add a new section, select "Create new section" and press the *Confirm* icon.

The program view opens.

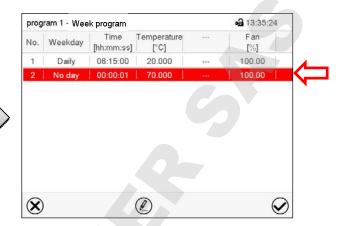

Program view.

With a new section no weekday is specified. Therefore the section is first marked in red and cannot be saved.

A new section is always added at the very bottom (example: section 3). When the section start is specified the sections are automatically arranged in the correct chronological order.

### 10.4.1 Deleting a week program

Path: Main menu > Programs > Week program

In the "Week program" menu select the program to be deleted. The program view opens.

In the **program view** press the *Edit* icon to open the program editor

In the **program editor** select "Delete program" and press the **Confirm** icon.

The program is deleted. The controller returns to the program view.

KBW (E6) 03/2019 page 56/136

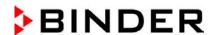

## 10.5 Section editor: section management

Path: Main menu > Programs > Week program

Select the desired program.

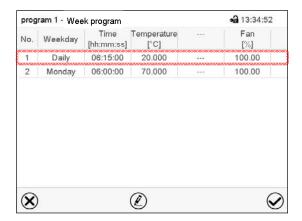

Program view.

Select the desired program section (example: section 1)

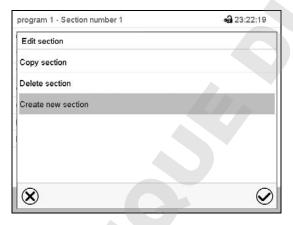

Section view (example: section 1).

There are the following options:

- Select a parameter to enter or modify the according value (chap. 10.6)
- Press the *Edit* icon to open the program editor

Section editor: "Edit section" menu

Select the desired function and press the *Confirm* icon.

The section editor offers following options:

- Copy section
- Replace section: Replacing an existing section with the copied section. This menu point is visible only after a section has been copied.
- Insert section: Adding the copied section. This menu point is visible only after a section has been copied.
- Delete section
- Create new section

KBW (E6) 03/2019 page 57/136

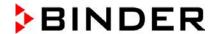

#### 10.5.1 Add a new program section

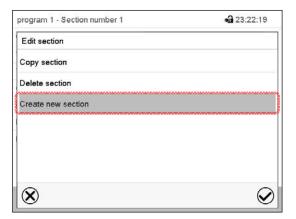

Section editor: "Edit section" menu.

Select "Create new section" and press the **Confirm** icon.

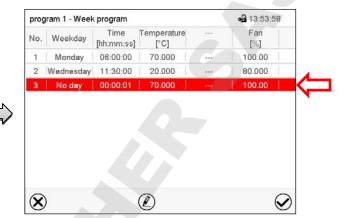

Program view.

With a new section no weekday is specified. Therefore the section is first marked in red and cannot be saved.

A new section is always added at the very bottom (example: section 3). When the section start is specified the sections are automatically arranged in the correct chronological order.

# 10.5.2 Copy and insert or replace a program section

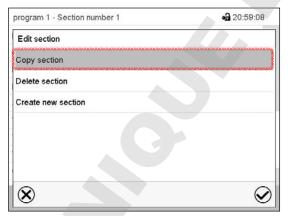

Section editor: "Edit section" menu

Select "Copy section" and press the **Confirm** icon.

The current section (example: section 1) is copied.

The controller returns to the program view.

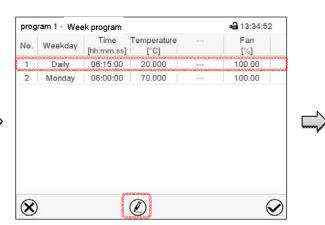

Program view

Select the section to be replaced or before or after which the copied section shall be inserted (example: section 1).

Press the Confirm icon

The controller returns to the section editor

KBW (E6) 03/2019 page 58/136

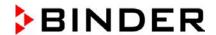

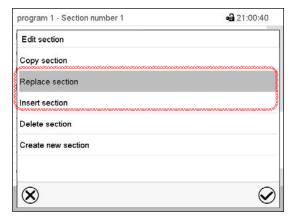

Section editor: "Edit section" menu

Select "Replace section" to replace the selected section with the copied section

or

Select "Insert section" to additionally add the copied section.

Press the Confirm icon.

If you selected "Insert section" the sections are automatically arranged in the correct chronological order.

### 10.5.3 Deleting a program section

In the **program view** select the program section to be deleted. The section view opens.

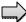

In the section view press the Edit icon to open the section editor

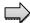

In the **section editor** select "Delete section" and press the **Confirm** icon.

The section is deleted. The controller returns to the section view.

## 10.6 Value entry for a program section

Path: Main menu > Programs > Week program

Select the desired program and section.

The setting and control ranges for the individual parameters are the same as for "Fixed value" operating mode (chap. 7).

#### 10.6.1 Set-point ramp and set-point step modes

The explanation of the settings "Ramp" or "Step" is given in chap. 9.7.2.

You can define the type of temperature transitions for the entire week program.

Select the desired program and press the *Edit* icon to open the program editor. In the program editor select the "Change program name" function and press the *Confirm* icon.

KBW (E6) 03/2019 page 59/136

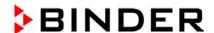

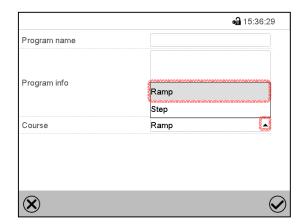

"Change program name" menu.

In the field "Course" select the desired setting "Ramp" or "Step" and press the *Confirm* icon.

### 10.6.2 Weekday

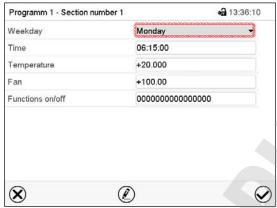

Section view.

In the field "Weekday" select the desired weekday.

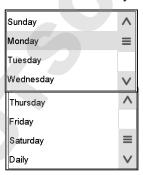

With "Daily" selected, this section will run every day at the same time.

#### 10.6.3 Start time

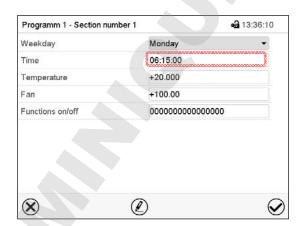

Section view.

Select the field "Moment".

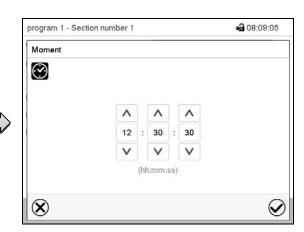

Entry menu "Moment".

Select with the arrow keys the desired start moment of the section and press the *Confirm* icon.

KBW (E6) 03/2019 page 60/136

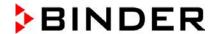

### 10.6.4 Setpoint entry

• Select the field "Temperature" and enter the desired temperature setpoint.

Setting range: -5 °C up to 70 °C

Confirm entry with *Confirm* icon. The controller returns to the section view.

• Select the field "Fan" and enter the desired fan speed setpoint.

Setting range: 40% up to 100% fan speed.

Confirm entry with *Confirm* icon. The controller returns to the section view.

### 10.6.5 Light commutation and special controller functions via operation lines

You can define the switching state of up to 16 operation lines (control contacts). They are used to activate / deactivate special controller functions.

- Operation line Idle mode" activates / deactivates the operating mode "Idle mode" (chap. 5.4).
- Operation lines "Light level 1" and "Light level 2" serve to turn on/off the fluorescent tubes The other operation lines are without function.

Select the desired program and section. You can set the operation lines in the "Functions on/off" field. For details please refer to chap. 9.7.3.

KBW (E6) 03/2019 page 61/136

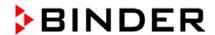

# 11. Notification and alarm functions

## 11.1 Notification and alarm messages overview

#### 11.1.1 Notifications

Notifications are indicated by information icons displayed in the screen header in Normal display

An information icon serves as an indication of a certain condition.

If this condition persists, in some cases an alarm will be triggered after a fix or configurable interval. As long as the condition persists, the information icon therefore continues to be displayed also in state of alarm. If during alarm the conditions ends, e.g., if during a tolerance range alarm the actual value returns to within the tolerance range, the information icon disappears, whereas the alarm will continue until manual acknowledgement.

Press the flash icon next to the information icon to access the corresponding text information.

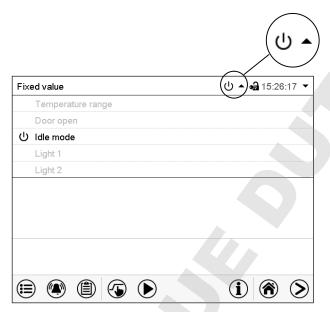

Normal display showing the text information.

The currently valid information texts are highlighted in black (example: "Idle mode")

| Condition                                                                              | Information icon | Text information       | Start after condition occurred |
|----------------------------------------------------------------------------------------|------------------|------------------------|--------------------------------|
| The controller is in Idle mode (chap. 5.4).                                            | Ů                | "Idle mode"            | immediately                    |
| The current actual temperature value is outside the tolerance range (chap. 11.4)       | 1                | "Temperature<br>range" | immediately                    |
| Chamber door open                                                                      | Ų                | "Door open"            | immediately                    |
| Light level 1 (40% illumination) turned on (operation line "Light level 1" activated)  | 17               | "Light level 1"        | immediately                    |
| Light level 2 (60 % illumination) turned on (operation line "Light level 2" activated) | 2                | "Light level 2"        | immediately                    |

Notifications are not shown in the event list.

KBW (E6) 03/2019 page 62/136

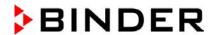

### 11.1.2 Alarm messages

| Condition                                                                            | Alarm message                     | Start after condition occurred | Zero-voltage relay alarm output (option) |
|--------------------------------------------------------------------------------------|-----------------------------------|--------------------------------|------------------------------------------|
| The current actual temperature value is outside the tolerance range (chap. 11.4)     | "Temperature<br>range"            | after configurable time        | time as alarm start                      |
| Open chamber door                                                                    | "Door open                        | after 5 minutes                |                                          |
| Power failure                                                                        |                                   | /                              | immediately                              |
| Exceeded setpoint of the safety controller class 3.1                                 | "Safety controller                | immediately                    |                                          |
| Exceeded maximum or minimum temperature (option temperature safety device class 3.3) | "Temp. safety<br>device           | immediately                    |                                          |
| Temperature sensor defective                                                         | e.g. " " or<br>"<-<- " or ">->->" | immediately                    |                                          |
| Safety controller temperature sensor defective                                       | Safety controller sensor          | immediately                    |                                          |

Alarm messages are displayed in the list of active alarms until acknowledging them. They are also shown in the event list.

### 11.2 State of alarm

- 1. Visual indications in Normal display: alarm message, screen header flashing in red color
- 2. Audible alert, if the buzzer is enabled (chap. 11.5).
- **3.** Switching the zero-voltage relay alarm output (option, chap. 19.5) to transmit the alarm e.g., to a central monitoring system.

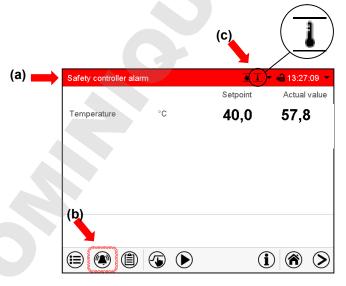

Normal display in state of alarm (example).

- (a) Screen header flashing in red color and showing the alarm message
- (b) *Alarm* icon on the bottom of the screen: change to the list of active alarms and alarm acknowledgement
- **(c)** If applicable, information icon in the screen header. Indication of a certain condition

KBW (E6) 03/2019 page 63/136

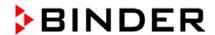

# 11.3 Resetting an alarm, list of active alarms

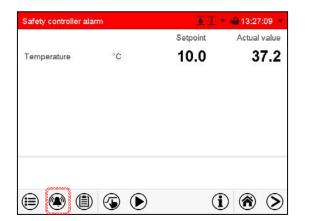

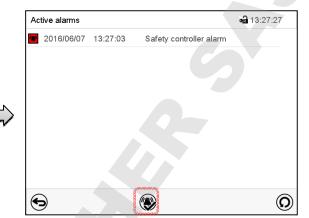

Normal display in state of alarm (example).

Press the Alarm icon

List of active alarms.

Press the Reset alarm icon.

Pressing the Reset alarm icon mutes the buzzer for all active alarms. The icon then disappears.

Acknowledging while the alarm condition persists: Only the buzzer turns off. The visual alarm indication remains on the controller display. The alarm remains in the list of active alarms.

When the alarm condition has ended, the visual alarm indication is automatically cleared. The alarm is then no longer in the list of active alarms.

- Acknowledging after the alarm condition has ended: The buzzer and the visual alarm indication are reset together. The alarm is then no longer in the list of active alarms.
- The zero-voltage relay alarm output resets together with the alarm.

### 11.4 Tolerance range settings

In this menu you can set the deviation between the actual value and setpoint which that shall cause a tolerance range alarm.

This function only activates after the set-point has been reached once.

Path: Main menu > Settings > Various

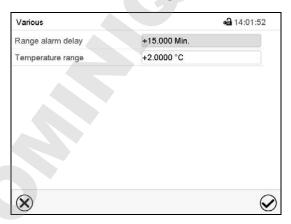

Submenu "Various".

- Select the field "Range alarm delay" and enter the time in minutes, after which the range alarm shall be triggered. Setting range: 15 min to 120 min. Confirm entry with *Confirm* icon.
- Select the field "Temperature range" and enter the desired value for the temperature range. Setting range: 2 °C to 20 °C. Confirm entry with *Confirm* icon.

KBW (E6) 03/2019 page 64/136

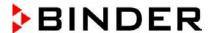

After completing the settings, press the **Confirm** icon to take over the entries and exit the menu, **or** press the **Close** icon to exit the menu without taking over the entries.

If there are actual values outside the tolerance range the following information icons for the corresponding parameter are displayed:

| Icon | Signification       | Information                                          |
|------|---------------------|------------------------------------------------------|
| 1    | "Temperature range" | The temperature value is outside the tolerance range |

If the condition persists, an alarm is triggered after the configured interval ("range alarm delay"). It is visually indicated in Normal display. If the alarm buzzer is activated (chap. 11.5) there is an audible alert. The zero-voltage relay alarm output (option, chap. 19.5) switches to transmit the alarm. The alarm is shown in the list of active alarms (chap. 11.3).

# 11.5 Activating / deactivating the audible alarm (alarm buzzer)

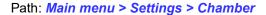

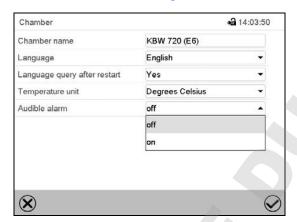

"Chamber" submenu (example).

In the field "Audible alarm" select the desired setting "off" or "on" and press the **Confirm** icon.

# 12. Temperature safety devices

### 12.1 Over temperature protective device (class 1)

The chamber is equipped with an internal temperature safety device, class 1 acc. to DIN 12880:2007. It serves to protect the chamber and prevents dangerous conditions caused by major defects.

If a temperature of approx. 110 °C / 230 °F is reached, the over temperature protective device permanently turns off the chamber. The user cannot restart the device again. The protective cut-off device is located internally. Only a service specialist can replace it. Therefore, please contact an authorized service provider or BINDER Service.

KBW (E6) 03/2019 page 65/136

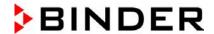

# 12.2 Overtemperature safety controller class 3.1

The chambers are regularly equipped with an electronic overtemperature safety controller (temperature safety device class 3.1 according to DIN 12880:2007). The safety controller is functionally and electrically independent of the temperature control system. If an error occurs, it performs a regulatory function.

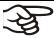

With option temperature safety device class 3.3 (chap. 12.3), the safety controller is **not** used. It must be set to the maximum limit value (70 °C / 158 °F).

Please observe the DGUV guidelines 213-850 on safe working in laboratories (formerly BGI/GUV-I 850-0, BGR/GUV-R 120 or ZH 1/119, issued by the employers' liability insurance association) (for Germany).

The overtemperature safety controller serves to protect the chamber, its environment and the contents from exceeding the maximum permissible temperature. In the case of an error, it limits the temperature inside the chamber to the entered safety controller set-point. This condition (state of alarm) is indicated visually and additionally with an audible alert if the buzzer is enabled (chap. 11.5). The alarm persists until the chamber cools down below the configured safety controller setpoint.

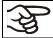

Check the setting regularly and adjust it following changes of the set-point or charge.

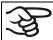

The safety controller only activates after the set-point has been reached once.

#### 12.2.1 Safety controller modes

You can select between "Limit (absolute)" and "Offset (relative)" safety controller mode

• Limit: Absolute maximum permitted temperature value

This setting offers high safety as a defined temperature limit will not be exceeded. It is important to adapt the safety controller set-point after each modification of the temperature set-point. Otherwise, the limit could be too high to ensure efficient protection, or, in the opposite case, it could prevent the controller from reaching an entered set-point outside the limit range.

• Offset: Maximum overtemperature above any active temperature set point. The maximum temperature changes internally and automatically with every set-point change.

This setting is recommended for program operation. It is important to check the safety controller setpoint and safety controller mode occasionally, as it does not offer a fix, independent limit temperature value, which would never be exceeded.

**Example:** Desired temperature value: 40 °C, desired safety controller value: 45 °C. Possible settings for this example:

| Temperature set point | Safety controller mode | Safety controller set-point |
|-----------------------|------------------------|-----------------------------|
| 40 °C                 | Limit (absolute)       | 45 °C                       |
| 40 C                  | Offset (relative)      | 5 °C                        |

KBW (E6) 03/2019 page 66/136

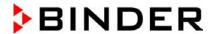

### 12.2.2 Setting the safety controller

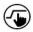

Press the Setpoint setting icon to access the "Setpoint" setting menu from Normal display.

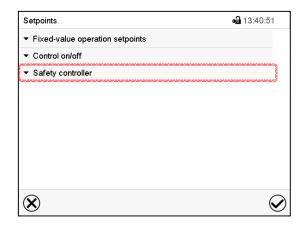

"Setpoints" menu.

Select the field "Safety controller" to access the settings.

 In the field "Mode" select the desired setting "Limit" or "Offset".

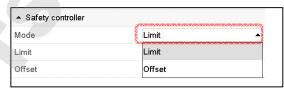

• Select the corresponding field "Limit" or "Offset" according to the selected mode and enter the desired safety controller setpoint. Confirm entry with *Confirm* icon.

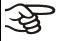

Regularly check the safety controller setting for set-point type "Limit" or "Offset"

- in Fixed value operating mode according to the entered set-point temperature value
- in program mode according to the highest temperature value of the selected temperature program

Set the safety controller set-point by approx. 2 °C to 5 °C above the desired temperature set-point.

After completing the settings, press the **Confirm** icon to take over the entries and exit the menu, **or** press the **Close** icon to exit the menu without taking over the entries.

KBW (E6) 03/2019 page 67/136

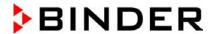

### 12.2.3 Message and measures in the state of alarm

The state of alarm is indicated visually in Normal display by the alarm message "Safety controller alarm" and the screen header flashing in red color. If the buzzer is enabled (chap. 11.5) there is an additional audible alert (chap. 11.2). The alarm remains active until it is acknowledged on the controller and the inner temperature falls below the set safety controller setpoint. Then the heating is released again.

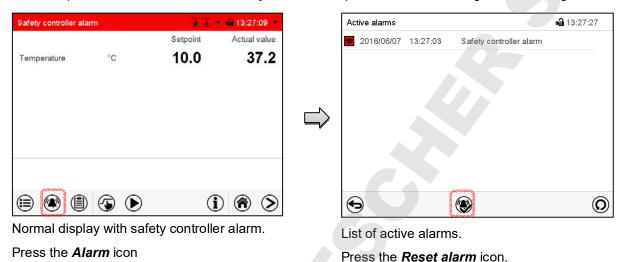

#### 12.2.4 Function check

Check the safety controller at appropriate intervals for its functionality. It is recommended that the authorized operating personnel should perform such a check, e.g., before starting a longer work procedure.

### 12.3 Temperature safety device class 3.3 (option)

With the option over/under temperature protective device (temperature safety device class 3.3 acc. to DIN 12880:2007) the chamber is equipped with two additional safety devices (class 3.1 and class 3.2). The combination of the safety devices is regarded as a safety device class 3.3.

The temperature safety device, class 3.3, serves to protect the chamber, its environment and the contents from exceeding the maximum permissible temperature. Please observe the DGUV guidelines 213-850 on safe working in laboratories (formerly BGI/GUV-I 850-0, BGR/GUV-R 120 or ZH 1/119, issued by the employers' liability insurance association) (for Germany).

With **safety device class 3.1** a maximum value for the temperature is set that the chamber will not exceed due to the regulatory function of the safety device class 3.1. This protection against excessively high temperatures can, for example, serve to protect the chamber, its environment and the material under treatment from excess temperatures.

With **safety device class 3.2** a minimum value for the temperature is set that the chamber will not fall below due to the regulatory function of the safety device class 3.2. This protection against excessively low temperatures can, for example, serve to protect sensitive loads from under cooling.

Both safety devices are functionally and electrically independent of the temperature control system. If an error occurs, they perform regulatory function.

Safety devices class 3.1 (8) and class 3.2 (9) are located in the left lateral control panel.

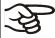

With option temperature safety device class 3.3, the safety controller (chap. 12.2) must be set to the maximum limit value (70 °C / 158 °F).

KBW (E6) 03/2019 page 68/136

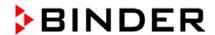

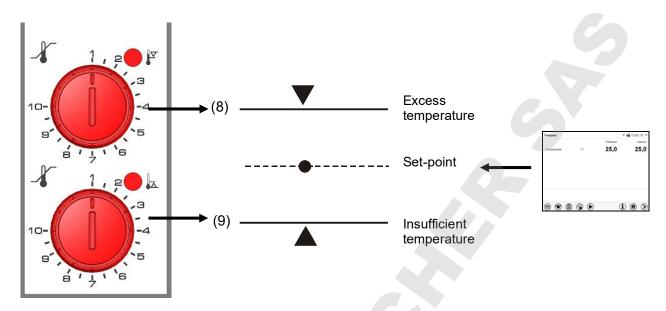

Figure 11: Temperature safety device class 3.3

### 12.3.1 Temperature safety device class 3.1

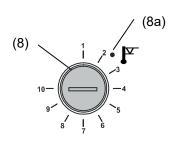

If you turn the control knob (8) to its end-stop (position 10), the safety device class 3.1 protects the appliance. If you set the temperature a little above the set-point, it protects the charging material.

If the safety device class 3.1 has taken over control, identifiable by the red alarm lamp (8a) lighting up, the message "Temp. safety device" on the controller will be displayed and the buzzer will sound, then proceed as follows:

- Reset the buzzer by pressing the **Reset alarm** icon on the controller
- Disconnect the chamber from the power supply
- Have an expert examine and rectify the cause of the fault.
- Start up the chamber again

#### Setting:

To check the response temperature of the safety device class 3.1, turn on the chamber and set the desired set point at the temperature controller.

The sections of the scale from 1 to 10 correspond to the temperature range from 0 °C / 32 °F to 120 °C / 248 °F and serve as a setting aid.

- Turn the control knob (8) of the safety device using a coin to its end-stop (position 10) (chamber protection).
- When the set point is reached, turn back the control knob (8) until its trip point (turn it counter-clockwise).
- The trip point is identifiable by the red alarm lamp (8a), the message "Temp. safety device" on the controller display, and the buzzer sounds. Reset the buzzer with the **Reset alarm** icon on the controller.

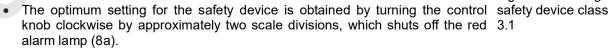

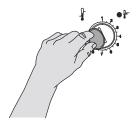

Figure 12: Setting

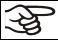

Check the setting regularly and adjust it following changes of the set-point or charge.

KBW (E6) 03/2019 page 69/136

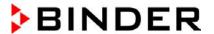

#### **Function check:**

Check the temperature safety device class 3.1 at appropriate intervals for its functionality. It is recommended that the authorized operating personnel should perform such a check, e.g., before starting a longer work procedure.

### 12.3.2 Temperature safety device class 3.2

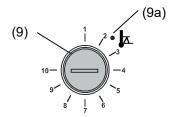

The safety device class 3.2 is equivalently set to a minimum temperature the chamber will not fall below. This protection against prohibited low temperatures can, for example, serve to protect sensitive cultures from cooling down too much.

If the control knob (9) is turned to its minimum (position 1), the safety device class 3.2 has no effect. If it is set to a temperature somewhat lower than that selected by means of the controller, it functions as a protective device for the material under treatment.

If the temperature safety device class 3.2 has assumed regulation, identifiable by the red alarm lamp (9a) lighting up, the message "Temp. safety device" on the controller display, and the buzzer sounds, please proceed as follows:

- Reset the buzzer with the *Reset alarm* icon on the controller.
- Disconnect the chamber from the power supply.
- · Have an expert examine and rectify the cause of the fault.
- Start up the chamber again

#### Setting:

To check the response temperature of the safety device class 3.2, put the chamber into operation and set the desired set point at the temperature controller.

The sections of the scale from 1 to 10 correspond to the temperature range from -40  $^{\circ}$ C / -40  $^{\circ}$ F to +160  $^{\circ}$ C / 320  $^{\circ}$ F and serves as a setting aid.

- Turn the control knob (9) of the safety device by means of a coin to position 1 (thermostat without effect).
- When the set point is reached, reset the safety device to its trip point (turn it clockwise).
- The trip point is identifiable by the red alarm lamp (9a), the message "Temp. safety device" on the controller display, and the buzzer sounds. Reset the buzzer with the *Reset alarm* icon on the controller.

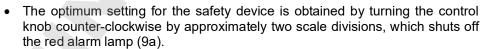

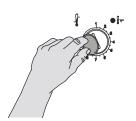

Figure 13: Setting safety device class 3.2

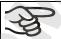

Check the setting regularly and adjust it following changes of set-point or charge.

#### **Function check:**

Check the temperature safety device class 3.2 at appropriate intervals for its functionality. It is recommended that the authorized operating personnel should perform such a check, e.g., before starting a longer work procedure.

KBW (E6) 03/2019 page 70/136

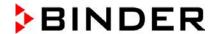

# 13. User management

## 13.1 Authorization levels and password protection

The available functions depend on the current authorization level "Master", "Service", "Admin" or "User".

The authorization levels are hierarchical: Every authorization includes all functions of the next lower level.

#### "Master" authorization level

- Highest authorization level, only for developers
- Extensive authorization for controller operation and configuration, outputs/inputs, alarm settings, parameter sets and operating ring display
- All passwords can be changed in the "log out" submenu (chap. 13.3).

#### "Service" authorization level

- Authorization level only for BINDER service
- Extensive authorization for controller operation and configuration, access to service data
- The passwords for "Service", "Admin" and "User" authorization levels can be changed in the "log out" submenu (chap. 13.3).

#### "Admin" authorization level

- Expert authorization level, for the administrator
- Authorization for controller configuration and network settings and for operating those controller functions required for operating the chamber. Restricted access to service data.
- Password (factory setting): "2".
- The passwords for "Admin" and "User" authorization levels can be changed in the "log out" submenu (chap. 13.3).

#### "User" authorization level

- Standard authorization level for the chamber operator
- Authorization for operating the controller functions required for operating the chamber.
- No authorization for controller configuration and network settings. The "Settings" and "Service" submenus of the main menu are not available.
- Password (factory setting): "1"
- The password for the "User" authorization level can be changed in the "log out" submenu (chap. 13.3).

As soon as a password has been assigned for an authorization level, the access to this level and the related controller functions are only available after log-in with the appropriate password.

If for an authorization level no password is assigned, the related controller functions of this level are available for every user without login.

If passwords have been assigned for all authorization levels, access to the controller functions is locked without login.

KBW (E6) 03/2019 page 71/136

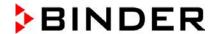

### Operation after user login

At user login, the authorization level is selected and confirmed by entering the respective password.

Following user login, controller operation is available, recognizable by the open-lock icon in the header. The available controller functions correspond to the user's authorization level.

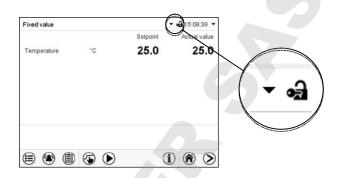

#### Password protection activated for all levels: operation without user login is locked

If passwords have been assigned for all authorization levels, the controller is locked without registration of a user.

As long as no user is registered, controller operation is locked, recognizable at the closed-lock icon in the header. This requires that the user management has been activated by the assignment of passwords for the individual authorization levels.

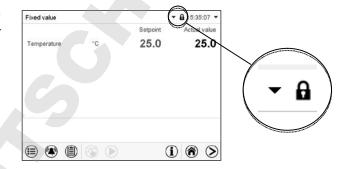

#### Password protection for at least one level deactivated: operation without user login is possible

If passwords have not been assigned for all authorization levels, after turning on the chamber there are those controller functions available, which correspond to the highest authorization level without password protection.

No lock icon is shown in the display header.

User login is neither required nor possible.

To activate the password protection and user login, perform new password assignment (chap. 13.5.3).

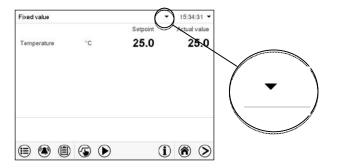

KBW (E6) 03/2019 page 72/136

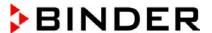

#### Information window

To check the authorization level of the user currently logged-in, select in Normal display the arrow far right in the display header.

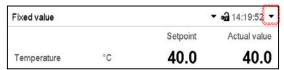

The information window shows date and time, the controller's free memory space and under "Authorization" the authorization level of the current user.

If passwords have been assigned for all authorization levels, a user without login (password entry) has no authorization. There are only viewing functions available.

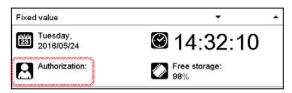

Display when all authorization levels are password protected and no user has logged in:

No authorization level is displayed.

If passwords have been assigned only for some of the authorization levels, a user without login (password entry) has access to the functions of the highest authorization level without password protection.

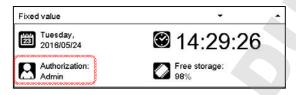

Display when only some of the authorization levels are password protected (example: no protection for the "User" and "Admin" levels) and no user has logged in:

The user's effective authorization (due to lack of password protection) is shown.

Example: user with "Admin" authorization.

If passwords have been assigned for some or all of the authorization levels, user login (password entry) provides the authorization for the corresponding password-protected level.

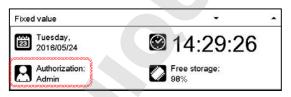

Display when at least some of the authorization levels are password protected and a user has logged in.

The user's authorization (by password entry) is shown.

Example: user with "Admin" authorization.

KBW (E6) 03/2019 page 73/136

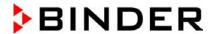

## 13.2 Log in

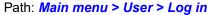

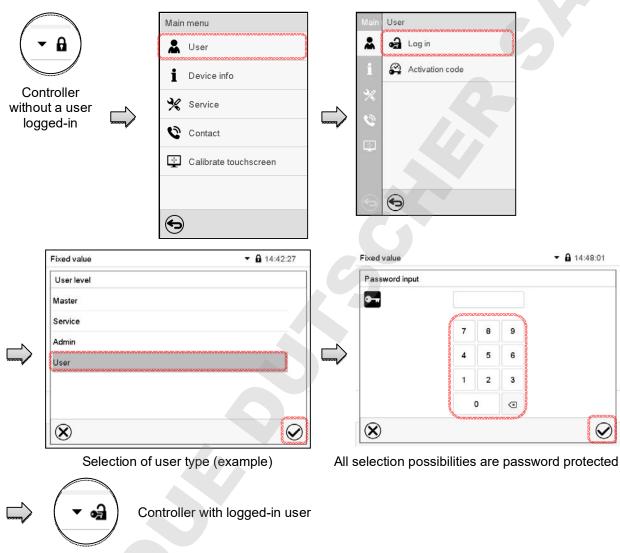

After completing the settings, press the *Confirm* icon to take over the entries and exit the menu, **or** press the *Close* icon to exit the menu without taking over the entries.

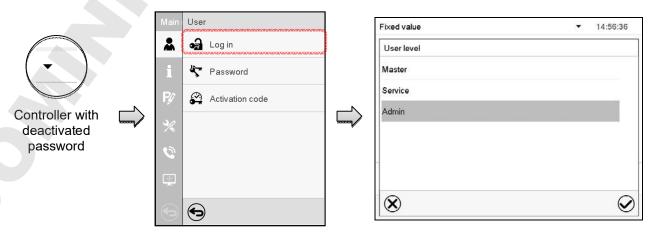

KBW (E6) 03/2019 page 74/136

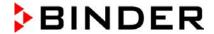

## **13.3** Log out

Path: Main menu > User > Log out

#### User logoff with "Admin" authorization

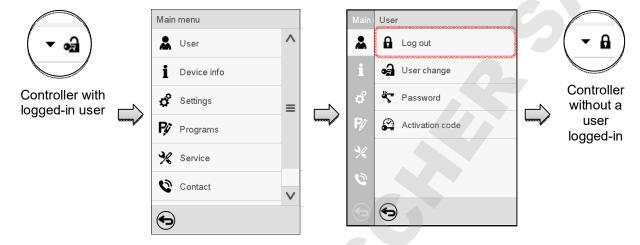

## User logoff with "User" authorization

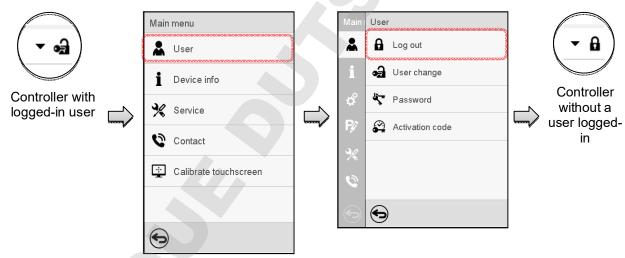

## 13.4 User change

If the password function has been deactivated (chap.13.5.2) this function is not available.

Path: Main menu > User > User change

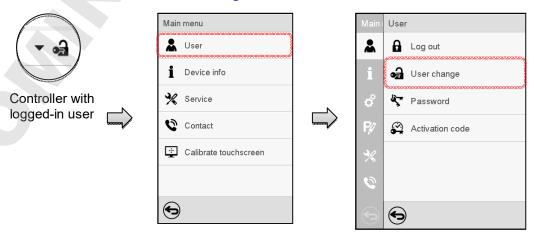

KBW (E6) 03/2019 page 75/136

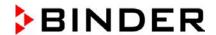

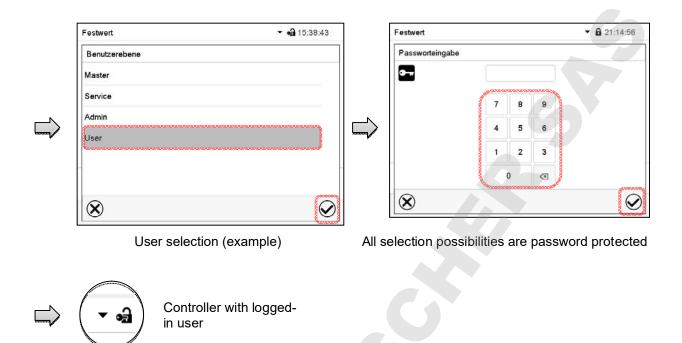

## 13.5 Password assignment and password change

This function is not available for a user logged-in with "User" authorization.

## 13.5.1 Password change

A logged-in user can change the passwords of his current level and of the next lower level(s).

**Example:** A user with "Admin" authorization can change the passwords for the "Admin" and "User" authorization levels.

Path: Main menu > User > Password

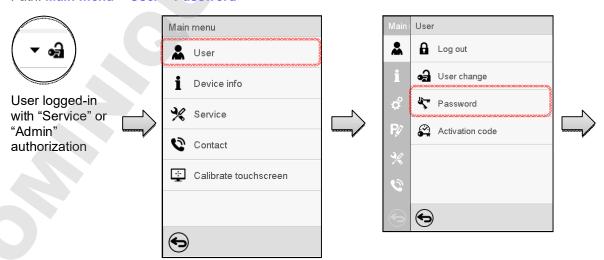

KBW (E6) 03/2019 page 76/136

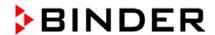

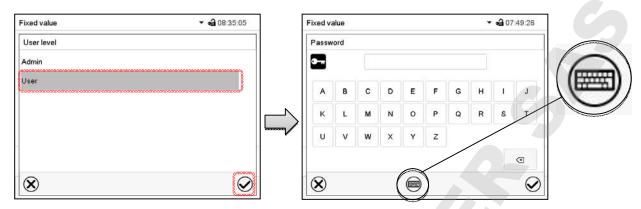

Selection of the authorization level (example: view with "Admin" authorization)

Enter desired password. If desired, press the *Change keyboard* icon to access other entry windows.

In the "Keyboard switch" window you can select different keyboards to enter uppercase and lowercase letters, digits, and special characters. All types of characters can be combined within one single password.

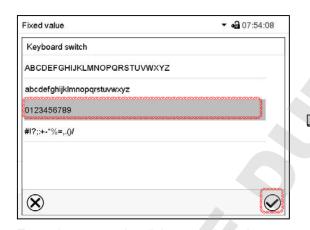

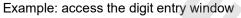

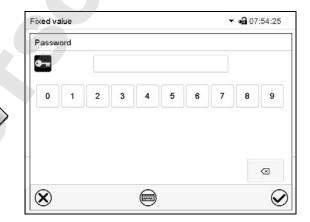

Entry of digits

To confirm the entry, press the *Confirm* icon.

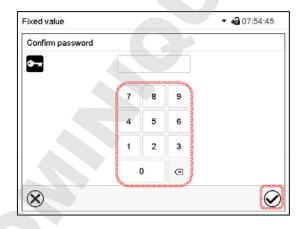

Repeat the password entry for confirmation (sample picture). For each character of the password, the required keyboard appears automatically.

Then press the *Confirm* icon.

KBW (E6) 03/2019 page 77/136

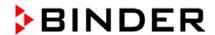

▼ 🕰 07:57:14

J

Т

## 13.5.2 Deleting the password for an individual authorization level

A user logged-in with "Service" or "Admin" authorization can delete the passwords of his current level and of the next lower level(s). To do this no password is entered during a password change.

Path: Main menu > User > Password

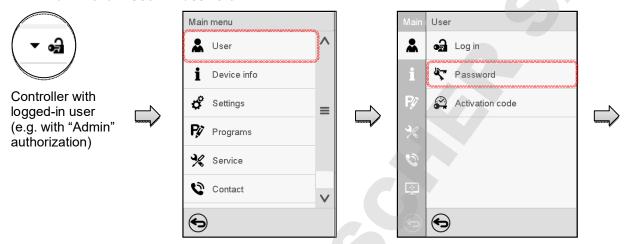

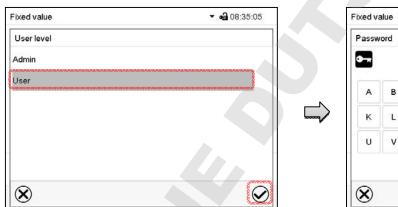

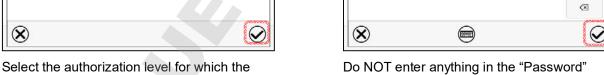

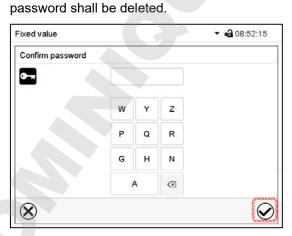

Do NOT enter anything in the "Confirm password" screen. Press the **Confirm** icon.

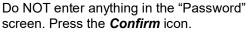

Е

0

Z

G H

CD

The password is deleted.

KBW (E6) 03/2019 page 78/136

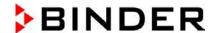

# 13.5.3 New password assignment for "service" or "admin" authorization level when the password function was deactivated

If the password protection for an authorization level has been deactivated, i.e., no password is assigned, no login for this level is possible. Therefore access to this authorization level is available without login.

If the password for the "Service" or "Admin" authorization has been deleted (chap. 13.5.2), a new password can be assigned for the current level and the next lower level(s) without user login.

**Example:** The password for the "Admin" authorization level was deleted, therefore every user without login has full access to the functions of the "Admin" authorization level. If access to this level shall become password protected again, the user can assign a new password for the "Admin" authorization level with the "Password" function.

Path: Main menu > User > Password

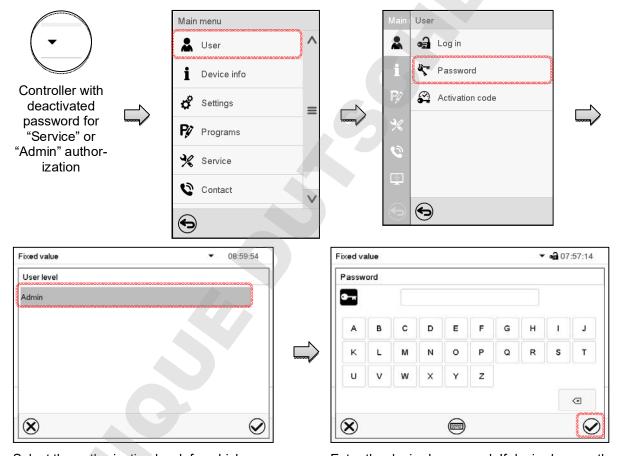

Select the authorization level, for which you want to assign a password.

(Example: "Admin" authorization)

Enter the desired password. If desired, press the **Change keyboard** icon to access other entry windows.

To confirm the entry, press the *Confirm* icon.

Repeat the password entry for confirmation. For each character of the password, the required keyboard appears automatically. Then press the *Confirm* icon.

KBW (E6) 03/2019 page 79/136

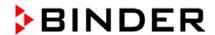

#### 13.6 Activation code

Certain functions of the controller can be unlocked with a previously generated activation code.

The activation code enables access to functions available only in the "Service" authorization level by users without a "Service" authorization. Such functions include e.g., adjustment or extended configurations.

The activation code is available in authorization levels.

Path: Main menu > User> Activation code

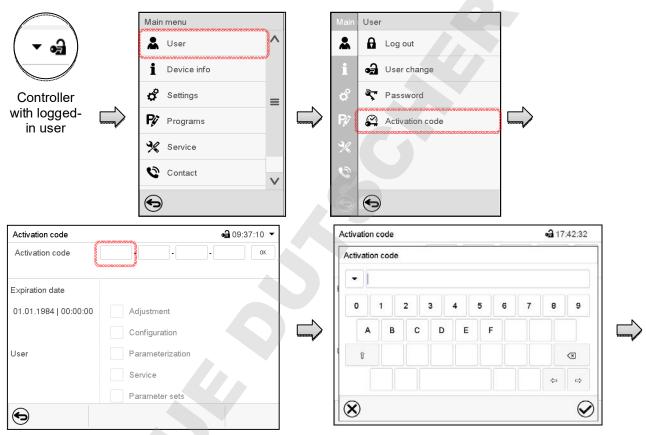

Activation code menu.

Select the first of the four entry fields.

Activation code entry window.

Enter the first four characters of the activation code and press the *Confirm* icon.

Select the next of the four entry fields and proceed accordingly until the entire code has been entered.

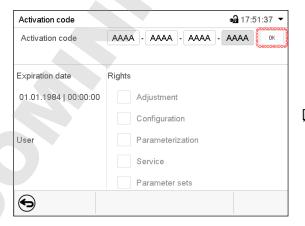

"Activation code" menu with entered code (sample view).

Press **OK** to take over the entry

The available functions are indicated by marked checkboxes.

Example: Extended configurations available.

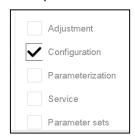

Under "Expiration date" the date of expiry of the code is displayed.

KBW (E6) 03/2019 page 80/136

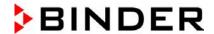

## 14. General controller settings

Most of the general settings can be accessed in the "Settings" submenu, which is available for users with "Service" or "Admin" authorization level. It serves to enter date and time, select the language for the controller menus and the desired temperature unit and to configure the controller's communication functions.

## 14.1 Selecting the controller's menu language

The MB2 program controller communicates by a menu guide using real words in German, English, French, Spanish, and Italian.

Path: *Main menu* > *Settings* > *Chamber* 

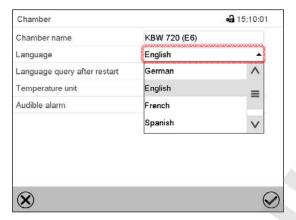

"Chamber" submenu (example).

Select the desired language.

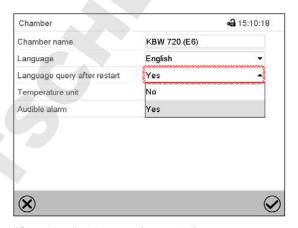

"Chamber" submenu (example).

Select if there shall be a language query after restarting the chamber and press the *Confirm* icon

Return to Normal display with the **Back** icon to take over the entries.

## 14.2 Setting date and time

Following start-up of the chamber after language selection:

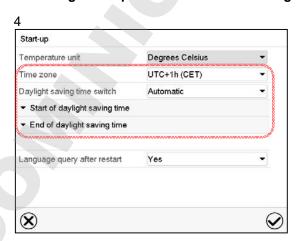

Select the time zone and configure the daylight saving time switch.

KBW (E6) 03/2019 page 81/136

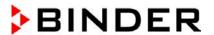

#### Or later:

Path: Main menu > Settings > Date and time

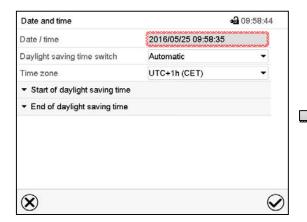

"Date and time" submenu.

Select the field "Date / time".

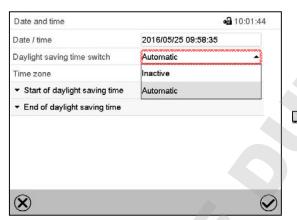

"Date and time" submenu.

In the field "Daylight saving time switch" select the desired setting "Automatic" or "Inactive".

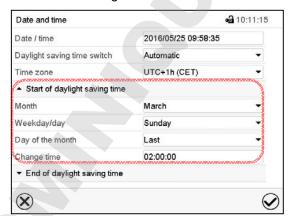

"Date and time" submenu.

Select the desired start of the daylight saving time.

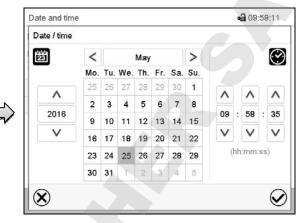

"Date / time" entry menu.

Enter date and time and press the *Confirm* icon.

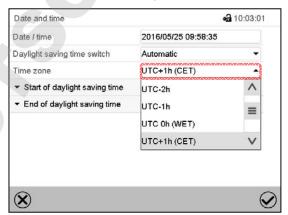

"Date and time" submenu.

Select the desired time zone and press the **Confirm** icon.

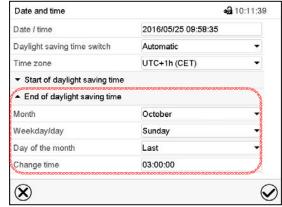

"Date and time" submenu.

Select the desired end of the daylight saving time and press the *Confirm* icon.

After completing the settings, press the *Confirm* icon to take over the entries and exit the menu, **or** press the *Close* icon to exit the menu without taking over the entries.

KBW (E6) 03/2019 page 82/136

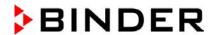

## 14.3 Selecting the temperature unit

#### Following start-up of the chamber:

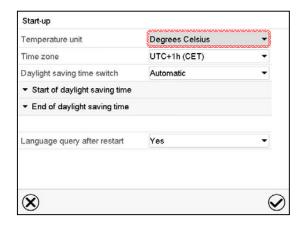

#### Or later:

Path: Main menu > Settings > Chamber

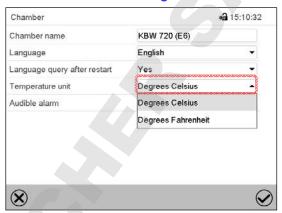

Select the desired temperature unit and press the *Confirm* icon.

Change of the temperature unit between °C and °F.

If the unit is changed, all values are converted accordingly

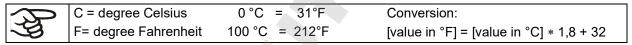

## 14.4 Display configuration

#### 14.4.1 Adapting the display parameters

This function serves to configure parameters like display brightness and operating times.

Path: Main menu > Settings > Display > Display

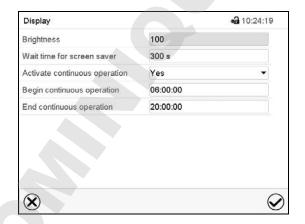

"Display" submenu.

KBW (E6) 03/2019 page 83/136

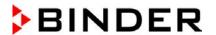

· Select the field "Brightness".

Move the grey slide to the left or right to define the brightness of the display

- left = darker (minimum value: 0)
- right = brighter (maximum value: 100)

Press the Confirm icon.

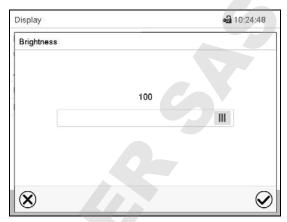

- Select the field "Wait time for screen saver" and enter the desired waiting time for the screen saver in seconds. Setting range: 10 sec up to 32767 sec. During the waiting time the display is off. Confirm entry with *Confirm* icon.
- In the field "Activate continuous operation" select the desired setting "Yes" or "No".

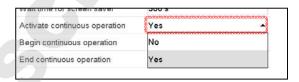

- Select the field "Begin continuous operation" (possible only if continuous operation is activated) and enter the time with the arrow keys. Confirm entry with *Confirm* icon.
- Select the field "End continuous operation. (only possible if continuous operation is activated) and enter the time with the arrow keys. Confirm entry with *Confirm* icon.

After completing the settings, press the *Confirm* icon to take over the entries and exit the menu, **or** press the *Close* icon to exit the menu without taking over the entries.

#### 14.4.2 Touchscreen calibration

This function serves to optimize the display for the user's individual angular perspective.

Path: Main menu > Calibrate touchscreen

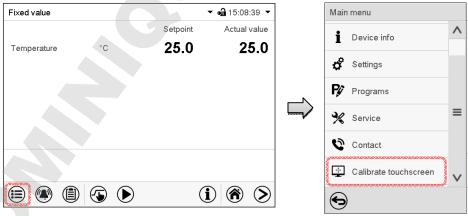

Normal display.

Select "Calibrate touchscreen" and follow the instructions on the display.

You need to touch all four corners of the touchscreen to calibrate it. Appropriate boxes appear successively in each corner.

KBW (E6) 03/2019 page 84/136

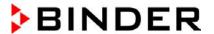

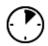

The waiting icon shows how much time there is left to touch the currently activated box. If the box is not touched withing this period, calibration is aborted and the display changes to Normal display.

After completing the calibration, i.e., touching all four boxes, the display changes to Normal display.

#### 14.5 Network and communication

For these settings at least the "Admin" authorization level is required.

#### 14.5.1 Serial interfaces

The chamber is optionally equipped with a serial RS485 interface.

This menu allows to configure the communication parameters of the RS485 interface.

The device address is required to recognize chambers with this interface type in a network, e.g. when connecting it to the optional APT-COM™ 4 Multi Management Software (chap. 19.1). In this case do not change the other parameters.

Path: Main menu > Settings > Serial interfaces

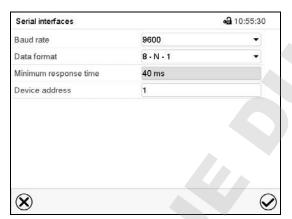

"Serial interfaces" submenu.

Select the desired setting in the field "Baud rate".

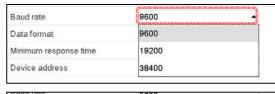

• Select the desired setting in the field "Data format".

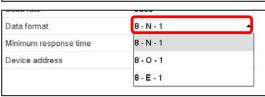

- Select the field "Minimum response time" and enter the desired minimum response time. Confirm entry with *Confirm* icon.
- Select the field "Device address" and enter the device adress. Factory setting is "1". Confirm entry with **Confirm** icon.

After completing the settings, press the *Confirm* icon to take over the entries and exit the menu, **or** press the *Close* icon to exit the menu without taking over the entries.

KBW (E6) 03/2019 page 85/136

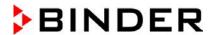

#### 14.5.2 Ethernet

#### 14.5.2.1 Configuration

Path: Main menu > Settings > Ethernet

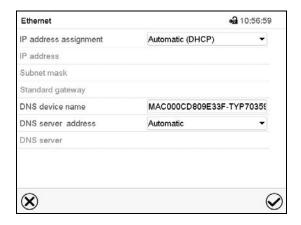

"Ethernet" submenu.

IP address assignment

 In the field "IP address assignment" select the desired setting "Automatic (DHCP)" or "Manual".

With selection "Manual" you can enter the IPaddress, the subnet mask and the standard gateway manually.

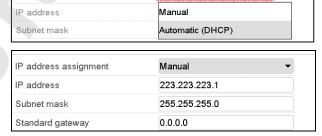

Automatic (DHCP)

- Select "DNS device name" and enter the DNS device name. Confirm entry with *Confirm* icon.
- In the field "DNS server address" select the desired setting "Automatic" or "Manual".

With selection "Manual" you can enter the DNS server address manually.

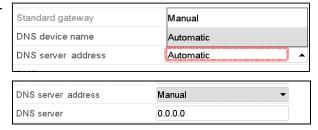

After completing the settings, press the **Confirm** icon to take over the entries and exit the menu, **or** press the **Close** icon to exit the menu without taking over the entries.

KBW (E6) 03/2019 page 86/136

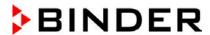

#### 14.5.2.2 Display of the MAC address

Path: Main menu > Device info > Ethernet

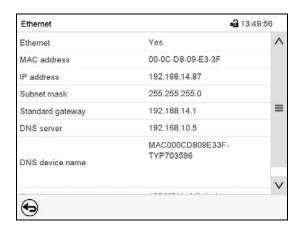

"Ethernet" submenu (example values).

#### 14.5.3 Web server

This controller menu serves to configure the web server. Then you can enter the chamber's IP-address in the Internet. The IP address is available via *Chamber information > Ethernet*. The BINDER web server opens. Enter the user name and password which have been assigned for the web server in the controller menu. This enables online access to the controller display, to see e.g., the event list or error messages. In this view no settings can be changed.

Path: Main menu > Settings > Web server

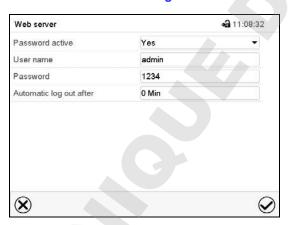

"Webserver" submenu.

 In the field "Password active" select the desired setting "Yes" or "No".

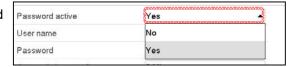

- Select the field "User name" and enter the desired user name. Confirm entry with Confirm icon.
- Select the field "Password" and enter the desired password. Confirm entry with the Confirm icon.
- Select the field "Automatic log out after" and enter the time in minutes after which the webserver shall log out automatically. Setting range: 0 min to 65535 min. Confirm entry with *Confirm* icon.

After completing the settings, press the **Confirm** icon to take over the entries and exit the menu, **or** press the **Close** icon to exit the menu without taking over the entries.

KBW (E6) 03/2019 page 87/136

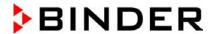

#### 14.5.4 E-Mail

As soon as an alarm was triggered, an e-mail is sent to the configured e-mail address.

Path: Main menu > Settings > Email

#### E-mail address entry:

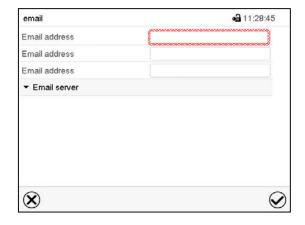

"Email" submenu.

Select the desired e-mail address field and enter the e-mail address. You can use the **Keybord change** icon for entry. Confirm entry with **Confirm** icon.

#### E-mail server settings:

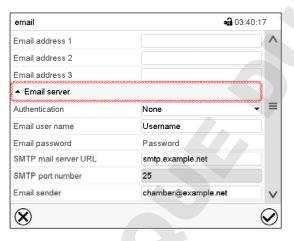

"Email" submenu.

Select the field "Email server" to access the settings

 In the field "Authentication" select the desired setting "None" or "SMTP" auth".

With the setting "SMTP auth", you can enter a password under "Email password".

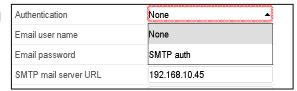

- Select the field "Email user name" and enter the desired user name. Confirm entry with **Confirm** icon.
- Select the field "SMTP mail server URL" and enter the SMPT mail server URL. Confirm entry with Confirm icon.
- Select the field "SMTP port number" and enter the desired port number. Standard setting: "25". Confirm entry with **Confirm** icon.
- Select the field "Email sender" and enter the desired Email sender. Confirm entry with Confirm icon.

After completing the settings, press the **Confirm** icon to take over the entries and exit the menu, **or** press the **Close** icon to exit the menu without taking over the entries.

KBW (E6) 03/2019 page 88/136

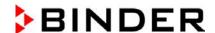

#### 14.6 USB menu: Data transfer via USB interface

The USB port is located in the instrument box.

When you insert a USB-stick, the "USB" menu opens.

Depending on the user's authorization level, different functions (highlighted in black) are available for the logged-in user.

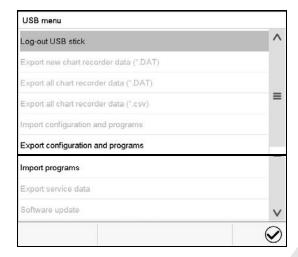

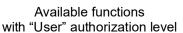

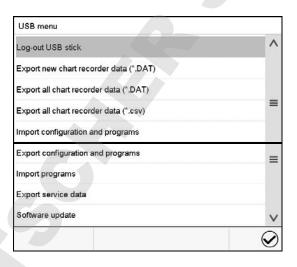

Available functions with "Admin" authorization level

| Function                               | Explanation                                                                         |
|----------------------------------------|-------------------------------------------------------------------------------------|
| Log-out USB stick                      | Log-out USB stick bevor pulling it                                                  |
| Export new chart recorder data (*.DAT) | Export chart recorder data, which have been added since last export, in .dat format |
| Export all chart recorder data (*.DAT) | Export all chart recorder data in .dat format                                       |
| Export all chart recorder data (*.csv) | Export all chart recorder data in .csv format                                       |
| Import configuration and programs      | Import configuration and timer / time / week programs                               |
| Export configuration and programs      | Export configuration and timer / time / week programs                               |
| Import programs                        | Import timer / time / week programs                                                 |
| Export service data                    | Export service data (including self-test data, chap. 15.5)                          |
| Software update                        | Controller firmware update                                                          |

KBW (E6) 03/2019 page 89/136

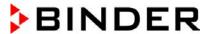

## 15. General information

## 15.1 Service contact page

Path: Main menu > Contact

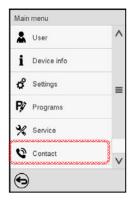

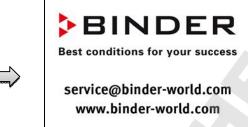

## 15.2 Current operating parameters

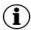

Press the Information icon to access the "Info" menu from Normal display.

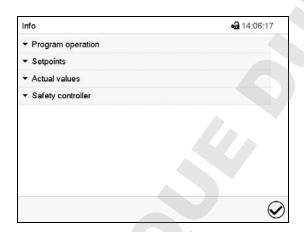

"Info" menu.

Select the desired information.

- Select "Program operation" to see information on a currently running program
- Select "Setpoints" to see information on the entered setpoints, light control and special controller functions.
- Select "Actual values" to see information on the current actual values.
- Select "Safety controller" to see information on the safety controller status.

KBW (E6) 03/2019 page 90/136

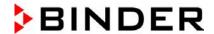

## 15.3 Event list

The "Event list" displays status information and errors of the current day. It enables to view the last 100 events or defective conditions of the chamber.

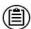

Press the *Event list* icon to access the event list from Normal display.

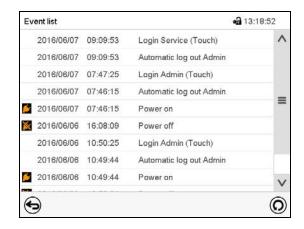

**Event list** 

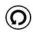

Press the *Update* icon to update the event list.

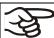

**Attention:** Following a modification of the language setting (chap. 14.1) or the storage interval of the chart recorder (chap. 16.2) the Event list is cleared.

#### 15.4 Technical chamber information

Path: Main menu > Device info

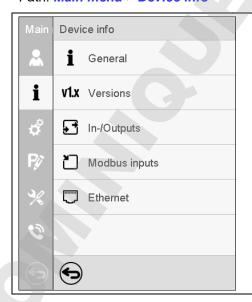

| Chamber name and setup                                                       |                       |
|------------------------------------------------------------------------------|-----------------------|
| Versions of CPU, I/O module and safety controller                            | for BINDER<br>Service |
| Information on digital and analog inputs and outputs and phase angle outputs | for BINDER<br>Service |
| Information on modbus analog and digital inputs                              | for BINDER<br>Service |
| Information on Ethernet connection, MAC address display                      | chap. 14.5.2          |
|                                                                              |                       |
| Back to main menu                                                            |                       |

KBW (E6) 03/2019 page 91/136

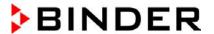

#### 15.5 Self-test function

The self-test function enables an automated check of the proper chamber functioning as well as a targeted and reliable fault analysis. It is available with the "Master", "Service", and "Admin" authorization levels.

In this case, the chamber successively undergoes various defined operating states, which serves to determine reproducible characteristic values. These characteristic values provide information on the performance and precision of the individual functional systems of the chamber (e.g., heating, refrigeration, humidification) of the chamber.

The results of the self-test are stored in the service recorder of the controller. You can export them using the controller's USB interface and send them to BINDER Service (use function "Export service data" to USB stick, chap. 14.6). BINDER Service will evaluate the data using an analyzing tool.

#### Activating the self-test mode

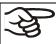

In order to allow an optimum comparison of the determined characteristic values with the reference characteristic values, the ambient temperature should be in the range of +22 °C +/- 3 °C / 71.6 °F +/- 5.4 °F.

The chamber shall be unloaded (empty with standard equipment).

#### Path: Main menu > Settings > Various

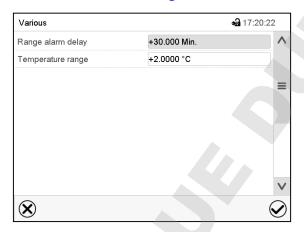

Submenu "Various".

Scroll all the way down to access the "Self-test" function.

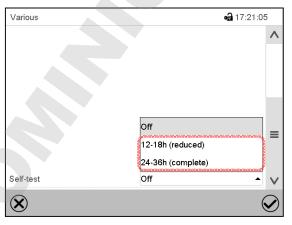

Submenu "Various".

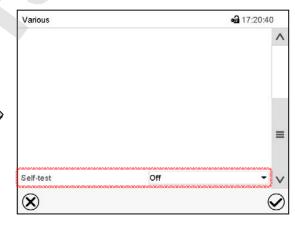

Submenu "Various".

Select the field "Self-test".

To start the self-test, select the desired test duration. Confirm entry with *Confirm* icon.

Return to Normal display with the **Back** icon to take over the entries.

KBW (E6) 03/2019 page 92/136

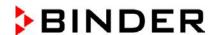

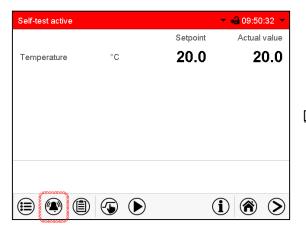

Alarm message "Self-test active".

The self-test program is running. The indicated set-points are non-functional.

With enabled buzzer: the buzzer sounds. Press the *Alarm* icon to access the "Active alarms" menu.

"Active alarms" menu.

The zero-voltage relay alarm output is not activated with the alarm message "Self-test active".

Press the **Reset alarm** icon to mute the buzzer.

12-18h (reduced) 24-36h (complete)

Select the setting "off" to deactivate the self-test

mode after the self-test is completed or has been cancelled by opening the door, or to cancel a run-

**9** 09:54:48

=

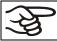

Do not open and do not turn off the chamber while self-test is running.

After an interruption of the voltage supply, the self-test restarts.

#### Deactivating the self-test mode

Opening the chamber door will cancel the self-test.

This step allows you to cancel the self-test or deactivate the self-test mode after the chamber has completed the self-test or the self-test has been cancelled.

Various

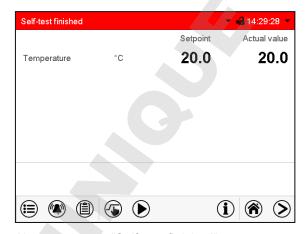

Self-test 24-36h (complete)

Submenu "Various".

ning self-test.

Alarm message "Self-test finished".

The chamber is in Fixed-value mode and equilibrates to the indicated set-points.

With enabled buzzer: the buzzer sounds. Press the *Alarm* icon to access the "Active alarms" menu. Press the *Reset alarm* icon to mute the buzzer.

Confirm entry with *Confirm* icon.

The self-test is completed. You can now deactivate the self-test mode.

B

The alarm messages "Self-test active" and "Self-test finished" do not activate the zero-voltage relay alarm output. They are listed in the Event list.

KBW (E6) 03/2019 page 93/136

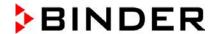

## 16. Chart recorder display

This view offers graphic representation of the measurement course. Data representation imitates a chart recorder and allows recalling any set of measured data at any point of time taken from the recorded period.

#### **16.1 Views**

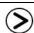

Press the Change view icon to access the pen recorder display.

#### 16.1.1 Show and hide legend

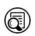

Show legend

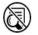

Hide legend

Press the Show legend icon to display the legend on the right side of the display

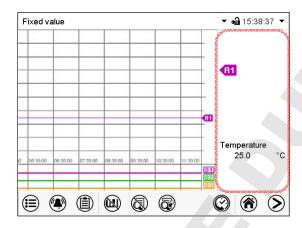

Legend shown on the right side of the display

#### 16.1.2 Switch between legend pages

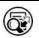

Switch legend

Press the Switch legend icon to switch between the legend pages

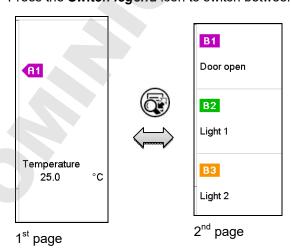

Switching between the legend pages

KBW (E6) 03/2019 page 94/136

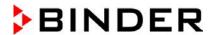

## 16.1.3 Show and hide specific indications

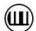

**Show indications** 

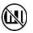

Hide indications

Press the **Show indications** icon to display the indications "Door open" (B1), "Light Level 1" (B2) and "Light Level 2" (B3).

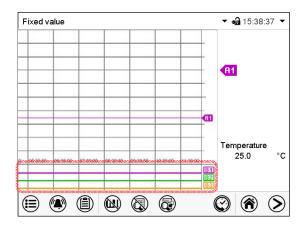

Indications "Door open" (B1), "Light Level 1" (B2) and "Light Level 2" (B3) are displayed.

#### 16.1.4 History display

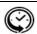

History display

Press the *History display* icon to change to the history display.

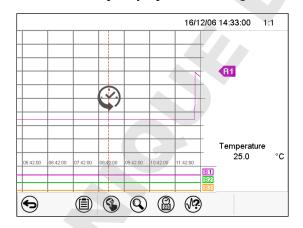

Then further icons appear:

History display.

The chart recorder is paused. Data recording continues in the background.

Move the central red line by tapping and holding to the desired position.

The legend at the right side shows the values of the current line position.

KBW (E6) 03/2019 page 95/136

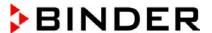

## History display: Curve selection

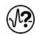

#### **Curve selection**

Press the *Curve selection* icon to access the "Curve selection" submenu.

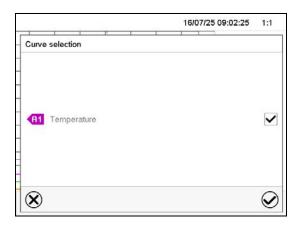

"Curve selection" submenu.

Select the curves to be displayed by checking the checkbox of the corresponding parameter. Press the **Confirm** icon

## History display: Search the required instant

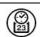

#### Search

Press the **Search** icon to access the "Search" submenu.

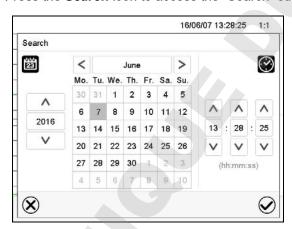

"Search" submenu.

Select the required instant by entering its date and time and press the *Confirm* icon

KBW (E6) 03/2019 page 96/136

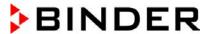

## History display: Zoom function

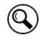

Zoom

Press the **Zoom** icon to access the "Zoom" submenu.

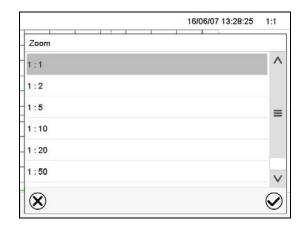

"Zoom" submenu.

Select the zoom factor and press the Confirm icon

## History display: Show and hide scroll buttons to scroll to an instant

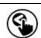

Show scroll buttons

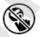

Hide scroll buttons

Press the **Show scroll buttons** icon to access the "Page selection" submenu.

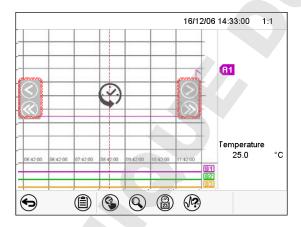

"Page selection" submenu.

Scroll buttons are shown on the left and on the right. Use them to move along the timeline.

KBW (E6) 03/2019 page 97/136

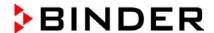

## 16.2 Setting the parameters

This menu allows setting the storage interval, the type of values to be shown and the scaling of the temperature charts.

Path: Main menu > Settings > Measurement chart

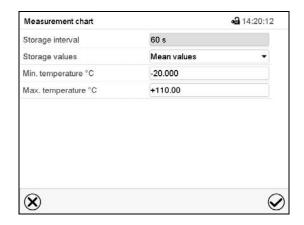

"Measurement chart" submenu.

Select the field "Storage interval" and enter the desired storage interval. Confirm entry with Confirm icon.

The available presentation depends on the pre-selected storage rate. Factory setting: 60 seconds. This means the higher the storage rate, the more precisely but shorter the data representation will be.

• In the field "Storage values" select the desired value type to be displayed.

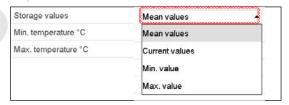

• For scaling the representation select the desired minimum and maximum temperature value and enter the desired values. Temperature display range: -20 °C up to 110 °C. Confirm entry with *Confirm* icon.

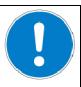

#### **CAUTION**

Setting the storage rate or rescaling (minimum and/or maximum) will clear the measured-value memory and the event list.

Danger of information loss.

Change the storage rate or scaling ONLY if the previously registered data is no longer needed.

After completing the settings, press the **Confirm** icon to take over the entries and exit the menu, **or** press the **Close** icon to exit the menu without taking over the entries.

KBW (E6) 03/2019 page 98/136

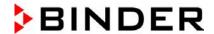

## 17. Defrosting at refrigerating operation

BINDER growth chambers with light are very diffusion-proof. To ensure high temperature precision there is no automatic cyclic defrosting device. The DCT™ refrigerating system largely avoids icing of the evaporation plates. However, at very low temperatures the moisture in the air can condense on the evaporator plates leading to icing.

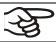

Always close the door properly.

Operation with temperature set-points above +5 °C / 41 °F at an ambient temperature of 25 °C / 77 °F:

The air defrosts the ice cover automatically. Defrosting is continually performed.

Operation with temperature set-points below +5 °C / 41 °F:

lcing on the evaporator is possible. Defrost the chamber manually.

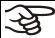

With temperature set-points < +5 °C / 41 °F, regularly defrost the chamber manually:

- Set the temperature to 40 °C / 104 °F (in Fixed value entry mode).
- Let the chamber operate for approx. 30 minutes with the door closed.

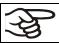

Too much ice on the evaporator is noticeable by reduced refrigerating performance.

When turning off the chamber following prolonged refrigerating operation below +5 °C / 41 °F, there is danger of overflowing due to uncontrolled defrosting of icing on the evaporator.

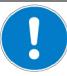

#### **CAUTION**

Uncontrolled defrosting of icing on the evaporator.

Danger of overflowing.

After several days of refrigerating operation below +5 °C / 41 °F:

- Ø Do NOT directly turn off the chamber.
- Manually defrost the chamber (see description above).
- > Then shut down the chamber at the main power switch (1).

KBW (E6) 03/2019 page 99/136

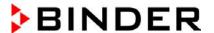

## 18. Illumination system

## 18.1 Illumination for optimal plant growth

The chambers are equipped with day light fluorescent tubes. Optionally available are efficient FLUORA<sup>®</sup> growth illumination tubes for optimal plant growth or special Arabidopsis lamps. The fluorescent tubes are built in light cassettes.

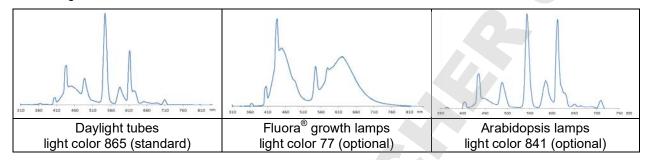

Figure 14: Spectral distribution of fluorescent tubes

**Type of fluorescent tube:** T8 fluorescent tube in form of a rod with a tube diameter of 26 mm / 1.02 in. Length according to chamber size: 600 mm / 23.6 in (KBW 240, 400), or 900 mm / 35.4 in (KBW 720).

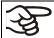

When operating the chamber with illumination: Restricted temperature range 5 °C / 41 °F to 60 °C / 140 °F

## 18.2 Adjustable light cassettes

Special reflector material in the cassettes ensures optimum light diffusion and efficient utilization of the high light intensity. The lens of the headlight leads to a homogeneous intensity distribution even with a short distance to the shelf. The fluorescent tubes are built in light cassettes that can be freely positioned within wide areas. They homogeneously illuminate the racks below them.

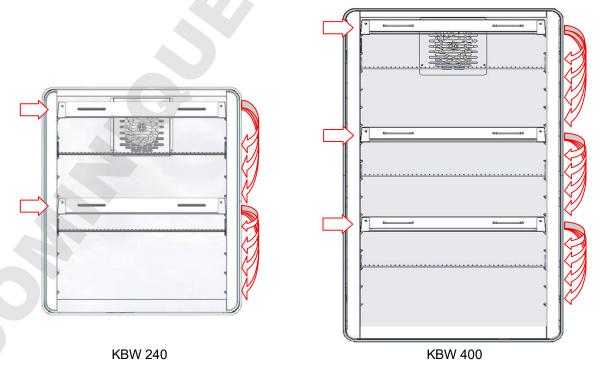

Figure 15: Positions of light cassettes KBW 240 and KBW 400

KBW (E6) 03/2019 page 100/136

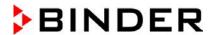

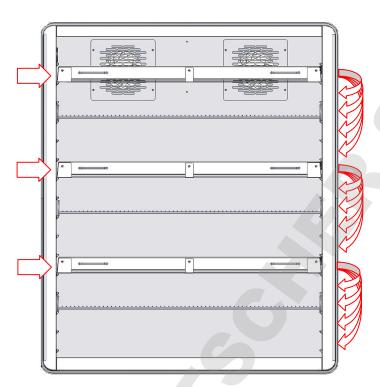

Figure 16: Positions of light cassettes KBW 720

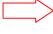

This position is only meant for the light cassettes. Due to their connections, shelves cannot be positioned here.

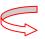

You can move the light cassettes to the indicated positions.

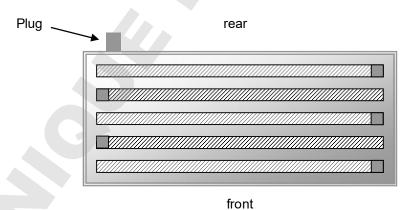

Figure 17: Arrangement of the fluorescent tubes in the light cassette

You will obtain optimum homogeneity by alternately placing the fluorescent tubes of the same type, i.e., opposite arrangement of the inscription:

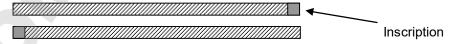

Figure 18: Opposite arrangement of two fluorescent tubes

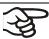

When replacing the fluorescent tubes, observe tube orientation (inscription).

How to replace the fluorescent tubes is described in chap.20.2.

KBW (E6) 03/2019 page 101/136

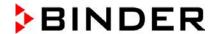

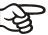

Operation with light cassettes and illumination on: Maximum temperature 60 °C / 140 °F.

Operation with light cassettes and illumination off: Do also NOT operate the chamber at temperatures >60 °C / 140 °F. Otherwise, the lifetime of the fluorescent tubes will be considerably reduced.

When operating the chamber at temperatures > 60 °C / 140 °F, remove the light cassettes.

#### 18.3 Illumination control

The fluorescent tubes can be turned on and off via operating contacts of the program controller.

For activating the operating contacts please see chap. 7.4, 9.7.3, and 10.6.5.

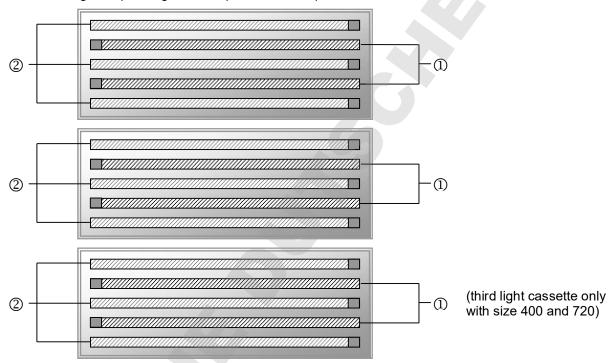

Figure 19: Control of fluorescent tubes in the light cassettes

- ① Control via operation line "Light Level 1"
- Control via operation line "Light Level 2"

By switching the operation lines therefore the following intensities can be obtained:

|                                                                                           | Operation line "Light Level 1" Off, operation line "Light Level 2" Off | 0 % illumination   |
|-------------------------------------------------------------------------------------------|------------------------------------------------------------------------|--------------------|
| ① Operation line "Light Level 1" On, operation line "Light Level 2" Off 40 % illumi       |                                                                        | 40 % illumination  |
| ② Operation line "Light Level 1" Off, operation line "Light Level 2" On 60 % illumination |                                                                        | 60 % illumination  |
| 12                                                                                        | Operation line "Light Level 1" On, operation line "Light Level 2" On   | 100 % illumination |

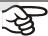

When operating the chamber with illumination: Restricted temperature range 5 °C / 41 °F to 60 °C / 140 °F,

Note: When operating the chamber without illumination, there is an automatic correction of the actual temperature value when turning on or off the illumination (chap. 7.3).

KBW (E6) 03/2019 page 102/136

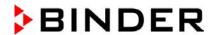

## 19. Options

#### 19.1 APT-COM™ 4 Multi Management Software (option)

The chamber is regularly equipped with an Ethernet interface (4) that can connect the APT-COM<sup>™</sup> 4 Multi Management Software. The MAC Address is indicated in the "Device info" controller menu (chap. 14.5.2.2). The actual temperature values are given at adjustable intervals. Programming can be performed graphically via PC. Up to 100 chambers can be cross-linked. For further information on networking please refer to the APT-COM<sup>™</sup> 4 operating manual.

#### 19.2 RS485 interface (option)

With this option, the chamber is equipped with an additional 2-wire RS485 serial interface (4) that can connect the APT-COM<sup>™</sup> 4 Multi Management Software. The actual temperature values are given at adjustable intervals. For further information on networking please refer to the APT-COM<sup>™</sup> 4 operating manual.

## 19.3 Data logger kit (option)

The BINDER Data Logger Kit offers an independent long-term measuring system for temperature, available for different temperature ranges.

The BINDER Data Logger is equipped with a keyboard and a large LCD display, alarm functions and a real-time function. Measurement data are recorded in the Data Logger and can be read out after the measurement via the RS232 interface of the Data Logger. It offers a programmable measuring interval and permits storing up to 64000 measuring values. Reading out is done with the Data Logger evaluation software. You can give out a combined alarm and status protocol directly to a serial printer.

**Data Logger Kit T 220:** Measuring sensor for the temperature values of the chamber: Temperature range -90 °C / 194 °F up to +220 °C / 428 °F.

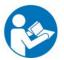

For detailed information on installation and operation of the BINDER Data Logger, please refer to the mounting instructions Art. No. 7001-0204 and to the original user manual of the manufacturer, supplied with the data logger.

## 19.4 Analog outputs for temperature (option)

With this option the chamber is equipped with analog outputs 4-20 mA for temperature. These outputs allow transmitting data to external data registration systems or devices.

The connection is realized as a DIN socket (3) in the right lateral control panel as follows:

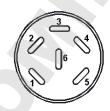

#### **ANALOG OUTPUT 4-20 mA DC**

PIN 1: Temperature – PIN 2: Temperature +

Temperature range: -10 °C / 14 °F to +100 °C / 212 °F

A suitable DIN plug is enclosed.

Figure 20: Pin allocation of DIN socket (3) for option analog outputs

KBW (E6) 03/2019 page 103/136

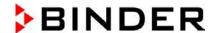

## 19.5 Zero-voltage relay alarm outputs for temperature-(option)

The chamber equipment with optional zero-voltage relay outputs for temperature (option) permits the transmission of alarms to a central monitoring system. Connection is established via a DIN socket (6) located on the right lateral control panel.

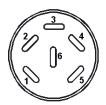

Figure 21: Pin configuration of the DIN socket (6)

| Temperature contact |             |
|---------------------|-------------|
| _\1                 | Pin 1: Pin  |
| 2                   | Pin 2: Make |

In case of a temperature alarm, pins 1 and 2 are open. This happens simultaneously with the alarm message shown on the controller display. In case of power failure, both contacts are open.

Maximum loading capacity of the switching contacts: 24V AC/DC - 2,5A

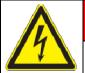

## **DANGER**

Electrical hazard.

Danger of death.

Damage to switching contacts and connection socket.

- Ø Do NOT exceed the maximum switching load of 24V AC/DC − 2.5A.
- Ø Do NOT connect any devices with a higher loading capacity.

A temperature alarm message will remain visible on the controller display during the whole time of the alarm transmission via the zero-voltage relay outputs.

As soon as the cause of the alarm is rectified, you can reset the alarm transmission via the zero-voltage relay outputs together with the alarm message on the controller.

In case of power failure, transmission of the alarm via zero-voltage relay outputs remains active for the duration of the power failure. Afterwards, both contacts will close automatically.

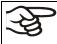

When using the APT-COM<sup>™</sup> 4 Multi Management Software (option, chap. 19.1) via the Ethernet interface of the chamber for data acquisition, the alarm is not automatically transmitted to the APT-COM<sup>™</sup> protocol.

Set the tolerance limits for recording limit value excesses separately in APT-COM™ 4.

## 19.6 Water protected internal socket (option)

The internal socket is splash proof.

IP system of protection 67 230 V 1N ~ 50-60 Hz

Charge max. 500 W. Maximum operating temperature: 90 °C / 194 °F.

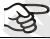

Heat emission of electrical devices connected inside the chamber may modify the temperature range.

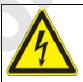

## CAUTION

Risk of short circuit.

Damage to the chamber.

- ➤ Use the supplied plug only (IP protection type 67). Plug it in and tighten it by screwing to secure contact.
- If the socket is not used, close the screw lid and turn it to secure.

KBW (E6) 03/2019 page 104/136

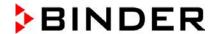

# 19.7 Additional flexible Pt 100 temperature sensor (available via BINDER INDIVIDUAL customized solutions)

An additional flexible temperature sensor Pt100 allows measuring the temperature of the charging material by means of an independent measuring system utilizing Pt 100 entry. The Pt 100 sensor's top protective tube can be immersed into liquid substances

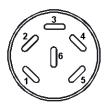

#### Pt 100 Sensor

PIN 1: Pt 100 PIN 2: Pt 100 PIN 3: Pt 100 1 2 3 4 5 6 DIN socket (5)

1 2 3 4 5 6 DIN plug

A suitable DIN plug is enclosed.

Figure 22: Pin configuration of the DIN socket (5) in the right lateral control panel

#### Technical data of the Pt100 sensor:

- Three-wire technique
- Class B (DIN EN 60751)
- Temperature range up to 320 °C / 608 °F
- Stainless steel protective tube with a length of 45 mm / 1.78 in, material no. 1.4501

## 19.8 Object temperature display with flexible Pt 100 temperature sensor (option)

The object temperature display enables the determination of the actual temperature of the charging material during the whole process. The object temperature is measured via a flexible Pt100 temperature sensor and can be viewed on the controller display. You can immerse the sensor top protective tube of the flexible Pt 100 into liquid substances.

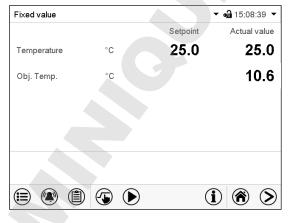

Normal display with object temperature display (sample values)

The object temperature data are put out together with the data of the temperature controller and can be documented by the APT-COM™ 4 Multi Management Software (option, chap. 19.1) developed by BINDER.

#### Technical data of the Pt100 sensor:

- Three-wire technique
- Class B (DIN EN 60751)
- Temperature range up to 320 °C / 608°F
- Stainless steel protective tube with a length of 45 mm / 1.78 in, material no. 1.4501

KBW (E6) 03/2019 page 105/136

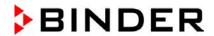

## 20. Maintenance, cleaning, and service

#### 20.1 Maintenance intervals, service

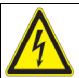

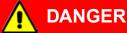

#### Electrical hazard.

# Danger of death.

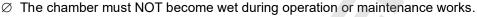

- Ø Do NOT remove the rear panel of the chamber.
- ➤ Disconnect the chamber before conducting maintenance work. Turn off the main power switch and pull the power plug.
- ➤ General maintenance work must be conducted by licensed electricians or experts authorized by BINDER.
- ➤ Maintenance work at the refrigeration system must only be conducted by qualified personnel who underwent training in accordance with EN 13313:2010 (e.g. a refrigeration technician with certified expert knowledge acc. to Regulation (EC) no 303/2008). Follow the national statutory regulations.

Ensure regular maintenance work is performed at least once a year and that the legal requirements are met regarding the qualifications of service personnel, scope of testing and documentation. All work on the refrigeration system (repairs, inspections) must be documented.

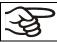

The warranty becomes void if maintenance work is conducted by non-authorized personnel.

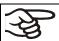

Replace the door gasket only when cold. Otherwise, the door gasket may become damaged.

With an increased amount of dust in the ambient air, clean the condenser fan (by suction or blowing) several times a year.

We recommend taking out a maintenance agreement. Please consult BINDER Service:

BINDER telephone hotline: +49 (0) 7462 2005 555
BINDER fax hotline: +49 (0) 7462 2005 93555
BINDER e-mail hotline: service@binder-world.com

BINDER service hotline USA: +1 866 885 9794 or +1 631 224 4340 x3 (toll-free in the USA)

BINDER service hotline Asia Pacific: +852 390 705 04 or +852 390 705 03

BINDER service hotline Russia and CIS +7 495 988 15 16

BINDER Internet website http://www.binder-world.com

BINDER address BINDER GmbH, post office box 102,

78502 Tuttlingen, Germany

International customers, please contact your local BINDER distributor.

KBW (E6) 03/2019 page 106/136

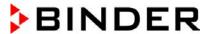

After 8760 operating hours or two years the following message appears:

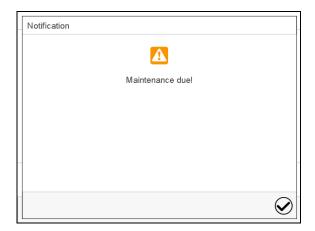

After confirmation with the **Confirm** icon, the message window will pop up again every two weeks until it is reset by BINDER Service.

## 20.2 Replacement of the fluorescent tubes

The average life expectancy of the fluorescent tubes is about 10,000 hours. We recommend replacing the tubes every year in order to ensure full light intensity.

To replace the fluorescent tubes, unscrew and remove the clamping strips resting against the glass plate (Allen screwdriver). Then lift the plate from the cassette. Rotate the tubes by 90° and pull them out of their holders. When setting in the new tubes, observe the tube orientation (inscription, Figure 18). Fix the glass plate and then screw in the clamping strips.

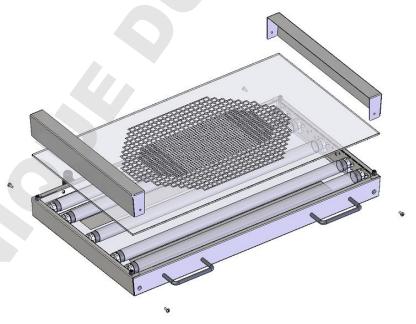

Figure 23: Dismounting a light cassette

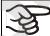

Always replace all the fluorescent tubes of a light cassette together. Otherwise, homogeneity of light intensity cannot be ensured.

KBW (E6) 03/2019 page 107/136

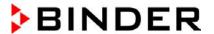

## 20.3 Cleaning and decontamination

Clean the chamber after each use to avoid potential corrosion damage by ingredients of the test material.

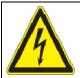

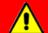

## **DANGER**

#### Electrical hazard.

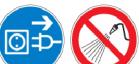

## Danger of death.

- Ø Do NOT spill water or cleaning agents over the inner and outer surfaces.
- ➤ Before cleaning, turn off the chamber at the main power switch and disconnect the power plug.
- > Completely dry the appliance before turning it on again.

## 20.3.1 Cleaning

Disconnect the chamber from the power supply before cleaning. Disconnect the power plug.

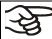

The interior of the chamber must be kept clean. Thoroughly remove any residues of test material.

Wipe the surfaces with a moistened towel. In addition, you can use the following cleaning agents:

| Exterior surfaces          | Standard commercial cleaning detergents free from acid or halides. |  |
|----------------------------|--------------------------------------------------------------------|--|
| inner chamber<br>racks     | Alcohol-based solutions.                                           |  |
| door gaskets               | We recommend using the neutral cleaning agent Art. No. 1002-0016.  |  |
| Instrument panel           | Standard commercial cleaning detergents free from acid or halides. |  |
|                            | We recommend using the neutral cleaning agent Art. No. 1002-0016.  |  |
| Zinc coated hinge          | Standard commercial cleaning detergents free from acid or halides. |  |
| parts<br>rear chamber wall | Do NOT use a neutral cleaning agent on zinc coated surfaces.       |  |

Do not use cleaning agents that may cause a hazard due to reaction with components of the device or the charging material. If there is doubt regarding the suitability of cleaning products, please contact BINDER service.

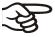

We recommend using the neutral cleaning agent Art. No. 1002-0016 for a thorough cleaning.

Any corrosive damage that may arise following use of other cleaning agents is excluded from liability by BINDER GmbH.

Any corrosive damage caused by a lack of cleaning, is excluded from liability by BINDER GmbH.

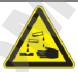

## **CAUTION**

#### Danger of corrosion.

#### Damage to the chamber.

- Ø Do NOT use acidic or chlorine cleaning detergents.
- Ø Do NOT use a neutral cleaning agent on other kind of surfaces e.g., the zinc coated hinge parts or the rear chamber wall.

KBW (E6) 03/2019 page 108/136

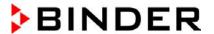

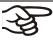

For surface protection, perform cleaning as quickly as possible.

After cleaning completely remove cleaning agents from the surfaces with a moistened towel. Let the chamber dry.

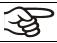

Soapsuds may contain chlorides and must therefore NOT be used for cleaning.

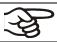

With every cleaning method, always use adequate personal safety controls.

Following cleaning, leave the chamber door open or remove the access port plugs.

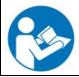

The neutral cleaning agent may cause health problems in contact with skin and if ingested. Follow the operating instructions and safety hints labeled on the bottle of the neutral cleaning agent.

Recommended precautions: To protect the eyes use sealed protective goggles. Suitable protective gloves with full contact: butyl or nitrile rubber, penetration time >480 minutes.

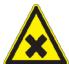

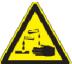

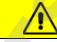

## CAUTION

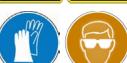

Contact with skin, ingestion.

Skin and eye damage due to chemical burns.

- $\varnothing$  Do not ingest. Keep away from food and beverages.
- Ø Do NOT empty into drains.
- > Wear protective gloves and goggles.
- Avoid skin contact.

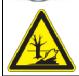

#### 20.3.2 Decontamination

The operator must ensure that proper decontamination is performed in case a contamination of the chamber by hazardous substances has occurred.

Disconnect the chamber from the power supply prior to chemical decontamination. Pull the power plug.

Do not use decontamination agents that may cause a hazard due to reaction with components of the device or the charging material. If there is doubt regarding the suitability of cleaning products, please contact BINDER service.

You can use the following disinfectants:

Inner chamber

Standard commercial surface disinfectants free from acid or halides.

Alcohol-based solutions.

We recommend using the disinfectant spray Art. No. 1002-0022.

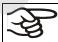

For chemical disinfection, we recommend using the disinfectant spray Art. No. 1002-0022.

Any corrosive damage that may arise following use of other disinfectants is excluded from liability by BINDER GmbH.

KBW (E6) 03/2019 page 109/136

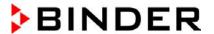

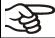

With every decontamination method, always use adequate personal safety controls.

In case of contamination of the interior by biologically or chemically hazardous material, there are two possible procedures depending on the type of contamination and charging material:

- 1. Spray the inner chamber with an appropriate disinfectant.
  - Before start-up, the chamber must be absolutely dry and ventilated, as explosive gases may form during the decontamination process.
- 2. If necessary, have strongly contaminated inner chamber parts removed by an engineer for cleaning, or have them exchanged. Sterilize the inner chamber parts in a sterilizer or autoclave.

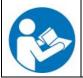

In case of eye contact, the disinfectant spray may cause eye damage due to chemical burns. Follow the operating instructions and safety hints labeled on the bottle of the disinfectant spray.

Recommended precautions: To protect the eyes use sealed protective goggles.

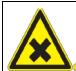

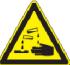

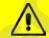

# CAUTION

Eye contact.

Eye damage due to chemical burns.

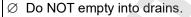

Wear protective goggles.

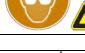

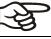

After using the disinfectant spray, allow the chamber to dry thoroughly, and aerate it sufficiently.

#### 20.4 Sending the chamber back to BINDER GmbH

If you return a BINDER product to us for repair or any other reason, we will only accept the product upon presentation of an **authorization number** (RMA number) that has previously been issued to you. An authorization number will be issued after receiving your complaint either in writing or by telephone **prior** to your sending the BINDER product back to us. The authorization number will be issued following receipt of the information below:

- BINDER product type and serial number
- Date of purchase
- Name and address of the dealer from which you bought the BINDER product
- Exact description of the defect or fault
- Complete address, contact person and availability of that person
- Exact location of the BINDER product in your facility
- A contamination clearance certificate (chap. 26) must be faxed in advance

The authorization number must be applied to the packaging in such a way that it can be easily recognized or be recorded clearly in the delivery documents.

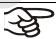

For security reasons we cannot accept a chamber delivery if it does not carry an authorization number.

Return address: BINDER GmbH Gänsäcker 16

Abteilung Service 78502 Tuttlingen, Germany

KBW (E6) 03/2019 page 110/136

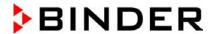

# 21. Disposal

#### 21.1 Disposal of the transport packing

| Packing element                                               | Material                                       | Disposal          |
|---------------------------------------------------------------|------------------------------------------------|-------------------|
| Straps to fix packing on pallet                               | Plastic                                        | Plastic recycling |
| Wooden transport box (option)                                 | Non-wood (compressed matchwood, IPPC standard) | Wood recycling    |
| with metal screws                                             | Metal                                          | Metal recycling   |
| Pallet                                                        | Solid wood (IPPC standard)                     | Wood recycling    |
| with foamed plastic stuffing                                  | PE foam                                        | Plastic recycling |
| Transport box                                                 | Cardboard                                      | Paper recycling   |
| with metal clamps                                             | Metal                                          | Metal recycling   |
| Top cover                                                     | Cardboard                                      | Paper recycling   |
| Edge protection                                               | Styropor <sup>®</sup> or PE foam               | Plastic recycling |
| Protection of doors and racks                                 | PE foam                                        | Plastic recycling |
| Bag for operating manual                                      | PE foil                                        | Plastic recycling |
| Insulating air cushion foil (packing of optional accessories) | PE foil                                        | Plastic recycling |

If recycling is not possible, all packing parts can also be disposed of with normal waste.

#### 21.2 Decommissioning

Turn off the chamber at the main power switch (1) and disconnect it from the power supply (pull the power plug).

- Temporal decommissioning: See indications for appropriate storage, chap. 3.3.
- Final decommissioning: Dispose of the chamber as described in chap. 21.3 to 21.5.

#### 21.3 Disposal of the chamber in the Federal Republic of Germany

According to Annex I of Directive 2012/19/EU of the European Parliament and of the Council on waste electrical and electronic equipment (WEEE), BINDER devices are classified as "monitoring and control instruments" (category 9) only intended for professional use". They must not be disposed of at public collecting points.

The chambers bear the symbol for the marking of electrical and electronic equipment manufactured / placed on the market in the EU after 13 August 2005 and be disposed of in separate collection according to Directive 2012/19/EU on waste electrical and electronic equipment (WEEE) and German national law for electrical and electronic equipment (Elektro- und Elektronikgerätegesetz, ElektroG). WEEE marking: crossed-out wheeled bin with solid bar under. A significant part of the materials must be recycled in order to protect the environment.

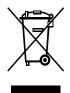

At the end of the device's service life, have the chamber disposed of according to the German national law for electrical and electronic equipment (Elektro- und Elektronikgerätegesetz, ElektroG from 20 October 2015, BGBI. I p. 1739) or contact BINDER service who will organize taking back and disposal of the chamber according to the German national law for electrical and electronic equipment (Elektro- und Elektronikgerätegesetz, ElektroG from 20 October 2015, BGBI. I p. 1739).

KBW (E6) 03/2019 page 111/136

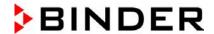

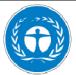

#### **CAUTION**

#### Violation against existing law.

- Ø Do NOT dispose of BINDER devices at public collecting points.
- Have the device disposed of professionally at a recycling company which is certified according to the German national law for electrical and electronic equipment (Elektro-und Elektronikgerätegesetz, ElektroG from 20 October 2015, BGBI. I p. 1739).

or

Instruct BINDER Service to dispose of the device. The general terms of payment and delivery of BINDER GmbH apply, which were valid at the time of purchasing the chamber.

Certified companies disassemble waste (used) BINDER equipment in primary substances for recycling according to Directive 2012/19/EU. The devices must be free from toxic, infectious or radioactive substances in order to eliminate any health hazards to the employees of the recycling companies.

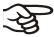

Prior to handing the chamber over to a recycling company, it is the user's responsibility that it is free from toxic, infectious or radioactive substances.

- Prior to disposal, clean all introduced or residual toxic substances from the chamber.
- Prior to disposal, disinfect the chamber from all sources of infection. Be aware that sources
  of infection may also be located outside the inner chamber.
- If you cannot safely remove all toxic substances and sources of infection from the chamber, dispose of it as special waste according to national law.
- Fill out the contamination clearance certificate (chap. 26) and enclose it with the chamber.

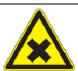

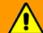

# **WARNING**

Contamination of the device with toxic, infectious or radioactive substances.

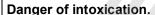

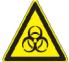

#### Danger of infection.

- NEVER take a chamber contaminated with toxic substances or sources of infection for recycling according to Directive 2012/19/EU.
- Prior to disposal, remove all toxic substances and sources of infection from the chamber
- A chamber from which all toxic substances or sources of infection cannot be safely removed must be considered as "special" waste according to national law. Dispose of it accordingly.

The refrigerant used R 134A (1,1,1,2-tetrafluorethane) is not inflammable at ambient pressure. It must not escape into the environment. In Europe, recovery of the refrigerant R 134A (1300) is mandatory according to regulation No. 842/2006/EC. Ensure the compliance with the applicable legal requirements regarding qualification of staff, disposal, and documentation.

KBW (E6) 03/2019 page 112/136

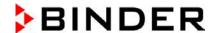

# 21.4 Disposal of the chamber in the member states of the EU except for the Federal Republic of Germany

According to Annex I of Directive 2012/19/EU of the European Parliament and of the Council on waste electrical and electronic equipment (WEEE), BINDER devices are classified as "monitoring and control instruments" (category 9) only intended for professional use". They must not be disposed of at public collecting points.

The chambers bear the symbol for the marking of electrical and electronic equipment manufactured / placed on the market in the EC after 13 August 2005 and be disposed of in separate collection according to the Directive 2012/19/EU on waste electrical and electronic equipment (WEEE). WEEE marking: crossed-out wheeled bin with solid bar under.

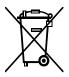

At the end of the device's service life, notify the distributor who sold you the device, who will take back and dispose of the chamber according to the Directive 2012/19/EU on waste electrical and electronic equipment (WEEE).

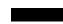

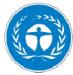

#### CAUTION

## Violation against existing law.

- Ø Do NOT dispose of BINDER devices at public collecting points.
- ➤ Have the device disposed of professionally at a recycling company that is certified according to conversion of the Directive 2012/19/EU into national law.

Or

- ➤ Instruct the distributor who sold you the device to dispose of it. The agreements apply that were agreed with the distributor when purchasing the chamber (e.g. his general terms of payment and delivery).
- If your distributor is not able to take back and dispose of the chamber, please contact BINDER service.

Certified companies disassemble waste (used) BINDER equipment in primary substances for recycling according to Directive 2012/19/EU. The devices must be free from toxic, infectious or radioactive substances in order to eliminate any health hazards to the employees of the recycling companies.

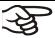

Prior to handing the chamber over to a recycling company, it is the user's responsibility that it is free from toxic, infectious or radioactive substances.

- Prior to disposal, clean all introduced or residual toxic substances from the chamber.
- Prior to disposal, disinfect the chamber from all sources of infection. Be aware that sources
  of infection may also be located outside the inner chamber.
- If you cannot safely remove all sources of infection and toxic substances from the chamber, dispose of it as special waste according to national law.
- Fill out the contamination clearance certificate (chap. 26) and enclose it with the chamber.

KBW (E6) 03/2019 page 113/136

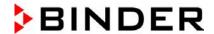

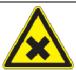

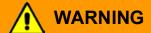

Contamination of the device with toxic, infectious or radioactive substances.

Danger of intoxication.

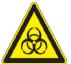

#### Danger of infection.

- NEVER take a chamber contaminated with toxic substances or sources of infection for recycling according to Directive 2012/19/EU.
- Prior to disposal, remove all toxic substances and sources of infection from the chamber
- ➤ A chamber from which all toxic substances or sources of infection cannot be safely removed must be considered as "special" waste according to national law. Dispose of it accordingly.

The refrigerant used R 134A (1,1,1,2-tetrafluorethane) is not inflammable at ambient pressure. It must not escape into the environment. In Europe, recovery of the refrigerant R 134A (1300) is mandatory according to regulation No. 842/2006/EC. Ensure the compliance with the applicable legal requirements regarding qualification of staff, disposal, and documentation.

#### 21.5 Disposal of the chamber in non-member states of the EU

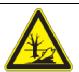

#### CAUTION

#### Alteration of the environment.

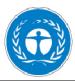

For final decommissioning and disposal of the chamber, please contact BINDER service.

> Follow the statutory regulations for appropriate, environmentally friendly disposal.

The main board of the chamber includes a lithium cell. Please dispose of it according to national regulations.

The refrigerant used R 134A (1,1,1,2-tetrafluorethane) is not inflammable at ambient pressure. It must not escape into the environment. In Europe, recovery of the refrigerant R 134A (1300) is mandatory according to regulation No. 842/2006/EC. Ensure the compliance with the applicable legal requirements regarding qualification of staff, disposal, and documentation.

KBW (E6) 03/2019 page 114/136

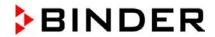

# 22. Troubleshooting

| Fault description                                                                 | Possible cause                                                                                                    | Required measures                                                                                                    |
|-----------------------------------------------------------------------------------|----------------------------------------------------------------------------------------------------|----------------------------------------------------------------------------------------------------|
| General                                                                           |                                                                                                    |                                                                                                    |
|                                                                                   | No power supply.                                                                                                   | Check connection to power supply.                                                                                                    |
|                                                                                   | Wrong voltage.                                                                                                    | Check power supply for correct voltage (chap. 4.4).                                                                                                    |
| Chamber without function.                                                         | Chamber fuse has responded.                                                                                        | Check chamber fuse and replace it if appropriate. If it responds again, contact BINDER service.                                                           |
|                                                                                   | Controller defective.                                                                                              |                                                                                                    |
|                                                                                   | Nominal temperature exceeded by 10° due to chamber failure. Over temperature protective device (class 1) responds. | Contact BINDER service.                                                                                                    |
| Heating                                                                           |                                                                                                    |                                                                                                    |
| Chamber heating permanently,                                                      | Controller defective. Semiconductor relay defective.                                                               | Contact BINDER service.                                                                                                    |
| set-point not maintained.                                                         | Controller not well adjusted, or adjustment interval exceeded.                                                     | Calibrate and adjust controller.                                                                                                    |
|                                                                                   | Pt 100 sensor defective.                                                                                           |                                                                                                    |
| Chamber doesn't heat up.                                                          | Heating element defective.                                                                                         | Contact BINDER service.                                                                                                    |
|                                                                                   | Semiconductor relay defective                                                                                      |                                                                                                    |
| Chamber doesn't heat up when turned on. Safety controller responds.               | Inner chamber temperature has reached the safety controller setpoint. Safety controller set too low.               | Acknowledge the alarm on the controller. Check temperature setpoint setting. If appropriate, select suitable safety controller setpoint (chap. 12.2).     |
|                                                                                   | Safety controller (chap. 12.2) defective.                                                                          | Contact BINDER service.                                                                                                    |
| Mechanical safety device class 3.1 responds                                       | Limit temperature reached.                                                                                         | Acknowledge the alarm on the controller. Check setting of temperature set-point and safety device class 3.1. If appropriate, select suitable limit value. |
| (with option safety device class                                                  | Too much external heat load.                                                                                       | Reduce heat load.                                                                                                    |
| 3.3).                                                                             | Controller defective.                                                                                              |                                                                                                    |
|                                                                                   | Safety device defective.                                                                                           | Contact BINDER service.                                                                                                    |
|                                                                                   | Semi-conductor relay defective                                                                                     |                                                                                                    |
| Mechanical safety device class 3.2 responds (with option safety device class 3.3) | Limit temperature reached.                                                                                         | Acknowledge the alarm on the controller. Check setting of temperature set-point and safety device class 3.2. If appropriate, select suitable limit value. |
| 3.3).                                                                             | Controller or safety device defective.                                                                             | Contact BINDER service.                                                                                                    |
| Low temperature accuracy                                                          | Fan speed has been reduced.                                                                                        | Set fan speed to 100%.                                                                                                    |

KBW (E6) 03/2019 page 115/136

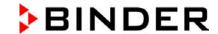

| Fault description                                                                  | Possible cause                                                                     | Required measures                                                                                                    |
|------------------------------------------------------------------------------------|------------------------------------------------------------------------------------|----------------------------------------------------------------------------------------------------|
| Refrigerating performance                                                          |                                                                                    |                                                                                                    |
| <u> </u>                                                                           | Ambient temperature > 25 °C / 77 °F (chap.3.4).                                    | Select cooler place of installation.                                                                                                    |
| Low or no refrigerating perfor-                                                    | Compressor not turned on.                                                          |                                                                                                    |
| mance.                                                                             | Electro-valves defective.                                                          | Contact BINDER service.                                                                                                    |
|                                                                                    | No or not enough refrigerant.                                                      |                                                                                                    |
|                                                                                    | Too much external heat load.                                                       | Reduce heat load.                                                                                                    |
| lcing at the evaporator plates.                                                    | Set-point was too long-below ambient temperature.                                  | Defrost the chamber (chap. 17).                                                                                                    |
| Condensation at the walls of the inner chamber.                                    | Set-point was too long below ambient temperature, icing in the preheating chamber. | Defrost the chamber (chap. 17)                                                                                                    |
| Controller                                                                         |                                                                                    |                                                                                                    |
| No chamber function                                                                | Display in standby mode.                                                           | Press on touchscreen.                                                                                                    |
| (dark display).                                                                    | Main power switch turned off.                                                      | Turn on the main power switch.                                                                                                    |
| Menu functions not available.                                                      | Menu functions not available with current authorization level.                     | Log in with the required higher authorization or contact BINDER service to obtain an activation code (chap. 13.6).                                          |
| No access to controller                                                            | Password incorrect.                                                                | Contact BINDER service.                                                                                                    |
| Chart recorder function: measured-value memory cleared; information lost.          | New setting of storage rate or scaling (minimum and/or maximum) (chap. 16.2).      | Change the storage rate or scaling ONLY if the previously registered data are no longer required.                                                           |
| Controller does not equilibrate to setpoints entered in Fixed value operation mode | Controller is not in Fixed value operation mode.                                   | Change to Fixed value operation mode.                                                                                                    |
| Controller does not equilibrate to program set-points.                             | Controller is not in program operation mode, or program delay time is running.     | Start the program again. If appropriate, wait for the program delay time.                                                                                   |
| Program duration longer than programmed.                                           | Tolerances have been programmed.                                                   | For rapid transition phases, do NOT program tolerance limits in order to permit maximum heating or refrigerating speed.                                     |
| Program keeps the last program setpoint constant while in setting "ramp".          | Program line with setting "ramp" is incomplete.                                    | When programming with setting "ramp", define the end value of the desired cycle by adding an additional section with a section time of at least one second. |
| Ramp temperature transitions are only realized as steps.                           | Setting "step" has been selected.                                                  | Select setting "ramp".                                                                                                    |
| Acknowledging the alarm does not cancel the alarm state.                           | Cause of alarm persists.                                                           | Remove cause of alarm. If the alarm state continues, contact BINDER service.                                                                                |
| Alarm message:<br>or <-<-or>>                                                      | Sensor rupture between sensor and controller or Pt 100 sensor defective.           | Contact BINDER service.                                                                                                    |
|                                                                                    | Short-circuit.                                                                     |                                                                                                    |
| Miscellaneous                                                                      |                                                                                    |                                                                                                    |
| Fluorescent tube does not illuminate.                                              | Defective fluorescent tube.                                                        | Replace all fluorescent tubes of the light cassette.                                                                                                    |

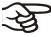

Only qualified service personnel authorized by BINDER must perform repair. Repaired chambers must comply with the BINDER quality standards.

KBW (E6) 03/2019 page 116/136

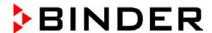

# 23. Technical description

#### 23.1 Factory calibration and adjustment

The chambers were calibrated and adjusted in the factory. Calibration and adjustment were performed using standardized test instructions, according to the QM DIN EN ISO 9001 system applied by BINDER (certified since December 1996 by TÜV CERT). All test equipment used is subject to the administration of measurement and test equipment that is also a constituent part of the BINDER QM DIN EN ISO 9001 systems. They are controlled and calibrated to a DKD-Standard at regular intervals.

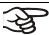

Repeated calibrations are recommended in periods of 12 months.

## 23.2 Over current protection

The chambers are equipped with an internal fuse not accessible from outside. If this fuse is blown, please contact an electronic engineer or BINDER service.

#### 23.3 Definition of usable volume

The usable volume illustrated below is calculated as follows:

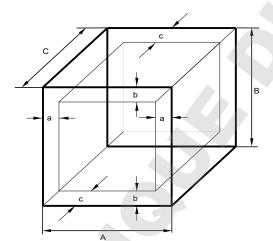

A, B, C = internal dimensions (W, H, D)

a, b, c = distance to wall

a = 0.1\*A

b = 0.1\*B

c = 0.1\*C

 $V_{USE} = (A - 2 * a) * (B - 2 * b) * (C - 2 * c)$ 

Figure 24: Determination of the useable volume

The technical data refers to the defined usable volume.

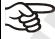

Do NOT place samples outside this usable volume.

Do NOT load this volume by more than half to enable sufficient airflow inside the chamber.

Do NOT divide the usable volume into separate parts with large area samples.

Do NOT place samples too close to each other in order to permit circulation between them and thus obtain a homogenous distribution of temperature.

KBW (E6) 03/2019 page 117/136

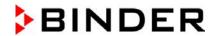

# 23.4 Technical Data

| Chamber size                                                                    |                  | 240                      | 400                      | 720                      |
|---------------------------------------------------------------------------------|------------------|--------------------------|--------------------------|--------------------------|
| Exterior dimensions                                                             |                  |                          |                          |                          |
| Width, net                                                                      | mm / inch        | 925 / 36.42              | 925 / 36.42              | 1250 / 49.21             |
| Height, gross (incl. castors)                                                   | mm / inch        | 1460 / 57.48             | 1945 / 76.57             | 1925 / 75.79             |
| Depth, net                                                                      | mm / inch        | 800 / 31.50              | 800 / 31.50              | 890 / 35.04              |
| Depth, gross (incl. door handle, control panel, connection and 30 mm for cable) | mm / inch        | 880 / 34.65              | 880 / 34.65              | 970 / 38.20              |
| Wall clearance rear (minimum) (spacers)                                         | mm / inch        | 100 / 3.94               | 100 / 3.94               | 100 / 3.94               |
| Wall clearance side (minimum)                                                   | mm / inch        | 160 / 6.29               | 160 / 6.29               | 160 / <i>6.29</i>        |
| Doors                                                                           |                  |                          |                          |                          |
| Quantity of doors                                                               |                  | 1                        | 1                        | 2                        |
| Quantity of inner glass doors                                                   |                  | 1                        | 1                        | 2                        |
| Interior dimensions                                                             |                  |                          |                          |                          |
| Width                                                                           | mm / inch        | 650 / 25.59              | 650 / 25.59              | 970 / 38.19              |
| Height                                                                          | mm / inch        | 785 / 30.90              | 1270 / 50.00             | 1250 / 49.21             |
| Depth                                                                           | mm / inch        | 485 / 19.09              | 485 / 19.09              | 576 / 22.68              |
| Interior volume                                                                 | I / cu.ft.       | 247 / 8.7                | 400 / 14.1               | 698 / 24.6               |
| Steam space volume                                                              | 1 / cu.ft.       | 348 / 12.3               | 564 / 19.3               | 918 / 32.4               |
| Racks                                                                           |                  |                          |                          |                          |
| Quantity of racks (regular)                                                     |                  | 2                        | 3                        | 3                        |
| Quantity of racks (max.)                                                        |                  | 9                        | 12                       | 12                       |
| Quantity of light cassettes                                                     |                  | 2                        | 3                        | 3                        |
| Maximum load per rack                                                           | kg / lbs         | 30 / 66                  | 30 / 66                  | 45 / 99                  |
| Maximum permitted total load                                                    | kg / lbs         | 100 / 220                | 120 / 265                | 150 / 331                |
| Weight                                                                          |                  |                          |                          |                          |
| Weight (empty)                                                                  | kg / lbs         | 195 / <i>430</i>         | 252 / 556                | 359 / 791                |
| Temperature data without illumination                                           | <u> </u>         |                          |                          | •                        |
| Temperature range                                                               | °C / °F          | 0 to +70 /<br>32 to 158  | 0 to +70 /<br>32 to 158  | 0 to +70 /<br>32 to 2582 |
| Temperature fluctuation                                                         | +/- K            | 0.1                      | 0.1                      | 0.1                      |
| Temperature uniformity (variation)                                              | +/- K            | 0.5                      | 0.5                      | 0.5                      |
| Max. heat compensation at 40 °C / 104°F                                         | W                | 450                      | 600                      | 750                      |
| Temperature data with 100% light intensity                                      |                  |                          |                          |                          |
| Temperature range                                                               | °C / °F          | +5 to +60 /<br>41 to 140 | +5 to +60 /<br>41 to 140 | +5 to +60 /<br>41 to 140 |
| Temperature fluctuation                                                         | +/- K            | 0.2                      | 0.2                      | 0.1                      |
| Temperature uniformity (variation)                                              | +/- K            | 0.5                      | 1.5                      | 1.0                      |
| Max. heat compensation at 40 °C / 104°F                                         | W                | 300                      | 450                      | 500                      |
| Illumination data per light cassette                                            |                  |                          |                          |                          |
| Daylight fluorescent tubes                                                      | Lux              | 9,000                    | 9,000                    | 13,000                   |
| Daylight fluorescent tubes                                                      | W/m <sup>2</sup> | 24                       | 24                       | 38                       |
| Fluora <sup>®</sup> growth lamps                                                | Lux              | 7,500                    | 7,500                    | 10,500                   |
| riuora growin iamps                                                             | W/m <sup>2</sup> | 23                       | 23                       | 36                       |
| Arabidoneis lamne                                                               | Lux              | 11,000                   | 11,000                   | 14,000                   |
| Arabidopsis lamps                                                               | W/m <sup>2</sup> | 32                       | 32                       | 43                       |

KBW (E6) 03/2019 page 118/136

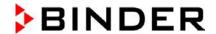

| Chamber size                                    |                                         |                    |        | 240         | 400            | 720         |
|-------------------------------------------------|-----------------------------------------|--------------------|--------|-------------|----------------|-------------|
| Electrical data                                 |                                         |                    |        | •           |                |             |
| System of housing                               | g protection                            | acc. to EN 60529   | IP     | 20          | 20             | 20          |
| Nominal voltage                                 | at 50 Hz p                              | ower frequency     | V      | 200-230     | 200-230        | 200-230     |
| (+/-10%)                                        | at 60 Hz p                              | ower frequency     | V      |             | 200-230        | 200-230     |
| Current type                                    |                                         |                    |        | 1N~         | 1N~            | 1N~         |
| Power plug                                      |                                         |                    |        | sl          | nock proof plu | ıg          |
| Nominal power                                   |                                         |                    | kW     | 1.40        | 1.60           | 2.70        |
| Overvoltage cated                               | gory acc. to                            | IEC 61010-1        |        | 11          | II             | II          |
| Pollution degree acc. to IEC 61010-1            |                                         |                    | 2      | 2           | 2              |             |
| Over-current relea                              | ver-current release category B, 2 poles |                    | Amp    | 16 internal | 16 internal    | 16 internal |
| Environment-spe                                 | ecific data                             |                    |        |             |                |             |
| Noise level (mean                               | value)                                  |                    | dB (A) | 53          | 54             | 59          |
| Energy consumption                              |                                         | at 0 °C / 32 °F    | Wh/h   | ≤ 290       | ≤ 380          | ≤ 480       |
|                                                 |                                         | at 5 °C / 41 °F    | Wh/h   | ≤ 440       | ≤ 610          | ≤ 860       |
| Energy consumption with 100% light intensity    | at 25 °C / 77 °F                        | Wh/h               | ≤ 440  | ≤ 620       | ≤ 870          |             |
| with 100% light liftensity                      |                                         | at 37 °C / 98.6 °F | Wh/h   | ≤ 450       | ≤ 620          | ≤ 880       |
| Filling weight of refrigerant R 134A (GWP 1300) |                                         | kg                 | 0,270  | 0,300       | 0,500          |             |

**Illumination data:** Average value, measured at +22 °C +/- 3°C / 71.6 °F +/- 5.4 °F with a spherical sensor (+/- 10%) 12 cm / 4.7 *in* below the light cassette. The values given in W/m<sup>2</sup> refer to global radiation.

All technical data is specified for unloaded chambers with standard equipment at an ambient temperature of +22 °C +/- 3°C / 71.6 °F +/- 5.4 °F and a power supply voltage fluctuation of +/-10%. Technical data is determined in accordance to BINDER factory standard Part 2:2015 and DIN 12880:2007.

All indications are average values, typical for chambers produced in series. We reserve the right to change technical specifications at any time.

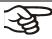

If the chamber is fully loaded, the specified heating up and cooling down times may vary according to the load.

KBW (E6) 03/2019 page 119/136

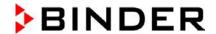

#### 23.5 Equipment and options (extract)

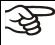

To operate the chamber, use only original BINDER accessories or accessories / components from third-party suppliers authorized by BINDER. The user is responsible for any risk arising from using unauthorized accessories.

#### Regular equipment

Microprocessor display program controller with digital display and touchscreen

Ethernet interface for computer communication

Temperature safety device class 3.1 acc. to DIN 12880:2007

Inner glass door with gasket

DCT™ refrigerating system with refrigerant R134a

Four castors (2 lockable)

2 racks, stainless steel

Access port 30 mm with silicone plug

Illumination system: Daylight illumination tubes light color 865.

2 (KBW 240) resp. 3 (KBW 400, 700) light cassettes

#### Options / accessories

Additional rack, stainless steel

Perforated shelf, stainless steel

Reinforced rack with rack lockings

Securing elements for additional fastening of racks (4 pieces)

Light cassette

Set of fluorescent tubes daylight (light color 865), for 1 light cassette

Set of fluorescent tubes Fluora<sup>®</sup> (light color 77) replacing the daylight fluorescent tubes, for 1 light cassette

Set of fluorescent tubes for Arabidopsis (light color 841) replacing the daylight fluorescent tubes, for 1 light cassette

Temperature safety device class 3.3 acc. to DIN 12880:2007

Zero-voltage relay alarm outputs for temperature with DIN plug 6-poles

Lockable door

Access ports 30 mm or 50 mm or 100 mm with silicone plug

Analog outputs 4-20 mA for temperature with 6 pole DIN socket, DIN plug included

Flexible Pt 100 temperature sensor, output to DIN socket (BINDER INDIVIDUAL customized solutions)

Object temperature display with flexible Pt 100 temperature sensor

Communication interface RS485

BINDER Data Logger kit T 220

Water protected internal socket 230 V AC

Calibration of temperature including certificate

Spatial temperature measurement including certificate

Spatial temperature measurement acc. to DIN 12880:2007 including certificate

Illumination measurement certificate: Radiometrical measurement with documentation of intensity distribution and of qualitative spectral distribution

Qualification folder

KBW (E6) 03/2019 page 120/136

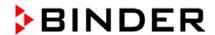

#### 23.6 Accessories and spare parts (extract)

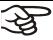

BINDER GmbH is responsible for the safety features of the chamber only, provided skilled electricians or qualified personnel authorized by BINDER perform all maintenance and repair, and if components relating to chamber safety are replaced in the event of failure with original spare parts. The user is responsible for any risks arising from using unauthorized accessories/components.

| Chamber size                                                                                                    | 240       | 400       | 720       |
|----------------------------------------------------------------------------------------------------|-----------|-----------|-----------|
| Description                                                                                                    |           | Art. no.  |           |
| Shelf, stainless steel                                                                                                    | 6004-0101 | 6004-0101 | 6004-0106 |
| Perforated shelf, stainless steel                                                                                         | 6004-0040 | 6004-0040 | 8009-0486 |
| Perforated rack with additional fixation for shaker operation                                                             | 8012-0639 | 8012-0639 | 8012-0673 |
| Reinforced rack with rack lockings                                                                                        | 8012-0638 | 8012-0638 | 8012-0674 |
| Rack lockings (4 pieces)                                                                                                  | 8012-0620 | 8012-0620 | 8012-0620 |
| Door gasket silicone (kettle)                                                                                             | 6005-0147 | 6005-0212 | 6005-0196 |
| Door gasket silicone (outer door)                                                                                         | 6005-0161 | 6005-0211 | 6005-0197 |
| Intermediate door gasket silicone                                                                                         |           |           | 6005-0192 |
| Light cassette                                                                                                    | 8009-0663 | 8009-0663 | 8009-0661 |
| Set fluorescent tubes daylight (light color 865), for 1 light cassette                                                    | 8500-0024 | 8500-0024 | 8500-0025 |
| Set fluorescent tubes Fluora <sup>®</sup> (light color 77) replacing the daylight fluorescent tubes, for 1 light cassette | 8500-0022 | 8500-0022 | 8500-0026 |
| Set fluorescent tubes for Arabidopsis (light color 841) replacing the daylight fluorescent tubes, for 1 light cassette    | 8500-0023 | 8500-0023 | 8500-0027 |
| Replacement glass for light cassette                                                                                      | 8010-0085 | 8010-0085 | 8010-0087 |

| Description                              | Art. no.  |
|------------------------------------------|-----------|
| Plug for silicon access port d30         | 6016-0035 |
| Data Logger Kit T 220                    | 8012-0715 |
| Neutral cleaning agent, 1 kg             | 1002-0016 |
| Flexible tilt protection kit for KBW 400 | 8009-0828 |

| Validation service                                | Art. no.  |
|---------------------------------------------------|-----------|
| Qualification folder IQ-OQ                        | 8012-0877 |
| Qualification folder IQ-OQ-PQ                     | 8012-0964 |
| Execution of IQ-OQ including light measurement    | DL430400  |
| Execution of IQ-OQ-PQ including light measurement | DL440500  |

| Calibration service                                                                                                    | Art. no. |
|----------------------------------------------------------------------------------------------------|----------|
| Calibration of temperature including certificate (1 measuring point)                                                                                                    | DL300101 |
| Spatial temperature measurement including certificate (9 measuring points)                                                                                                    | DL300109 |
| Spatial temperature measurement including certificate (18 measuring points)                                                                                                    | DL300118 |
| Spatial temperature measurement including certificate (27 measuring points)                                                                                                    | DL300127 |
| Illumination measurement including certificate: 25 measuring points, intensity measurement with documentation of intensity distribution and of qualitative spectral distribution | DL310000 |

For information on components not listed here, please contact BINDER Service.

KBW (E6) 03/2019 page 121/136

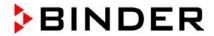

# 23.7 Dimensions KBW 240

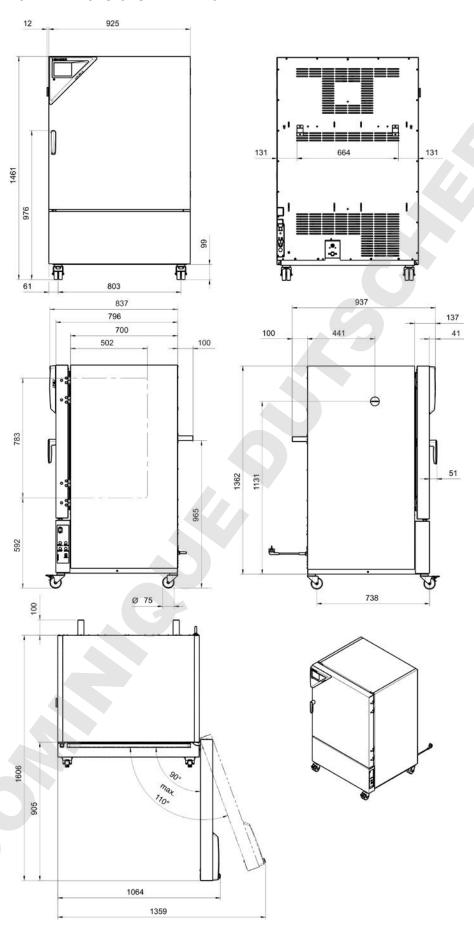

KBW (E6) 03/2019 page 122/136

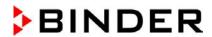

# 23.8 **Dimensions KBW 400** Ø 75

KBW (E6) 03/2019 page 123/136

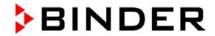

# 23.9 Dimensions KBW 720

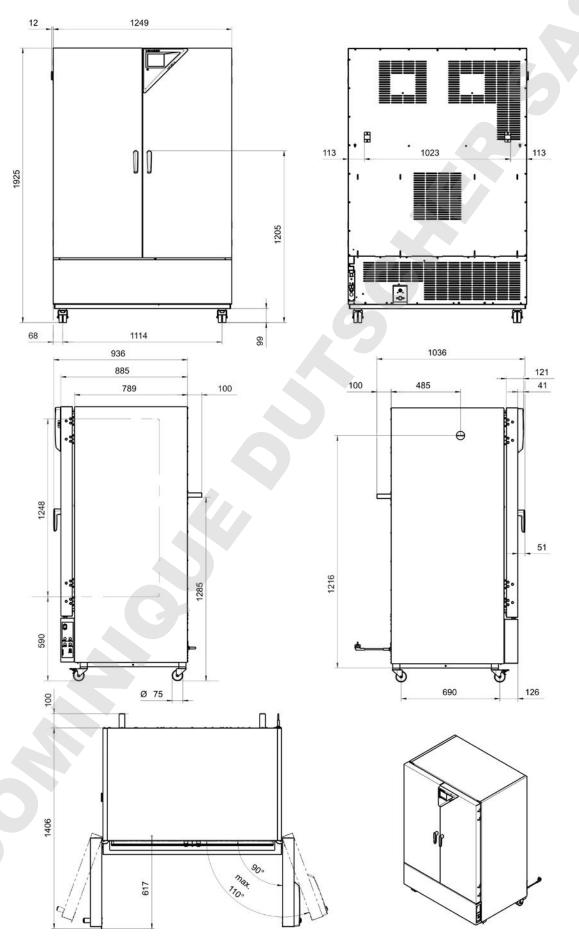

KBW (E6) 03/2019 page 124/136

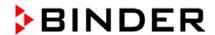

# 24. Certificates and declarations of conformity

# 24.1 EU Declaration of Conformity

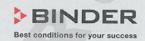

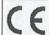

EU-Konformitätserklärung / EU Declaration of Conformity / Déclaration de conformité UE / Declaración de conformidad UE / Dichiarazione di conformità UE / Декларация соответствия EU

| Hersteller / Manufacturer / Fabricant / Fabricante /<br>Fabbricante / Производитель | BINDER GmbH                                                                                                    |
|-------------------------------------------------------------------------------------|----------------------------------------------------------------------------------------------------|
| Anschrift / Address / Adresse / Dirección / Indirizzo / Адрес                       | Im Mittleren Ösch 5, 78532 Tuttlingen, Germany                                                                                                    |
| Produkt / Product / Produit / Producto / Prodotto /<br>Продукт                      | Wachstumsschränke mit Licht<br>Growth chambers with light<br>Armoires de croissance avec illumination<br>Cámaras de crecimiento con iluminación<br>Camere di crescita con luce<br>Камеры роста с освещением |
| Typenbezeichnung / Type / Type / Tipo / Тipo / Тип                                  | KBW 240, KBW 400, KBW 720                                                                                                    |

Die oben beschriebenen Maschinen sind konform mit folgenden EG/EU-Richtlinien (gemäß Veröffentlichung im Amtsblatt der europäischen Kommission):

The machines described above are in conformity with the following EC/EU Directives (as published in the Official Journal of the European Union):

Les machines décrites ci-dessus sont conformes aux directives CE/UE suivantes (selon leur publication dans le Journal officiel de l'Union européenne):

La máquina descrita arriba cumple con las siguientes directivas de la CE/UE (publicados en el Diario oficial de la Unión Europea):

Le macchine sopra descritte sono conforme alle seguenti direttive CE/UE (secondo la pubblicazione nella Gazzetta ufficiale della Commissione europea):

Машина, указанная выше, полностью соответствует следующим регламентам EC/EU (опубликованным в Официальном журнале Европейского Содружества):

#### · 2006/42/EC

Maschinenrichtlinie 2006/42/EC / Machinery directive 2006/42/EC / Directive Machines 2006/42/EC / Directiva 2006/42/CE (Máquinas) / Direttiva macchine 2006/42/CE / Директива о машинах 2006/42/EC

#### 2014/30/EU

EMV-Richtlinie 2014/30/EU / EMC Directive 2014/30/EU / Directive CEM 2014/30/UE / Directiva CEM 2014/30/UE / Direttiva EMC 2014/30/UE / Директива ЭМС 2014/30/EU

#### 2011/65/EU

RoHS-Richtlinie 2011/65/EU / RoHS Directive 2011/65/EU / Directive RoHS 2011/65/UE / Directiva RoHS 2011/65/UE / Directiva RoHS 2011/65/UE / Директива RoHS 2011/65/EU

1/3

BINDER GmbH Postfach 102 D-78502 Tuttlingen Address: BINDER GmbH Im Mittleren Ösch 5 78532 Tuttlingen Germany

Contact: Phone: +49 (0) 74 62 / 20 05 – 0 | Fax: +49 (0) 74 62 / 20 05 – 100 | info@binder-world.com | www.binder-world.com

Managing Director: Dipl.-Ing. Peter M. Binder | District court Stuttgart, HRB 727150 | Company head office: Tuttlingen Germany

Payment Details: Kreissparkasse Tuttlingen Account no.: 2266 BAN: 643 500 70 | IBAN-Code: DE05843 500700 000002266 | SWIFT-Code: SOLA DE S1TUT

\$-Account no. 2202 611 55 | IBAN-Code: DE7464530070 0202 261155 | SWIFT-Code: DEVEA64530070 0202 261155 | SWIFT-Code: DEVEA650070 0202 261155 | SWIFT-Code: DEVEA650070 0202 261155 | SWIFT-Code: DEVEA650070 0202 261155 | SWIFT-Code: DEVEA650070 0202 261155 | SWIFT-Code: DEVEA650070 0202 261155 | SWIFT-Code: DEVEA650070 0202 261155 | SWIFT-Code: DEVEA650070 0202 261155 | SWIFT-Code: DEVEA650070 0202 261155 | SWIFT-Code: DEVEA650070 0202 261155 | SWIFT-Code: DEVEA650070 0202 261155 | SWIFT-Code: DEVEA650070 0202 261155 | SWIFT-Code: DEVEA650070 0202 261155 | SWIFT-Code: DEVEA650070 0202 261155 | SWIFT-Code: DEVEA650070 0202 261155 | SWIFT-Code: DEVEA660070 0202 261155 | SWIFT-Code: DEVEA660070 0202 261155 | SWIFT-Code: DEVEA660070 0202 261155 | SWIFT-Code: DEVEA660070 0202 261155 | SWIFT-Code: DEVEA660070 0202 261155 | SWIFT-Code: DEVEA660070 0202 261155 | SWIFT-Code: DEVEA660070 0202 261155 | SWIFT-Code: DEVEA660070 0202 261155 | SWIFT-Code: DEVEA660070 0202 261155 | SWIFT-Code: DEVEA660070 0202 261155 | SWIFT-Code: DEVEA660070 0202 261155 | SWIFT-Code: DEVEA660070 0202 261155 | SWIFT-Code: DEVEA660070 0202 261155 | SWIFT-Code: DEVEA660070 0202 261155 | SWIFT-Code: DEVEA660070 0202 261155 | SWIFT-Code: DEVEA660070 0202 261155 | SWIFT-Code: DEVEA660070 0202 261155 | SWIFT-Code: DEVEA660070 0202 261155 | SWIFT-Code: DEVEA660070 0202 261155 | SWIFT-Code: DEVEA660070 0202 261155 | SWIFT-Code: DEVEA660070 0202 261155 | SWIFT-Code: DEVEA660070 0202 261155 | SWIFT-Code: DEVEA660070 0202 261155 | SWIFT-Code: DEVEA660070 02

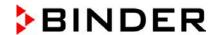

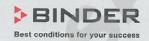

Die oben beschriebenen Maschinen entsprechen aufgrund ihrer Konzipierung und Bauart sowie in der von uns in Verkehr gebrachten Ausführung den einschlägigen grundlegenden Sicherheits- und Gesundheitsanforderungen der genannten EG/EU-Richtlinien.

The machines described above are conform to the mentioned EC/EU directives in regard to the relevant safety and health demands due to their conception and style of construction as well as to the version put onto market by us.

Les machines décrites ci-dessus correspondent aux demandes de sécurité et de santé des directives citées de la CE/UE due à leur conception et construction et dans la réalisation mise sur le marché par nous.

Las máquinas descritas arriba se corresponden con los requisitos básicos pertinentes de seguridad y salud de las citadas directivas de la CE/UE debido a su concepción y fabricación, así como a la realización llevada a cabo por nosotros.

Le macchine sopra descritte sono conforme ai requisiti essenziali di sanità e sicurezza pertinenti delle summenzionate direttive CE/UE in termini di progettazione, tipo di costruzione ed esecuzione messa da noi in circolazione

Машины описано выше, соответствует указанным директивам EC/EU в отношении требований соответствующей безопасности и здоровья по концепции и конструкции так же как и версия, применяемая нами на рынке.

Die oben beschriebenen Maschinen tragen entsprechend die Kennzeichnung CE.

The machines described above, corresponding to this, bear the CE-mark.

Les machines décrits ci-dessus, en correspondance, portent l'indication CE.

Las maquinas descritas arriba, en conformidad, llevan la indicación CE.

Le macchine sopra descritte sono contrassegnate dal marchio CE.

Машины описано выше, в соответствии с изложенным выше маркированы знаком СЕ.

Die oben beschriebenen Maschinen sind konform mit folgenden harmonisierten Normen:

The machines described above are in conformity with the following harmonized standards:

Les machines décrits ci-dessus sont conformes aux normes harmonisées suivantes:

Las maquinas descritas arriba cumplen con las siguientes normas:

Le macchine sopra descritte sono conforme alle seguenti normative armonizzate:

Машины описано выше, полностью соответствуют следующим стандартам:

Sicherheit / Safety / Sécurité / Seguridad / Sicurezza / Нормативы по безопасности

- EN ISO 12100:2010 + Corr. 1:2011
- EN ISO 13732-1:2008
- EN 60204-1:2006 + A1:2009 + Corr. :2010

EMV / EMC / CEM / CEM / EMC / ЭМС

EN 61326-1:2013

RoHS

EN 50581:2012

2/3

BINDER GmbH Postfach 102 D-78502 Tuttlingen Address: BINDER GmbH Im Mittleren Ösch 5 78532 Tuttlingen Germany
Contact: Phone: +49 (0) 74 62 / 20 05 - 0 | Fax: +49 (0) 74 62 / 20 05 - 100 | info@binder-world.com | www.binder-world.com
Managing Director: Dipl.-Ing. Peter M. Binder | District court Stuttgart, HRB 727150 | Company head office: Tuttlingen Germany
Payment Details: Kreissparkasse Tuttlingen Account no.: 2268 BAN: 643 500 70 | IBAN-Code: DE05643 500700 000002266 | SWIFT-Code: SOLA DE S1TUT
S-Account no. 2202 611 55 | IBAN-Code: DE7464350070 020 202 061155 | SWIFT-Code: SOLA DE S1TUT
Deutsche Bank Tuttlingen Account no.: 2138 709 BAN: 653 700 75 | IBAN-Code: DE56653 70075 0213870900 | SWIFT-Code: DEUT DE SS603
Recycling of old equipment according to WEEE-Reg.-no. DE 37004983

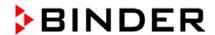

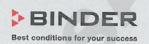

78532 Tuttlingen, 03.07.2017 BINDER GmbH

P. M. Binder

Geschäftsführender Gesellschafter

Managing Director

Directeur général

Director general

Direttore Generale

Директор

J. Bollaender

Leiter F & E und Dokumentationsbevollmächtigter

Director R & D and documentation representative

Chef de service R&D et autorisé de documentation

Responsable I & D y representante de documentación

Direttore R & D e responsabile della documentazione

Глава департамента R&D представитель документации

3/3

BINDER GmbH Postfach 102 D-78502 Tuttlingen Address: BINDER GmbH Im Mittleren Ösch 5 78532 Tuttlingen Germany
Contact: Phone: +49 (0) 74 62 / 20 05 - 0 | Fax: +49 (0) 74 62 / 20 05 - 100 | info@binder-world.com | www.binder-world.com
Managing Director: Dipl.-Ing. Peter M. Binder | District court Stuttgart, HRB 727150 | Company head office: Tuttlingen Germany
Payment Details: Kreissparkssse Tuttlingen Account no.: 2266 BAN: 643 500 70 | IBAN-Code: DE05643 500 700 000002266 | SWIFT-Code: SOLA DE STTUT
S-Account no. 2202 B1155 | IBAN-Code: DE7646350070 0202 261155 | SWIFT-Code: SOLA DE STTUT
Deutsche Bank Tuttlingen Account no.: 2138 709 BAN: 653 700 75 | IBAN-Code: DE56653 70075 0213870900 | SWIFT-Code: DEUT DE SS603
Recycling of old equipment according to WEEE-Reg.-no. DE 37004983

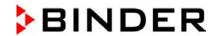

# 24.2 Certificate for the GS mark of conformity of the "Deutsche Gesetzliche Unfallversicherung e.V." (German Social Accident Insurance) DGUV

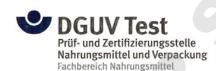

Bescheinigung Nr. NV 15127 vom 17.06.2015

#### **GS-Zertifikat**

Name und Anschrift des Bescheinigungsinhabers: (Auftraggeber)

Binder GmbH Im Mittleren Ösch 5 78532 Tuttlingen

Produktbezeichnung:

Klimaschränke

Klima- und Kühlbrutschränke

Typ:

KBF P 240, KBF P 720, KBF LQC 240, KBF LQC 720, KBWF 240, KBWF 720, KBF 115, KBF 240, KBF 720, KMF 115, KMF 240, KMF 720, KBW 240, KBW 400, KBW 720, KB 23, KB 53, KB 115, KB 240,

KB 400, KB 720, KBF 1020

Prüfgrundlage:

GS-NV 5:2013/06 Prüfgrundsätze für Kühl- und Gefriermaschinen für

Industrie und Gewerbe

Zugehöriger Prüfbericht:

NV 15127

Weitere Angaben:

Das Zertifikat bezieht sich auf die im zugehörigen Prüfbericht beschriebene Ausführung des Produkts.

Das geprüfte Baumuster stimmt mit den in § 21 Absatz 1 des Produktsicherheitsgesetzes genannten Anforderungen überein. Der Bescheinigungsinhaber ist berechtigt, das umseitig abgebildete GS-Zeichen an den mit dem geprüften Baumuster übereinstimmenden Produkten anzubringen. Der Bescheinigungsinhaber hat dabei die umseitig aufgeführten Bedingungen zu beachten.

Diese Bescheinigung einschließlich der Berechtigung zur Anbringung des GS-Zeichens ist gültig bis: 16.06.2020

Weiteres über die Gültigkeit, eine Gültigkeitsverlängerung und andere Bedingungen regelt die Prüfund Zertifizierungsordnung.

Deutsche Gesetzliche Unfallversicherung (DGUV) e.V. Spitzenverband der gewerblichen Berufsgenossenschaften und der Unfallversicherungsträger der öffentlichen Hand Vereinsregister-Nr. VR 751 B, Amtsgericht Charlottenburg

DGUV Test Prüf- und Zertifizierungsstelle Nahrungsmittel und Verpackung Fachbereich Nahrungsmitte

Dynamostraße 7 - 11 • 68165 Mannheim • Deutschland Telefon: +49 (0) 6 21 44 56-34 30 • Fax: +49 (0) 800 1977 553 16625

KBW (E6) 03/2019 page 128/136

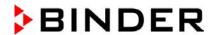

Rückseite GS-Zertifikat: NV 15127

#### **GS-Zeichen**

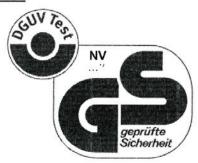

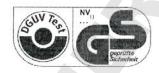

Normalausführung

Bei einer Höhe von 20 mm oder weniger auch zulässige Ausführung

1)Bescheinigungs-Nummer

- Der Bescheinigungsinhaber hat die Voraussetzungen einzuhalten, die bei der Herstellung des umseitig genannten Produktes zu beachten sind, um die Übereinstimmung mit dem geprüften Baumuster zu gewährleisten.
- Die Prüf- und Zertifizierungsstelle des Fachbereichs Nahrungsmittel führt in regelmäßigen Abständen Kontrollmaßnahmen zur Überwachung der Herstellung und rechtmäßigen Verwendung des GS-Zeichens durch
- Die für die Herstellung verantwortliche Person hat sich zur Einhaltung der Voraussetzungen nach Nummer 1 und Duldung der Kontrollmaßnahmen verpflichtet.
- Die Prüf- und Zertifizierungsstelle entzieht dem Bescheinigungsinhaber die Zuerkennung des GS-Zeichens, wenn sich die Anforderungen nach § 21 Absatz 1 Produktsicherheitsgesetz geändert haben oder die Voraussetzungen nach Nummer 1 nicht eingehalten werden.
- Das GS-Zeichen darf nur verwendet und mit ihm darf nur geworben werden, wenn die Voraussetzungen nach § 22 Produktsicherheitsgesetz erfüllt sind.

KBW (E6) 03/2019 page 129/136

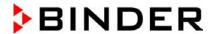

# 25. Product registration

# Online Product Registration Register your BINDER now!

www.binder-world.com/register

The registration is free and takes just a few seconds Advantages:

- Short response times if service is needed
- Fair prices when relocating or installing equipment
- Calibration as required at no charge in case of recalls
- Free information on news, product upgrades and accessories

# Easy registered in 3 steps:

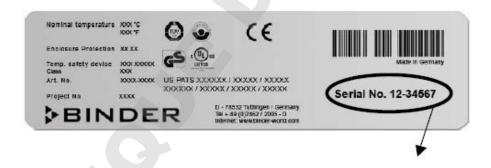

- 1. List serial number here:
- 2. Go online: www.binder-world.com/register
- 3. Register serial number

KBW (E6) 03/2019 page 130/136

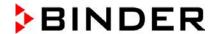

#### 26. Contamination clearance certificate

#### 26.1 For chambers located outside USA and Canada

#### Declaration regarding safety and health

Erklärung zur Sicherheit und gesundheitlichen Unbedenklichkeit

The German Ordinance on Hazardous Substances (GefStofV), and the regulations regarding safety at the workplace, require that this form be filled out for all products that are returned to us, so that the safety and the health of our employees can be guaranteed

Die Sicherheit und Gesundheit unserer Mitarbeiter, die Gefahrstoffverordnung GefStofV und die Vorschriften zur Sicherheit am Arbeitsplatz machen es erforderlich, dass dieses Formblatt für alle Produkte, die an uns zurückgeschickt werden, ausgefüllt wird.

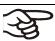

Note: A repair is not possible without a completely filled out form.

Ohne Vorliegen des vollständig ausgefüllten Formblattes ist eine Reparatur nicht möglich.

 A completely filled out form must be transmitted via Fax (+49 (0) 7462 2005 93555) or by letter in advance, so that this information is available before the equipment/component part arrives. A second copy of this form must accompany the equipment/component part. In addition, the carrier should be notified.

Eine vollständig ausgefüllte Kopie dieses Formblattes soll per Fax unter Nr. +49 (0) 7462 2005 93555 oder Brief vorab an uns gesandt werden, so dass die Information vorliegt, bevor das Gerät/Bauteil eintrifft. Eine weitere Kopie soll dem Gerät/Bauteil beigefügt sein. Ggf. ist die Spedition zu informieren.

Incomplete information or non-conformity with this procedure will inevitably lead to substantial delays
in processing. Please understand the reason for this measure, which lies outside our area of influence, and will help us to speed up this procedure.

Unvollständige Angaben oder Nichteinhalten dieses Ablaufs führen zwangsläufig zu beträchtlichen Verzögerungen in der Abwicklung. Bitte haben Sie Verständnis für Maßnahmen, die außerhalb unserer Einflussmöglichkeiten liegen und helfen Sie mit, den Ablauf zu beschleunigen.

· Please print and fill out this form completely

Bitte unbedingt vollständig ausfüllen!

| 1.  | Unit/ component part / type / Gerät / Bauteil / Typ:                                                                                      |
|-----|----------------------------------------------------------------------------------------------------|
| 2.  | Serial No. / Serien-Nr.:                                                                                                    |
| 3.  | <b>Details about utilized substances / biological substances</b> / Einzelheiten über die eingesetzten Substanzen/biologische Materialien: |
| 3.1 | Designations / Bezeichnungen:                                                                                                    |
| a)  |                                                                                                    |
| b)  |                                                                                                    |
| c)  |                                                                                                    |
|     |                                                                                                    |
| 3.2 | Safety measures required for handling these substances / Vorsichtsmaßnahmen beim Umgang mit diesen Stoffen:                               |
| a)  |                                                                                                    |
| b)  |                                                                                                    |
| c)  |                                                                                                    |

KBW (E6) 03/2019 page 131/136

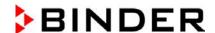

3.3 Measures to be taken in case of skin contact or release into the atmosphere / Maßnahmen bei Personenkontakt oder Freisetzung: a) b) c) d) Other important information that must be taken into account / Weitere zu beachtende und 3.4 wichtige Informationen: a) b) c) 4. Declaration on the risk of these substances (please checkmark the applicable items) / Erklärung zur Gefährlichkeit der Stoffe (bitte Zutreffendes ankreuzen): For non toxic, non radioactive, biologically harmless materials / für nicht giftige, nicht radioaktive, biologisch ungefährliche Stoffe: We hereby guarantee that the above-mentioned unit / component part... / Wir versichern, dass o.g. Gerät/Bauteil... Has not been exposed to or contains any toxic or otherwise hazardous substances / weder giftige noch sonstige gefährliche Stoffe enthält oder solche anhaften. That eventually generated reaction products are non-toxic and also do not represent a hazard / auch evtl. entstandene Reaktionsprodukte weder giftig sind noch sonst eine Gefährdung darstellen. Eventual residues of hazardous substances have been removed / evtl. Rückstände von Gefahrstoffen entfernt wurden. For toxic, radioactive, biologically harmful or hazardous substances, or any other hazard ous materials / für giftige, radioaktive, biologisch bedenkliche bzw. gefährliche Stoffe oder anderweitig gefährliche Stoffe. We hereby guarantee that ... / Wir versichern, dass ... The hazardous substances, which have come into contact with the above-mentioned equipment / component part, have been completely listed under item 3.1 and that all information in this regard is complete / die gefährlichen Stoffe, die mit dem o.g. Gerät/Bauteil in Kontakt kamen, in 3.1 aufgelistet sind und alle Angaben vollständig sind. That the unit /component part has not been in contact with radioactivity / das Gerät/Bauteil nicht mit Radioaktivität in Berührung kam 5. Kind of transport / transporter / Transportweg/Spediteur: Transport by (means and name of transport company, etc.) Versendung durch (Name Spediteur o.ä.) Date of dispatch to BINDER GmbH / Tag der Absendung an BINDER GmbH:

KBW (E6) 03/2019 page 132/136

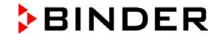

| We hereby declare that the following measures have been taken / Wir erklären, dass folgende Maßnahmen getroffen wurden:                                                                                                    |
|----------------------------------------------------------------------------------------------------|
| ☐ Hazardous substances were removed from the unit including component parts, so that no hazard exists for any person in the handling or repair of these items / das Gerät/Bauteil wurde von Gefahrstoffen befreit, so dass bei Handhabung/Reparaturen für die betreffenden Person keinerlei Gefährdung besteht                                                                                                    |
| ☐ The unit was securely packaged and properly identified / das Gerät wurde sicher verpackt und vollständig gekennzeichnet.                                                                                                    |
| ☐ Information about the hazardousness of the shipment (if required) has been provided to the transporter / der Spediteur wurde (falls vorgeschrieben) über die Gefährlichkeit der Sendung informiert.                                                                                                    |
| We hereby commit ourselves and guarantee that we will indemnify BINDER GmbH for all damages that are a consequence of incomplete or incorrect information provided by us, and that we will exempt BINDER GmbH from eventual damage claims by third parties./ Wir versichern, dass wir gegenüber BINDER für jeden Schaden, der durch unvollständige und unrichtige Angaben entsteht, haften und BINDER gegen eventuell entstehende Schadenansprüche Dritter freistellen.     |
| We are aware that, in accordance with Article 823 of the German Civil Code (BGB), we are directly liable with regard to third parties, in this instance especially the employees of BINDER GmbH, who have been entrusted with the handling / repair of the unit / component. / Es ist uns bekannt, dass wir gegenüber Dritten – hier insbesondere mit der Handhabung/Reparatur des Geräts/des Bauteils betraute Mitarbeiter der Firma BINDER - gemäß §823 BGB direkt haften |
|                                                                                                    |
| Name:                                                                                                    |
| Position/ Title:                                                                                                    |
|                                                                                                    |
| Date / Datum:                                                                                                    |
| Signature / Unterschrift:                                                                                                    |
| Company stamp / Firmenstempel:                                                                                                    |
|                                                                                                    |

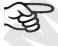

Equipment that is returned to the factory for repair must be accompanied by a completely filled out contamination clearance certificate. For service and maintenance on site, such a contamination clearance certificate must be submitted to the service technician before the start of any work. No repair or maintenance of the equipment is possible, without a properly filled out contamination clearance certificate.

KBW (E6) 03/2019 page 133/136

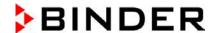

#### 26.2 For chambers located in USA and Canada

# **Product Return Authorization Request**

Please complete this form and the Customer Decontamination Declaration (next 2 pages) and attach the required pictures. E-mail to: IDL\_SalesOrderProcessing\_USA@binder-world.com

After we have received and reviewed the complete information we will decide on the issue of a RMA number. Please be aware that size specifications, voltage specifications as well as performance specifications are available on the internet at <a href="https://www.binder-world.us">www.binder-world.us</a> at any time.

Take notice of shipping laws and regulations.

|                                      | Please fill:                 |                                 |
|--------------------------------------|------------------------------|---------------------------------|
| Reason for return request            | O Duplicate order            |                                 |
|                                      | O Duplicate shipment         |                                 |
|                                      | O Demo                       | Page one completed by sales     |
|                                      | O Power Plug / Voltage       | 115V / 230 V / 208 V / 240V     |
|                                      | O Size does not fit space    |                                 |
|                                      | O Transport Damage           | Shock watch tripped? (pictures) |
|                                      | O Other (specify below)      |                                 |
|                                      |                              |                                 |
| Is there a replacement PO?           | O Yes O No                   |                                 |
| If yes -> PO #                       |                              |                                 |
| If yes -> Date PO placed             |                              |                                 |
|                                      |                              |                                 |
| Purchase order number                |                              |                                 |
| BINDER model number                  |                              |                                 |
| BINDER serial number                 |                              |                                 |
| Date unit was received               |                              |                                 |
|                                      |                              |                                 |
| Was the unit unboxed?                | O Yes O No                   |                                 |
| Was the unit plugged in?             | O Yes O No                   |                                 |
| Was the unit in operation?           | O Yes O No                   |                                 |
|                                      |                              |                                 |
| Pictures of unit attached?           | O Yes O No                   | Pictures have to be attached!   |
| Pictures of Packaging at-<br>tached? | O Yes O No                   |                                 |
|                                      |                              |                                 |
|                                      | Customer Contact Information | Distributor Contact Information |
| Name                                 |                              |                                 |
| Company                              |                              |                                 |
| Address                              |                              |                                 |
| Phone                                |                              |                                 |
| E-mail                               |                              |                                 |

KBW (E6) 03/2019 page 134/136

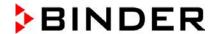

# **Customer (End User) Decontamination Declaration**

**Health and Hazard Safety declaration** 

To protect the health of our employees and the safety at the workplace, we require that this form is completed by the user for all products and parts that are returned to us. (Distributors or Service Organizations cannot sign this form)

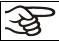

NO RMA number will be issued without a completed form. Products or parts returned to our NY warehouse without a RMA number will be refused at the dock.

A second copy of the completed form must be attached to the outside of the shipping box.

| 1.       | Unit/ component part / type:                                                          |
|----------|---------------------------------------------------------------------------------------|
| 2.       | Serial No.                                                                            |
| 3.       | List any exposure to hazardous liquids, gasses or substances and radioactive material |
| 3.1      | List with MSDS sheets attached where available or needed                              |
| (if ther | e is not enough space available below, please attach a page):                         |
| a)       |                                                                                       |
| b)       |                                                                                       |
| ,        |                                                                                       |
| c)       |                                                                                       |
| 3.2      | Safety measures required for handling the list under 3.1                              |
|          | caroty modernos roquiros romaning and not unuon on                                    |
| a)       |                                                                                       |
| b)       |                                                                                       |
| c)       |                                                                                       |
| 3.3      | Measures to be taken in case of skin contact or release into the atmosphere:          |
|          |                                                                                       |
| a)       |                                                                                       |
| b)       |                                                                                       |
|          |                                                                                       |
| c)       |                                                                                       |
| d)       |                                                                                       |
|          |                                                                                       |
| 3.4      | Other important information that must be considered:                                  |
| a)       |                                                                                       |
|          |                                                                                       |
| b)       |                                                                                       |
| c)       |                                                                                       |

KBW (E6) 03/2019 page 135/136

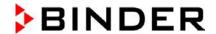

#### 4. Declaration of Decontamination

For toxic, radioactive, biologically and chemically harmful or hazardous substances, or any other hazardous materials.

#### We hereby guarantee that

- 4.1 Any hazardous substances, which have come into contact with the above-mentioned equipment / component part, have been completely listed under item 3.1 and that all information in this regard is complete.
- 4.2 That the unit /component part has not been in contact with radioactivity
- 4.3 Any Hazardous substances were removed from the unit / component part, so that no hazard exists for a persons in the shipping, handling or repair of these returned unit
- 4.4 The unit was securely packaged in the original undamaged packaging and properly identified on the outside of the packaging material with the unit designation, the RMA number and a copy of this declaration.
- 4.5 Shipping laws and regulations have not been violated.

I hereby commit and guarantee that we will indemnify BINDER Inc. for all damages that are a consequence of incomplete or incorrect information provided by us, and that we will indemnify and hold harmless BINDER Inc. from eventual damage claims by third parties.

| Name:      |  |
|------------|--|
| Position:  |  |
| Company:   |  |
| Address:   |  |
| Phone #:   |  |
| Email:     |  |
| Date:      |  |
| Signature: |  |

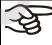

Equipment returned to the NY warehouse for repair must be accompanied by a completed customer decontamination declaration. For service and maintenance works on site, such a customer decontamination declaration must be submitted to the service technician before the start of work. No repair or maintenance of the equipment is possible without a completed form.

KBW (E6) 03/2019 page 136/136

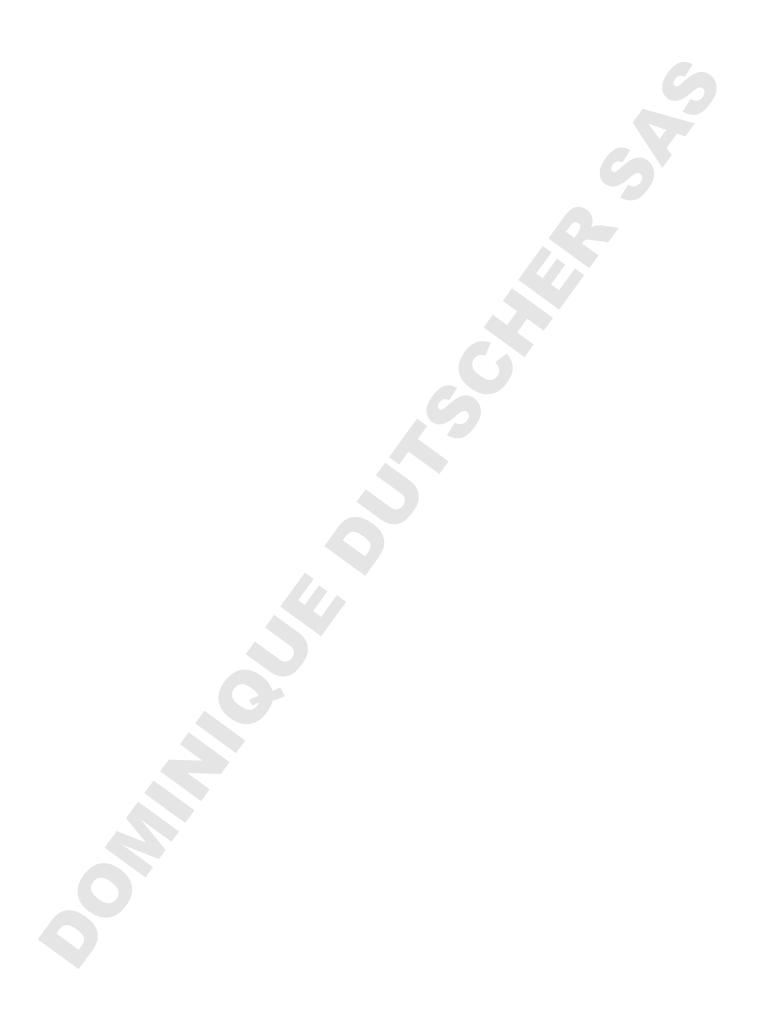